BA 074D/23/es/05.02 50101779

Válido para la versión de software: V 1.01.XX (amplificador) V 2.00.XX (comunicación)

*PROline prosonic flow 90 (PROFIBUS-PA)* **Sistema de medida de caudal ultrasónico**

## **Instrucciones de funcionamiento**

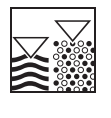

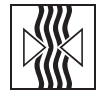

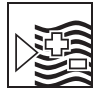

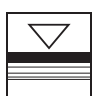

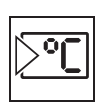

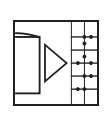

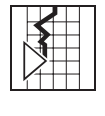

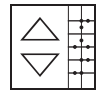

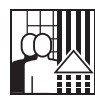

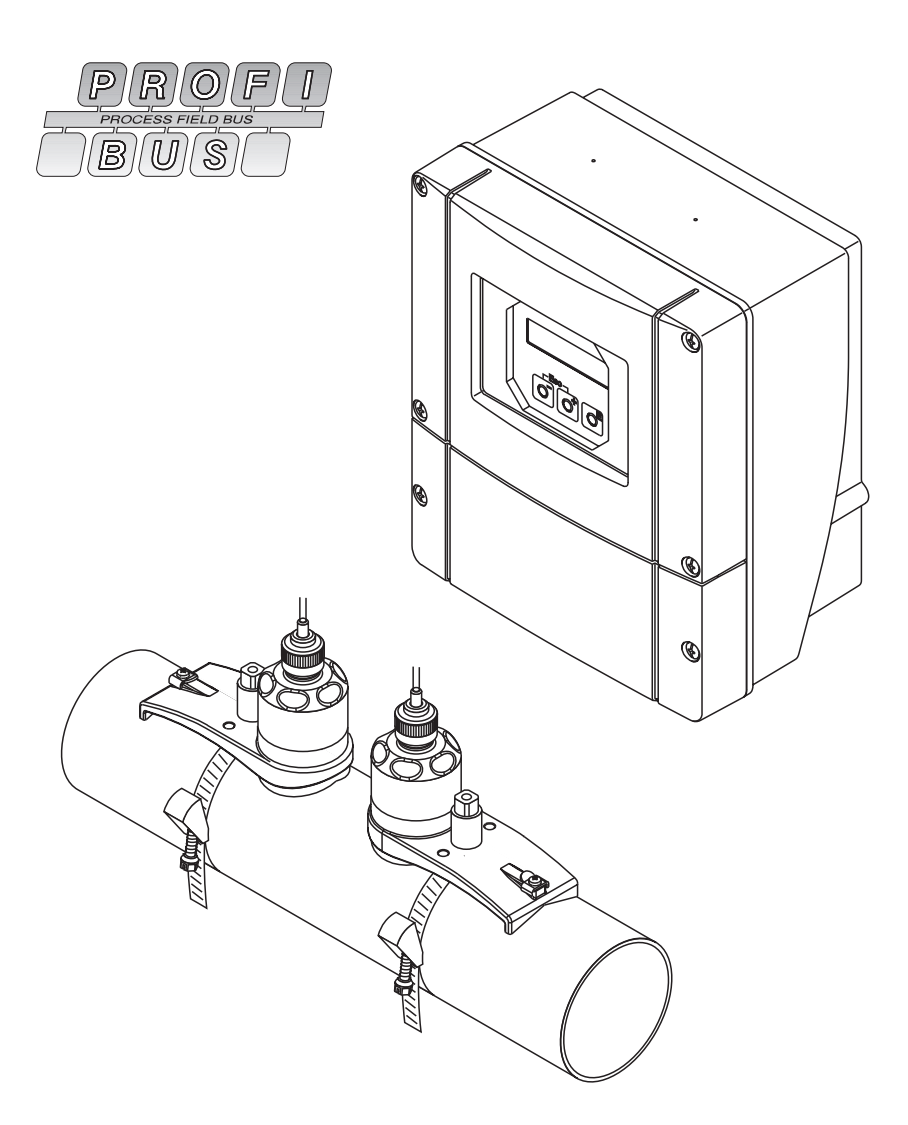

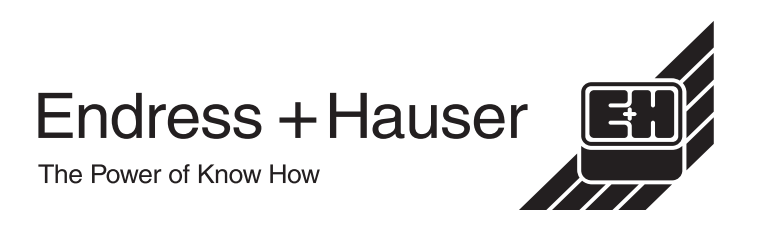

# **Manual abreviado**

Este manual abreviado le indica cómo puede configurar su equipo de medida de una forma rápida y sencilla:

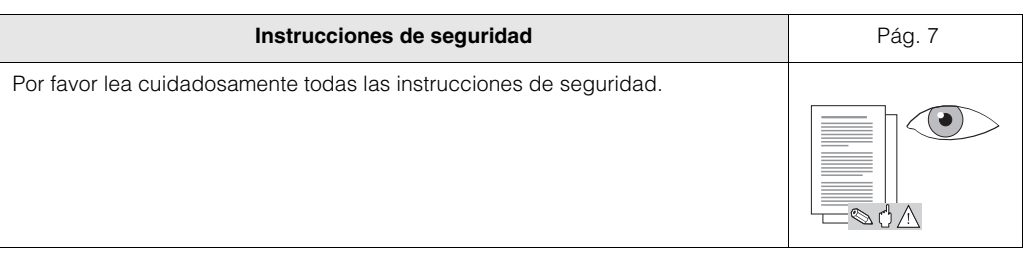

▼

▼

▼

▼

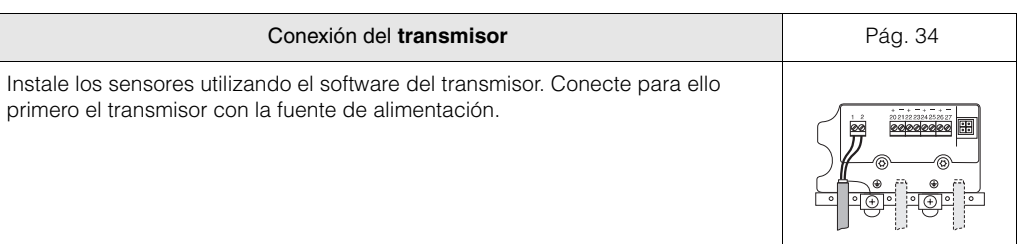

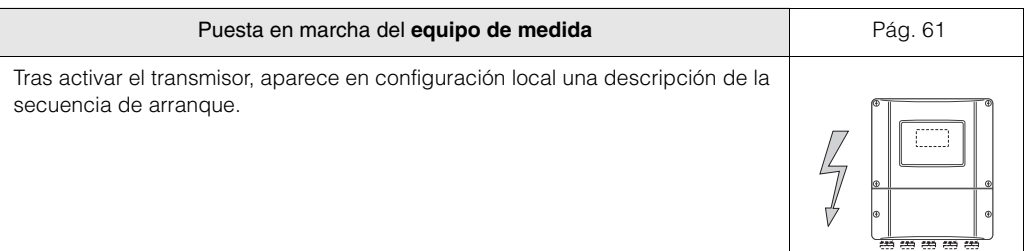

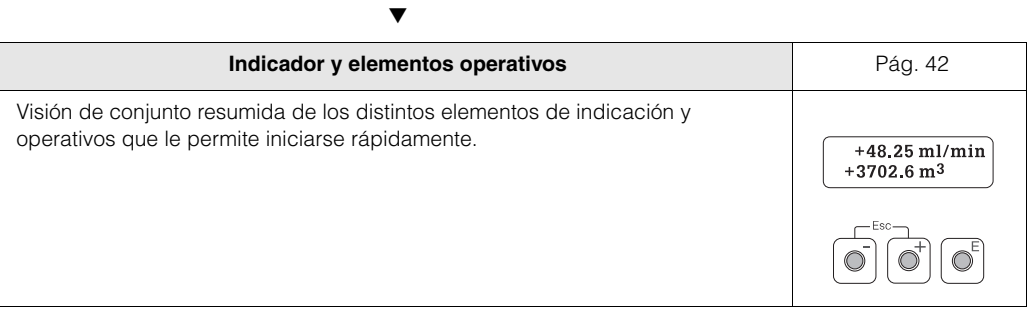

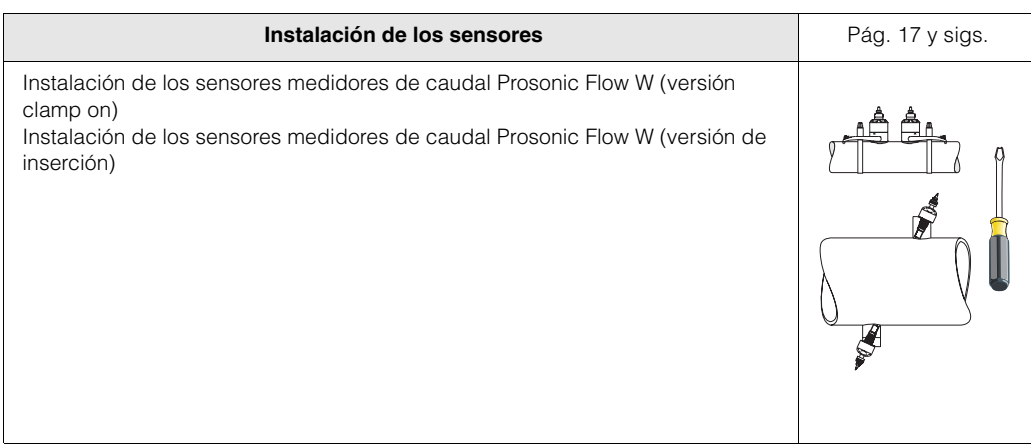

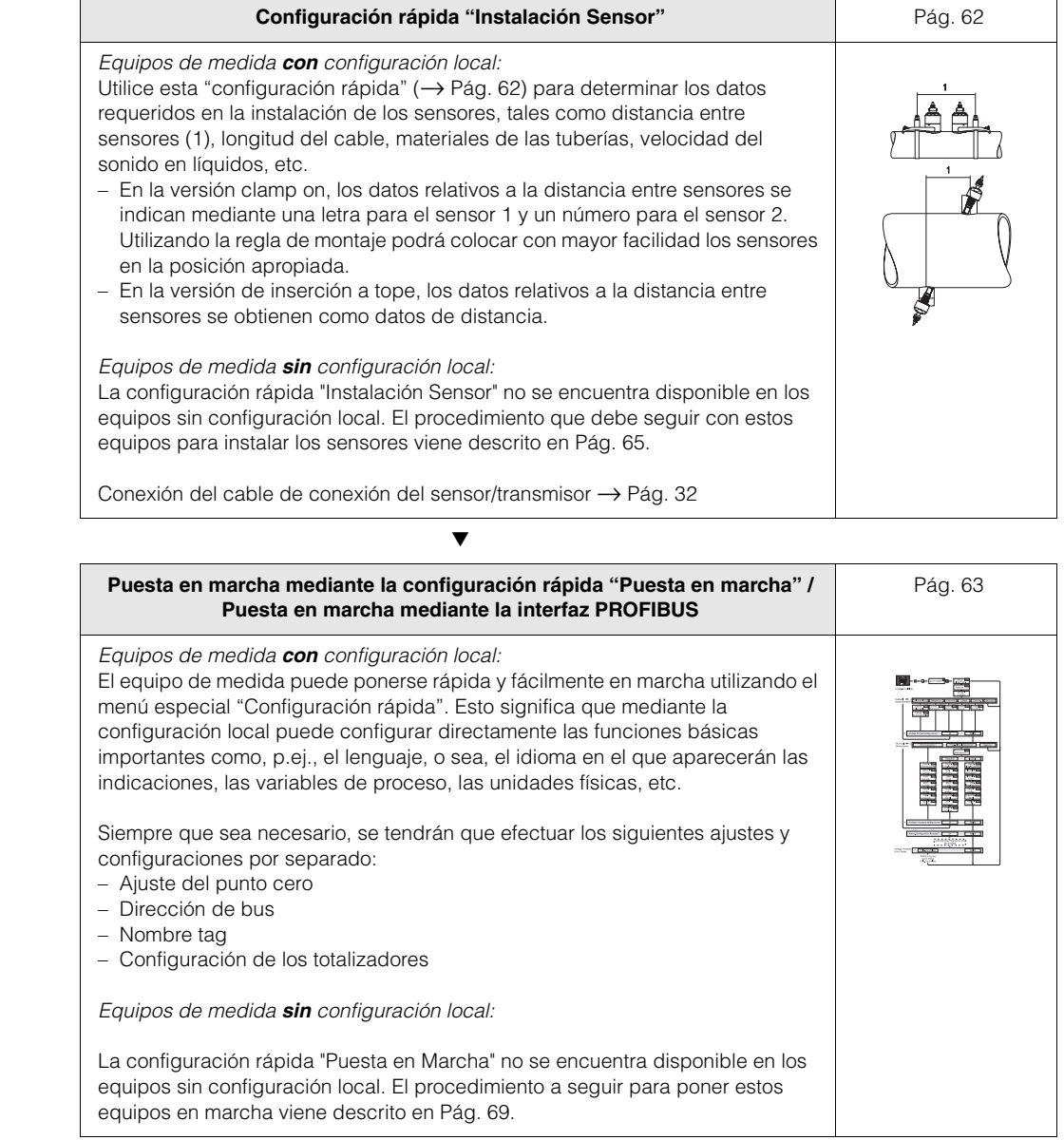

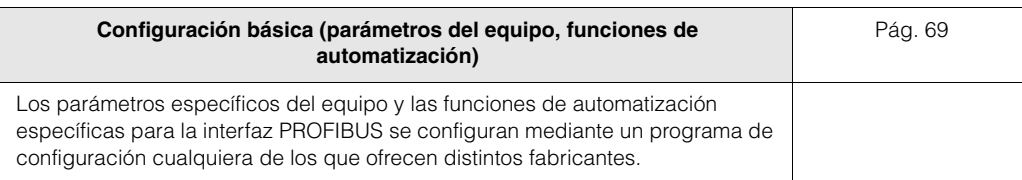

▼

▼

▼

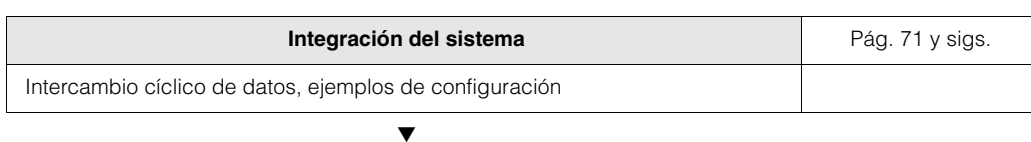

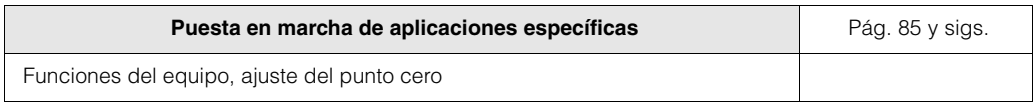

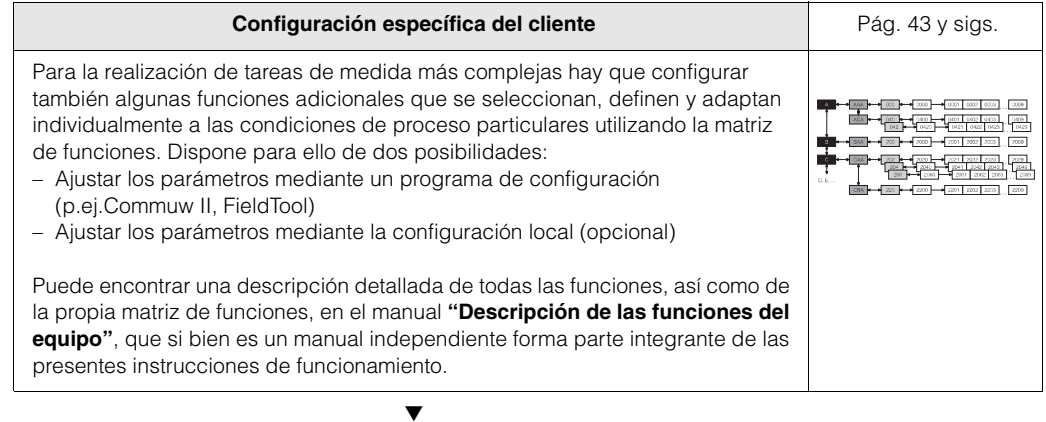

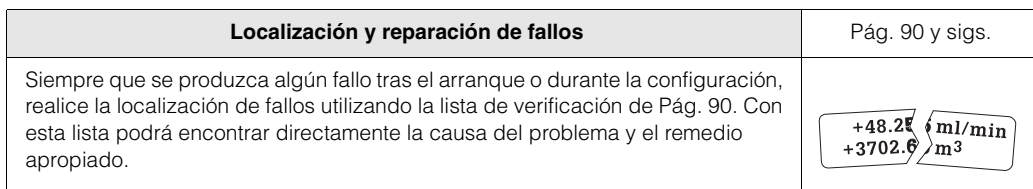

# **Contenido**

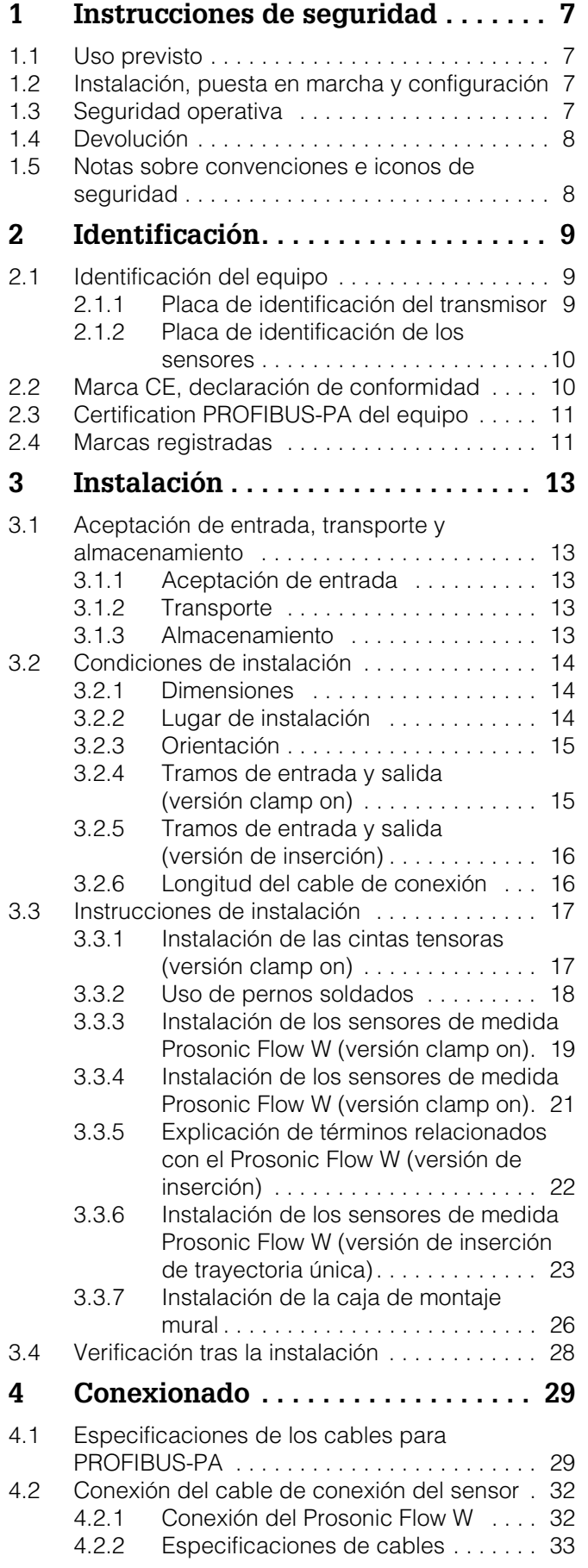

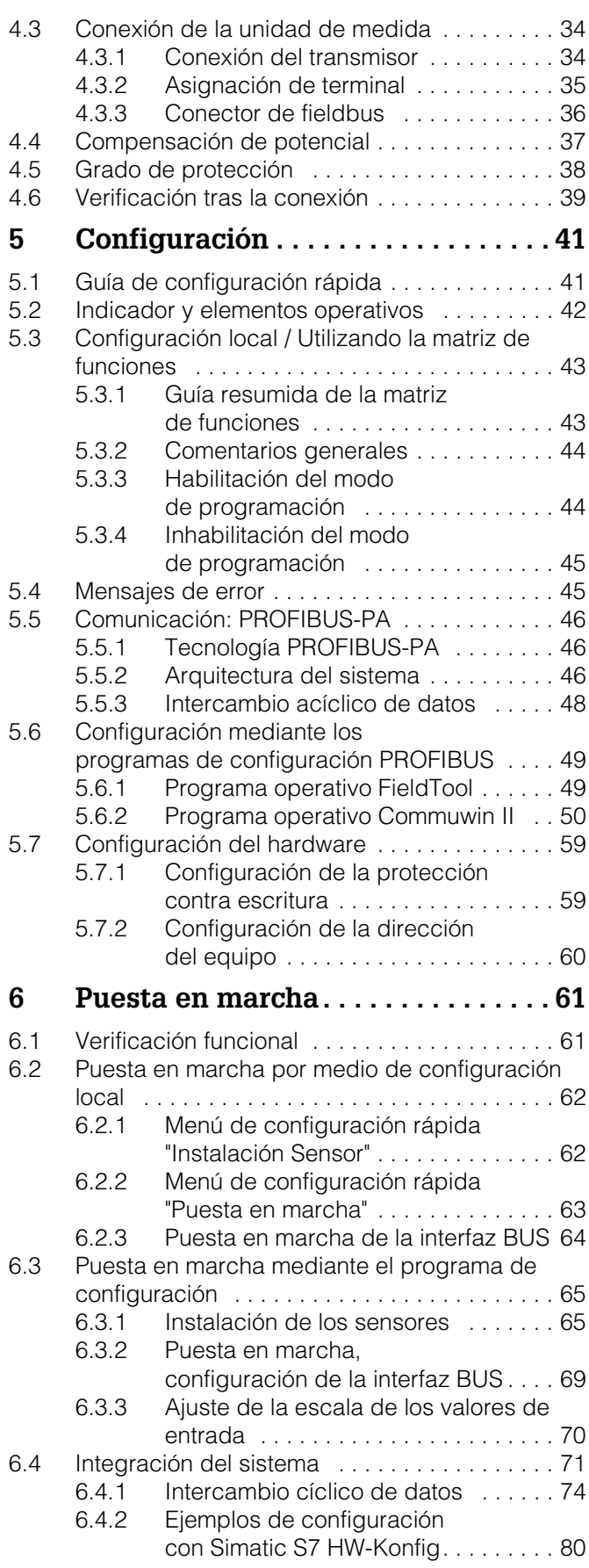

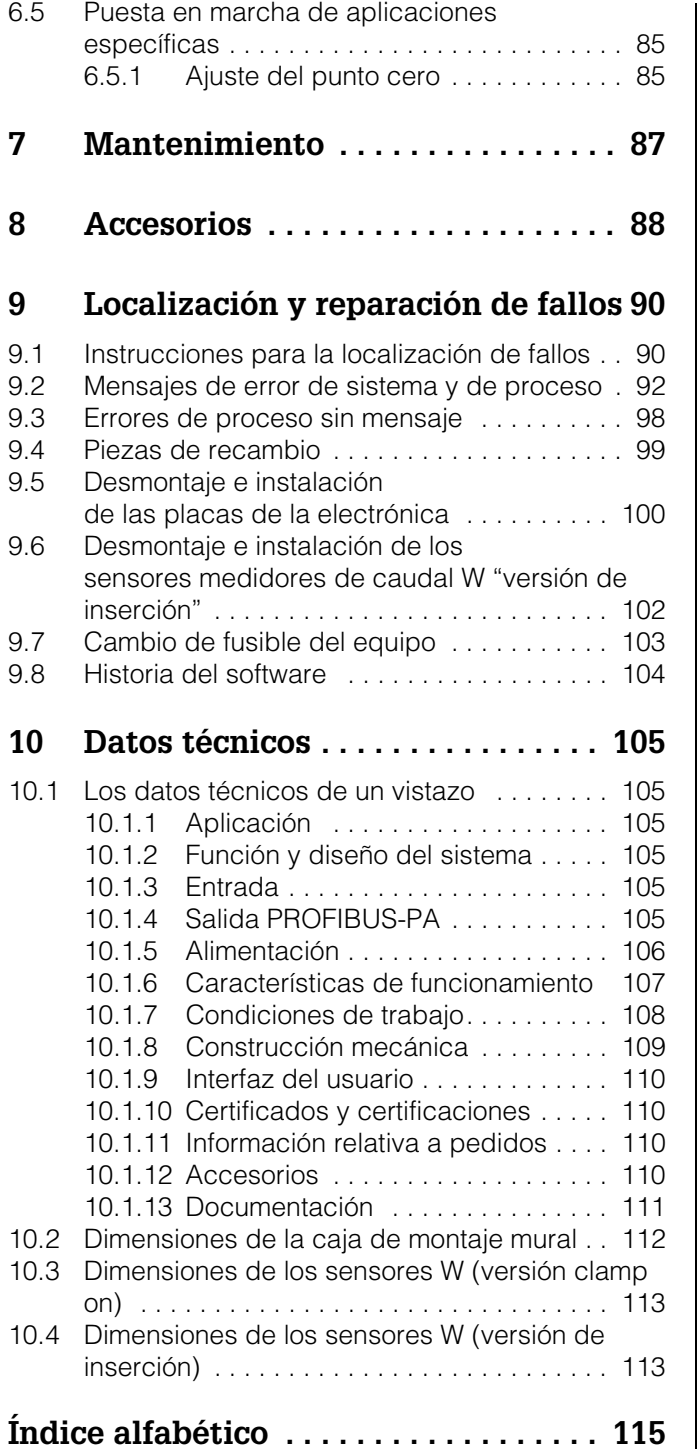

## **1 Instrucciones de seguridad**

## **1.1 Uso previsto**

El equipo de medida, que se describe en estas instrucciones de funcionamiento, debe utilizarse únicamente para medir el caudal de líquidos que circulan en tuberías cerradas, como, p. ej., de:

- Agua ultralimpia de baja conductividad
- Agua, aguas residuales, etc.

Además de medir el caudal volumétrico, el sistema de medida mide también siempre la velocidad del sonido en el líquido. La velocidad del sonido puede servir para distinguir líquidos diferentes o puede utilizarse como una medida de la calidad del líquido.

El fabricante no acepta ninguna responsabilidad de los daños que se puedan derivar del uso incorrecto de este equipo o de un uso distinto al previsto para este equipo.

## **1.2 Instalación, puesta en marcha y configuración**

Tome nota de los siguientes puntos:

- La instalación, la conexión eléctrica con la alimentación eléctrica, la puesta en marcha y el mantenimiento del equipo deben realizarse únicamente por personal especializado, debidamente cualificado e instruido, y que está autorizado por el propietario o el responsable de la instalación para llevar a cabo este tipo de trabajos. Dicho personal especializado deberá haber leído el presente manual de instrucciones de funcionamiento, comprendido perfectamente su contenido y seguir todas las instrucciones indicadas en el mismo.
- El equipo sólo deberá manejarse por personal autorizado e instruido por el responsable de la instalación. Todas las instrucciones contenidas en este manual deben cumplirse estrictamente.
- Endress+Hauser está siempre a su disposición para aclarar cualquier duda que pueda tener sobre las propiedades de resistencia química de las piezas que vayan a entrar en contacto con líquidos especiales, incluidos los que se puedan utilizar para la limpieza del equipo. Sin embargo, la responsabilidad en la elección de los materiales de las piezas, que entran en contacto con los líquidos del proceso, teniendo en cuenta su resistencia a la corrosión, recae en el usuario. El fabricante rechaza cualquier responsabilidad en este sentido.
- Si tiene que realizar alguna soldadura en el sistema de tuberías, no conecte nunca el aparato para soldar a tierra a través del caudalímetro Prosonic.
- El instalador debe asegurarse de que todas las conexiones del sistema de medida se realizan correctamente conforme a los esquemas de conexiones. El transmisor debe conectarse siempre a tierra salvo en el caso de que la fuente de alimentación se encuentre aislada eléctricamente.
- En cualquier caso se respetarán todas las normas nacionales vigentes que regulen el modo de abrir y reparar equipos eléctricos.

## **1.3 Seguridad operativa**

Tome nota de los siguientes puntos:

- Los sistemas de medida preparados para ser utilizados en zonas clasificadas como peligrosas vienen acompañados de la correspondiente documentación Ex, que es *parte integrante* de las presentes instrucciones de funcionamiento. Es obligatorio cumplir estrictamente todas las instrucciones de instalación y satisfacer todas las especificaciones indicadas en el documento Ex suplementario. El símbolo que puede verse en la tapa del documento Ex hace referencia a la certificación y al centro que realizó los correspondientes ensayos de verificación ( $\textcircled{\tiny{\textregistered}}$  Europa, $\textcircled{\tiny{\text{4}}}$  USA,  $\textcircled{\tiny{\text{G}}}$ Canadá).
- El equipo de medida satisface los requisitos generales de seguridad conforme a EN 61010, así como los requisitos de compatibilidad electromagnética EN 61326/A1 (IEC 1326) "Emisión según los requisitos de clase A" y las recomendaciones NAMUR NE 21.

• El fabricante se reserva el derecho a modificar los datos técnicos sin previo aviso. El distribuidor de E+H le pondrá al día tanto enviándole regularmente información novedosa como suministrándole las actualizaciones de las instrucciones de funcionamiento.

## **1.4 Devolución**

Es indispensable realizar los siguientes pasos antes de enviar un caudalímetro a Endress+Hauser para su reparación o calibración:

- Adjunte siempre un formulario de "Declaración de contaminación" debidamente rellenado. Sólo entonces podrá Endress+Hauser transportar, examinar y reparar el equipo devuelto.
- Adjunte también, siempre que sea necesario, las instrucciones de manejo especiales que se deban tener en cuenta. Adjúntelas, por ejemplo, en una hoja de datos de seguridad conforme a EN 91/155/EEC.
- Elimine todos los residuos. Fíjese sobre todo en las ranuras alrededor de los separadores y en las grietas, en las que se pueden acumular fácilmente los residuos. Esto es especialmente importante cuando el producto es dañino para la salud, ya sea porque es inflamable, tóxico, cáustico, cancerígeno, etc.

## $\otimes$   $i$ Nota!

Puede encontrar una*copia del formulario* "Declaración de contaminación" al final de este manual.

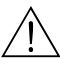

#### *i*Peligro!

- No nos devuelva un equipo de medida si no está completamente seguro de que se han eliminado perfectamente todos los restos de las sustancias nocivas, inclusive las sustancias que hayan podido entrar en grietas o que hayan podido difundirse por el plástico.
- Los costes que resulten de la eliminación de desechos y de cualquier daño (quemaduras, etc.) causado por una limpieza inadecuada correrán a cargo del operador-propietario del equipo.

## **1.5 Notas sobre convenciones e iconos de seguridad**

Los equipos han sido diseñados para satisfacer los requisitos actuales de seguridad. Además, han sido verificados y han salido de fábrica en unas condiciones en las que el manejo de los mismos es completamente seguro. Los equipos cumplen las normas y disposiciones aplicables en conformidad con EN 61010 "Medidas de protección en equipos eléctricos de medición, control, regulación y en procedimientos de laboratorio". No obstante, pueden constituir una fuente de peligro si se utilizan incorrectamente o de un modo distinto al previsto.

Por consiguiente, tenga siempre en cuenta todas las instrucciones de seguridad indicadas en este manual con los iconos siguientes:

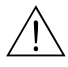

### *i*Peliaro!

Con "peligro" se señala una actividad o un procedimiento que si no se lleva a cabo correctamente puede causar daños personales o llevar a una situación poco segura o peligrosa. Cumpla rigurosamente las instrucciones indicadas y realice cuidadosamente todos los pasos señalados.

### i Atención!

Con "atención" se señala una actividad o un procedimiento que si no se llevan a cabo correctamente pueden implicar un mal funcionamiento del equipo o incluso causar la destrucción del mismo. Cumpla rigurosamente todas las instrucciones indicadas.

### **s** iNota!

Con "nota" se señala una actividad o un procedimiento que si no se realiza correctamente puede influir indirectamente sobre el funcionamiento del equipo o activar una respuesta inesperada de una parte del equipo.

# **2 Identificación**

## **2.1 Identificación del equipo**

El sistema medidor de caudal "Prosonic Flow 90 PROFIBUS-PA" consta de los siguientes componentes:

- transmisor PROline Prosonic Flow 90 PROFIBUS-PA
- sensores de medida Prosonic Flow W

### **2.1.1 Placa de identificación del transmisor**

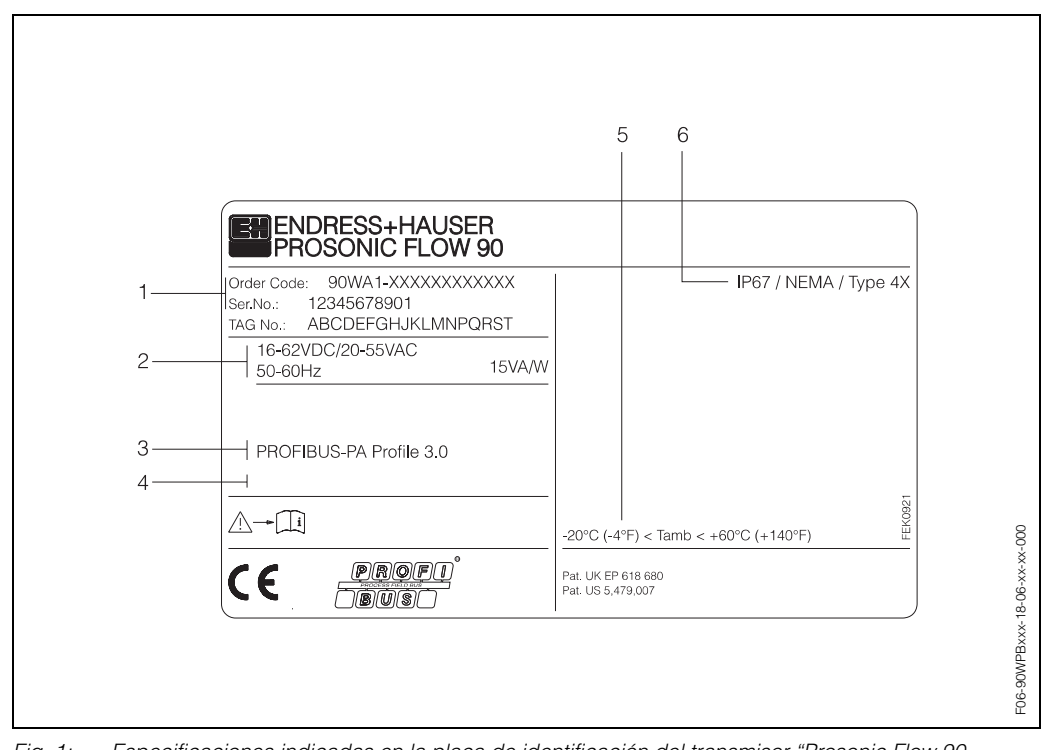

*Fig. 1: Especificaciones indicadas en la placa de identificación del transmisor "Prosonic Flow 90 PROFIBUS-PA" (ejemplo)*

- *1 Código de pedido / número de serie: para conocer el significado de las distintas letras y dígitos, véanse las especificaciones indicadas en la confirmación de pedido.*
- *2 Fuente de alimentación / frecuencia: 16...62 V DC / 20...55 V AC / 50...60 Hz Consumo: 15 VA / W*
- *3 Entradas/salidas disponibles: PROFIBUS-PA*
- *4 Reservado para información sobre productos especiales*
- *5 Rango de la temperatura ambiente*
- *6 Grado de protección*

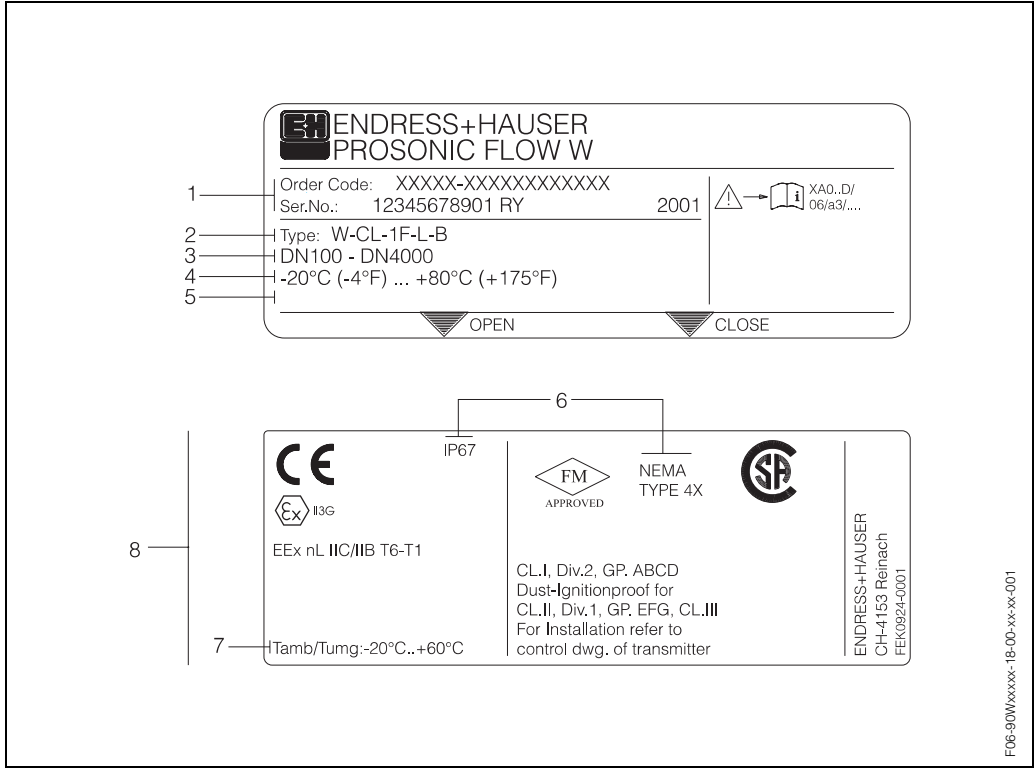

### **2.1.2 Placa de identificación de los sensores**

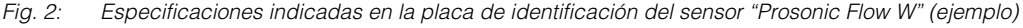

- *1 Código de pedido / número de serie: para conocer el significado de las distintas letras y dígitos, véanse las especificaciones indicadas en la confirmación de pedido.*
- *2 Tipo de sensor*
- *3 Rango de diámetros nominales: DN 100...4000*
- *4 Rango de la temperatura máx. del líquido: –20 °C (*–*4 °F) ... +80 °C (+175 °F)*
- *5 Reservado para información sobre productos especiales*
- *6 Grado de protección*
- *7 Rango de la temperatura ambiente*
- *8 Datos sobre la protección contra explosiones*

*Para mayor información consulte la documentación Ex suplementaria y específica. Por favor no deje de ponerse en contacto con la oficina de ventas de E+H para aclarar cualquier duda que tenga al respecto.*

## **2.2 Marca CE, declaración de conformidad**

Los equipos no sólo han sido diseñados para satisfacer los requisitos de seguridad actuales, sino que además han sido verificados y han salido de fabrica en las condiciones apropiadas para que el manejo de los equipos sea completamente seguro. Los equipos cumplen las normas y disposiciones aplicables en conformidad con EN 61010 "Medidas de protección en equipos eléctricos de medición, control, regulación y en procedimientos de laboratorio".

El sistema de medida descrito en estas instrucciones de funcionamiento satisface por consiguiente los requisitos legales establecidos en las directivas de la CE. Endress+Hauser confirma que el equipo ha aprobado las verificaciones correspondientes adheriendo al mismo la marca CE.

## **2.3 Certificación PROFIBUS-PA del equipo**

El caudalímetro Prosonic Flow 90 ha aprobado todas las pruebas de verificación requeridas, por lo que ha sido registrado y ha obtenido de la organización de usuarios de profibus PNO (Profibus User Organisation) la certificación correspondiente. El equipo satisface así pues todos los requisitos de las especificaciones indicadas a continuación:

- Certificado para PROFIBUS 3.0
- Número de certificación del equipo: a solicitud
- El instrumento satisface todas las especificaciones PROFIBUS 3.0.
- El equipo puede funcionar también con dispositivos certificados de otros fabricantes (interoperabilidad).

## **2.4 Marcas registradas**

SilGel<sup>®</sup>

es una marca registrada de Wacker-Chemie GmbH, Munich, Alemania.

PROFIBUS®

es una marca registrada de PROFIBUS International, Karlsruhe, Alemania.

FieldTool™, FieldCheck™, Applicator™

son marcas registradas o pendientes de ser registradas de Endress+Hauser Flowtec AG, Reinach, Suiza.

# **3 Instalación**

## **3.1 Aceptación de entrada, transporte y almacenamiento**

## **3.1.1 Aceptación de entrada**

Tome nota de los siguientes puntos:

- Verifique si el embalaje y los contenidos han sufrido algún daño.
- Verifique el envío, asegúrese de que no falta nada y que el volumen suministrado corresponde al indicado en el pedido.

### **3.1.2 Transporte**

Los componentes del equipo deben transportarse al punto de medida en el contenedor con el que se han suministrado.

### **3.1.3 Almacenamiento**

Tome nota de los siguientes puntos:

- Embale el equipo de medida de forma que quede bien protegido contra golpes durante el almacenamiento (y el transporte). El embalaje original proporciona una protección óptima en este sentido.
- La temperatura de almacenamiento debe encontrarse en el rango de temperatura ambiente (pág. 108) del transmisor, de los sensores de medida y cables de sensor correspondientes.
- Durante el almacenamiento el equipo de medida debe encontrarse protegido contra la exposición directa al sol para impedir que la temperatura superficial alcance unos valores demasiado altos.

## **3.2 Condiciones de instalación**

### **3.2.1 Dimensiones**

Las dimensiones y las longitudes de ajuste de los sensores y del transmisor vienen indicadas en pág. 112 sigs.

### **3.2.2 Lugar de instalación**

Sólo se pueden obtener medidas correctas con la tubería llena. **Evite** los siguientes lugares de montaje:

- No haga la instalación en el punto más alto del recorrido. En este punto pueden producirse acumulaciones de aire.
- En el caso de una tubería de circulación descendente, no haga la instalación justo encima de una salida de tubo libre.

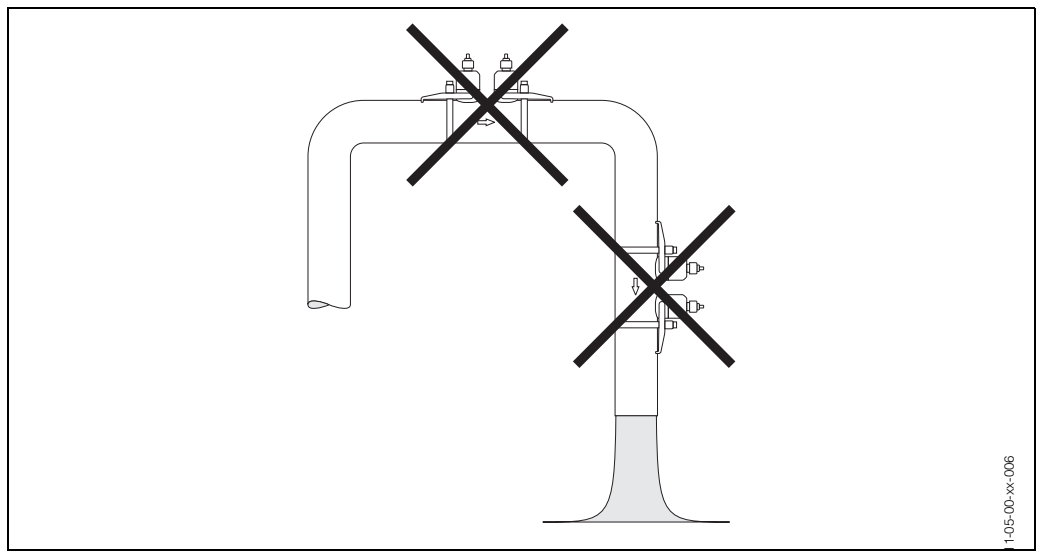

*Fig. 3: Lugar de instalación*

#### **Tuberías de circulación descendente**

A pesar de lo mencionado anteriormente, la propuesta de instalación representada a continuación, ilustra una forma de instalación posible en una tubería abierta de circulación descendente. Utilizando un tubo limitador o una placa con un orificio, cuya sección transversal es menor que el diámetro nominal, se impide el vaciamiento de la tubería durante la medición.

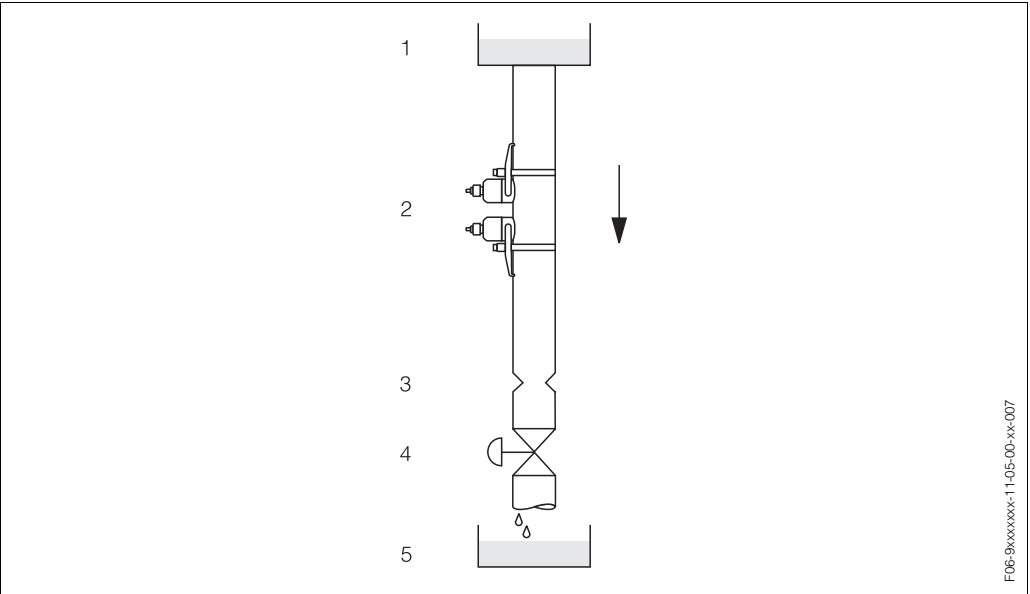

*Fig. 4: Instalación en una tubería de circulación descendente*

*1 = Depósito de aprovisionamiento, 2 = Sensores de medida, 3 = Placa con orificio, tubo limitador,* 

*4 = Válvula, 5 = Depósito de llenado*

### **3.2.3 Orientación**

#### **Orientación vertical**

Es la orientación recomendada en el caso de circulación ascendente (Vista 1). Los sólidos arrastrados caen hacia abajo. Y cuando el líquido no circula, los gases suben y se alejan del sensor de medida. La tubería puede vaciarse completamente y queda protegida contra obstrucciones.

#### **Orientación horizontal**

En el margen de instalación recomendado para las instalaciones horizontales (Vista 2), tanto las acumulaciones de gases y aire en la parte superior de la tubería como las acumulaciones problemáticas en la parte inferior de la tubería tienen una influencia despreciable sobre la medida.

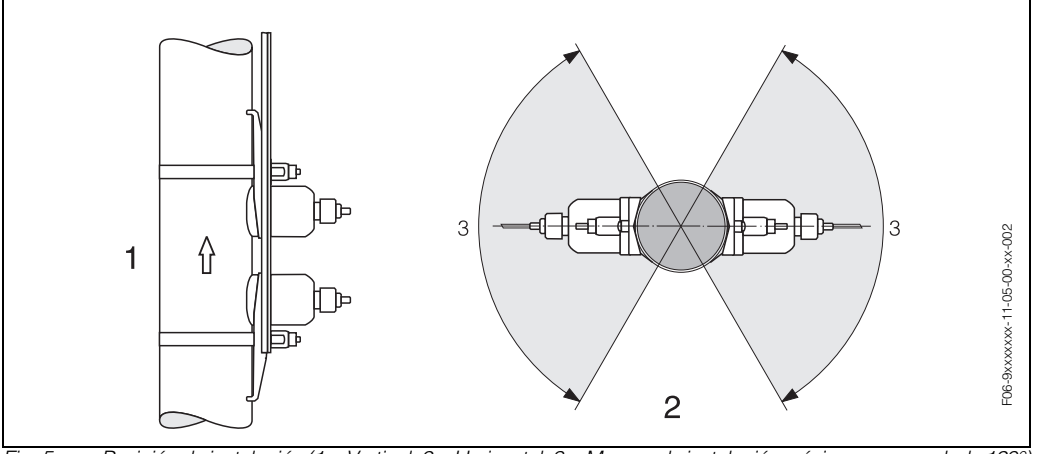

*Fig. 5: Posición de instalación (1 = Vertical, 2 = Horizontal, 3 = Margen de instalación máximo recomendado 120°)*

### **3.2.4 Tramos de entrada y salida (versión clamp on)**

Siempre que sea posible, instale el sensor en una tubería libre de elementos de montaje como válvulas, piezas en T, codos, etc. Si hay varios elementos perturbadores de caudal, entonces debe considerar siempre el tramo de entrada o salida más largo. Para asegurar la precisión en la medida, recomendamos además que los tramos de entrada y salida cumplan los requisitos ilustrados a continuación.

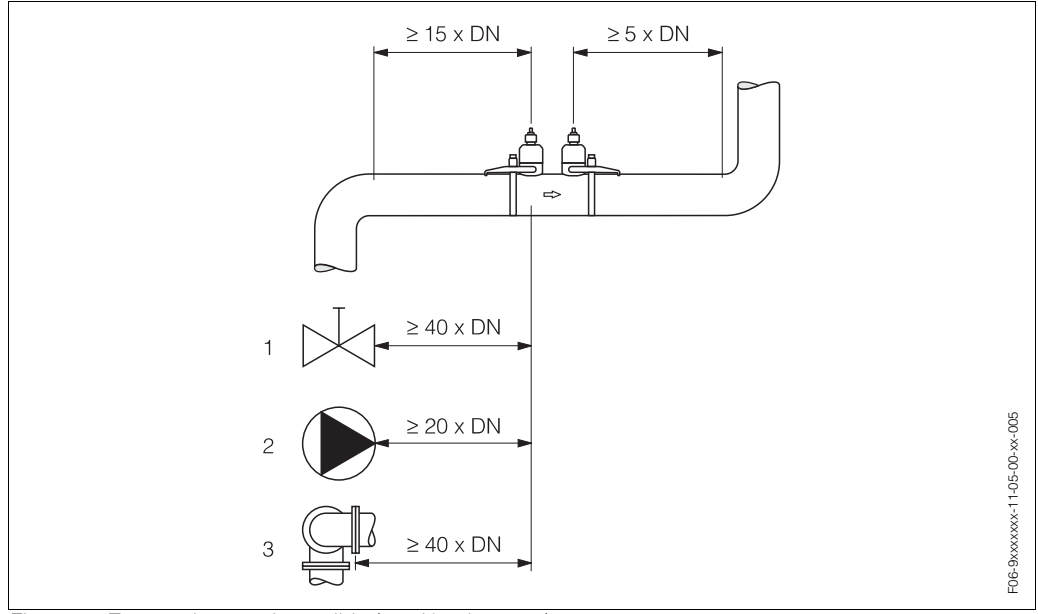

*Fig. 6: Tramos de entrada y salida (versión clamp on)*

*1 Válvula*

*2 Bomba*

*3 Doble codo en direcciones distintas*

### **3.2.5 Tramos de entrada y salida (versión de inserción)**

Siempre que sea posible, instale el sensor en una tubería libre de elementos de montaje como válvulas, piezas en T, codos, etc. Si hay varios elementos perturbadores de caudal, entonces debe considerar siempre el tramo de entrada o salida más largo. Para asegurar la precisión en la medida, recomendamos además que los tramos de entrada y salida cumplan los requisitos ilustrados a continuación.

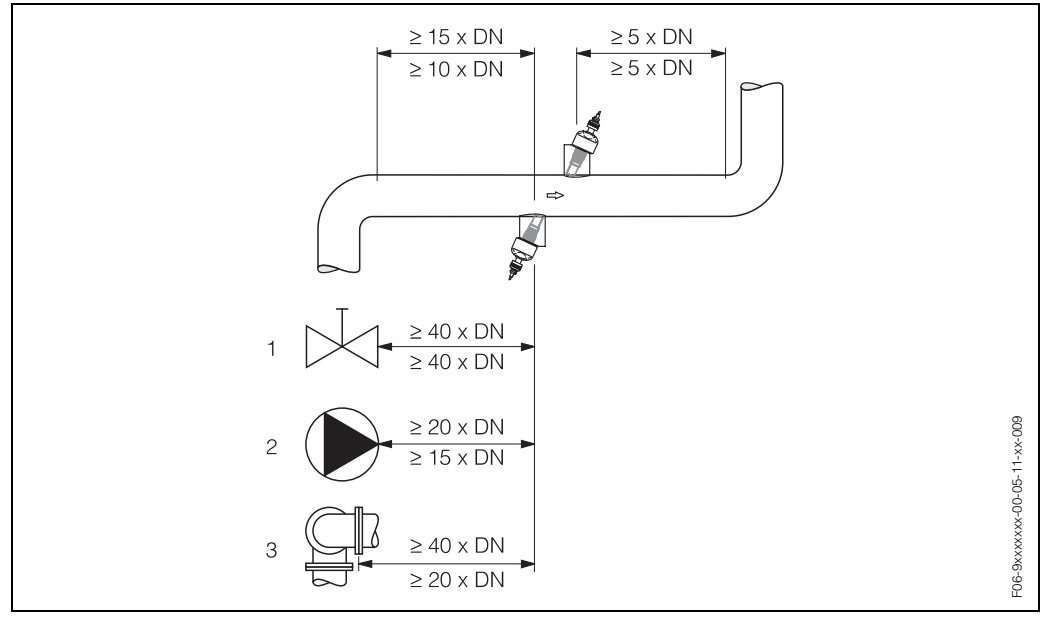

*Fig. 7: Tramos de entrada y salida (versión de inserción)*

*1 Válvula*

*2 Bomba 3 Doble codo en direcciones distintas*

*Datos por encima de la línea dimensional: a emplear en la versión de trayectoria única Datos por debajo de la línea dimensional: a emplear en la versión de trayectoria dual*

## **3.2.6 Longitud del cable de conexión**

Puede disponer de cables blindados con las siguientes longitudes: 5 m, 10 m, 15 m y 30 m

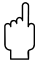

### ¡Atención!

Trace para el cable un recorrido libre de máquinas eléctricas y elementos de conmutación.

## **3.3 Instrucciones de instalación**

### **3.3.1 Instalación de las cintas tensoras (versión clamp on)**

#### **Para DN 50...200**

- 1. Inserte uno de los pernos roscados suministrados en la cinta tensora.
- 2. Coloque la cinta tensora, sin torcerla, alrededor de la tubería y pase el extremo final a través del cierre de la cinta tensora (asegúrese de que el tornillo se encuentra bien levantado).
- 3. Ajuste manualmente todo lo que pueda la cinta tensora alrededor del tubo.
- 4. Empuje el tornillo hacia abajo y apriételo con un destornillador para inmovilizar la cinta tensora.
- 5. Si lo desea, puede acortar la cinta tensora para que tenga justo la longitud requerida.

iAtención!

Riesgo de sufrir lesiones. Cuando acorte la cinta tensora, intente evitar cantos afilados.

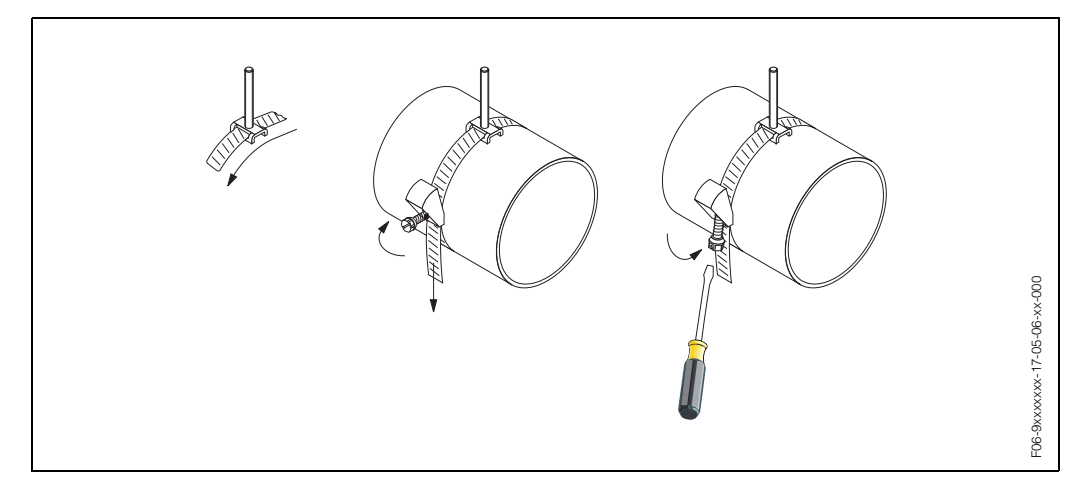

*Fig. 8: Instalación de la cinta tensora para DN 50...200*

#### **Para DN 250...4000**

Los siguientes pasos hacen referencia a la Fig. 9 de pág. 18.

- 1. Mida la circunferencia de la tubería. Acorte la cinta tensora para que su longitud sea igual a la circunferencia de la
- 

#### ¡Atención!

tubería +10 cm.

Riesgo de sufrir lesiones. Cuando acorte la cinta tensora, intente evitar cantos afilados.

- 2. Pase la cinta tensora por una de las placas de centrado suministradas con el perno roscado (1).
- 3. Inserte los dos extremos de las cintas tensoras en las aberturas del cierre de la cinta tensora (2). Doble hacia atrás los extremos de las cintas tensoras.
- 4. Una las dos mitades del cierre (3). Asegúrese de que queda espacio suficiente para poder apretar luego el tornillo de fijación de la cinta tensora.
- 5. Apriete la cinta tensora utilizando un destornillador (4).

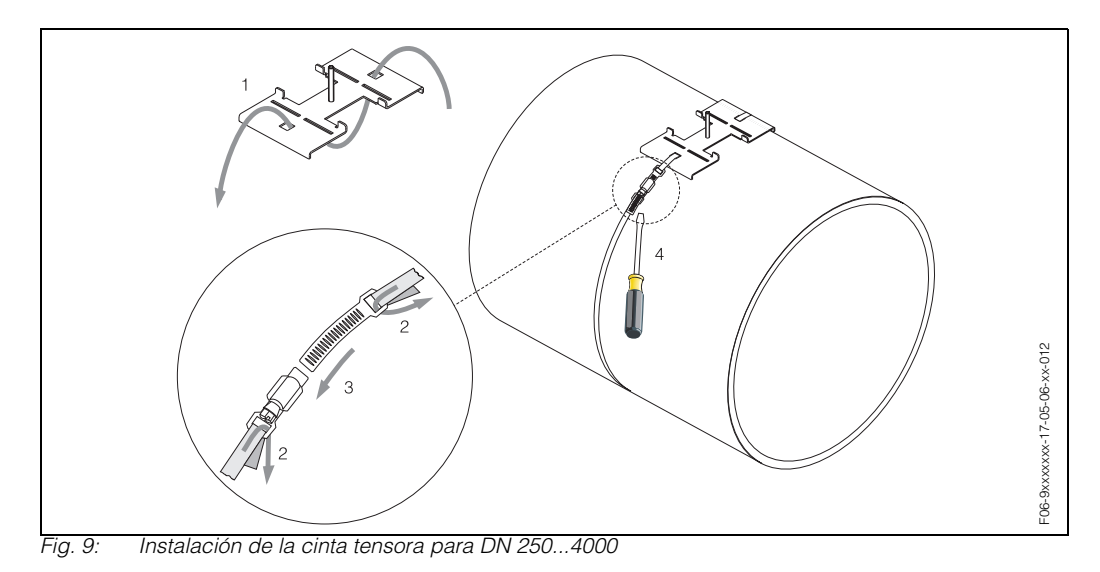

### **3.3.2 Uso de pernos soldados**

En las siguientes formas de instalación de los sensores de medida de versión clamp on se pueden utilizar pernos soldados en lugar de cintas tensoras.

## $\qquad \qquad$  iNota!

Para determinar la distancia entre sensores (distancia entre el centro del primer perno y el centro del segundo perno) utilice:

- el menú de configuración rápida "Instalación Sensor" si el equipo de medida permite la configuración local. Utilice la configuración rápida tal como se describe en la pág. 62. La distancia entre sensores viene indicada en la función DISTANCIA SENSOR. El transmisor ha de encontrarse instalado y conectado con la fuente de alimentación para poder realizar la configuración rápida "Instalación Sensor".
- el procedimiento descrito en la pág. 65 si el equipo de medida no permite la configuración local.

Puede encontrar una descripción detallada del proceso de instalación del sensor en las pág.s correspondientes dedicadas a la versión clamp on. Debe ceñirse a la secuencia de instalación indicada.

Si desea utilizar una rosca no métrica ISO M6, entonces tenga en cuenta lo siguiente:

- Necesita un portasensor dotado con una tuerca de fijación de quita y pon (Código de pedido: 90WA1 – xBxxxxxxxxxx).
- Saque la tuerca de fijación que se ha preinstalado en el portasensor con rosca métrica ISO.
- Utilice ahora una tuerca que se adapte al perno roscado empleado.

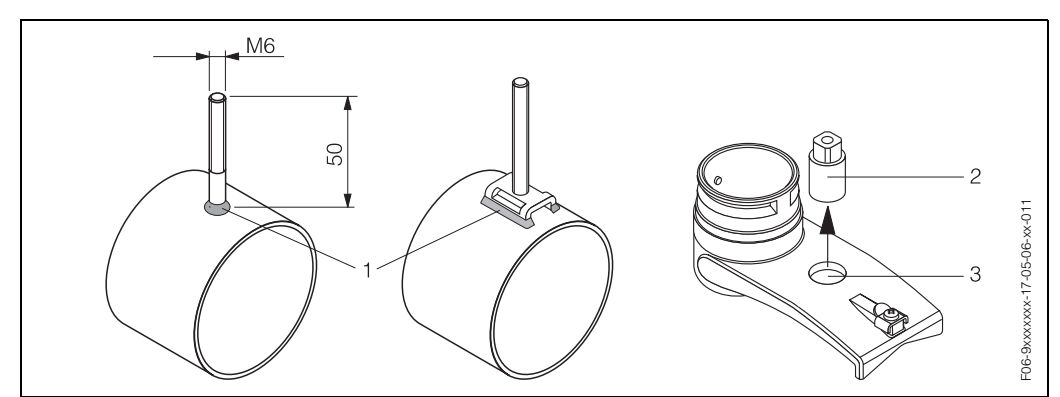

*Fig. 10: Uso de pernos soldados*

- *1 Unión soldada*
- *2 Tuerca de fijación*
- *3 Diámetro del orificio: 8,7 mm como máx.*

### **3.3.3 Instalación de los sensores de medida Prosonic Flow W (versión clamp on)**

#### **Versión con 1 ó 3 trayectorias transversales**

- 1. Instale una cinta tensora para diámetros grandes o pequeños tal como se describe en la pág. 17. Instale una segunda cinta tensora (con perno roscado en el lado opuesto). La segunda cinta tensora debe seguir siendo movible.
- 2. Determine la distancia entre sensores así como la longitud de cable de acero.

#### **I** iNota!

Para determinar la distancia entre sensores y la longitud del cable de acero utilice:

- el menú de configuración rápida "Instalación Sensor" si el equipo de medida permite la configuración local. Utilice configuración rápida tal como se describe en la pág. 62. La distancia entre sensores viene indicada en la función DISTANCIA SENSOR y la longitud del cable de acero, en la función LONGITUD CABLE ACERO. El transmisor ha de encontrarse instalado y conectado con la fuente de alimentación para poder realizar la configuración rápida "Instalación Sensor".
- el procedimiento descrito en la pág. 65 si el equipo de medida no permite la configuración local.
- 3. Aplique la longitud de cable de acero a los dos cables de acero.

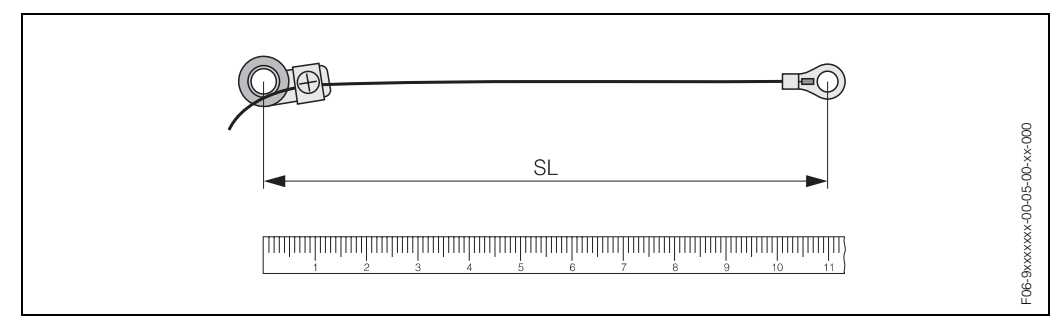

*Fig. 11: Marque la longitud de cable de acero obtenida en el equipo de medida de cables de acero (SL = longitud de cable de acero)*

4. Pase por el primer perno roscado la punta de cable de acero y el anillo ajustable del otro cable de acero. Sitúe cada cable de acero a un lado de la tubería. Pase por el segundo perno roscado la otra punta de cable de acero y el otro anillo ajustable. Retraiga los pernos roscados con la cinta tensora hasta que los dos cables de acero tengan la misma longitud. Fije la cinta tensora. Afloje los tornillos Phillips de los anillos ajustables. Quite los cables de acero.

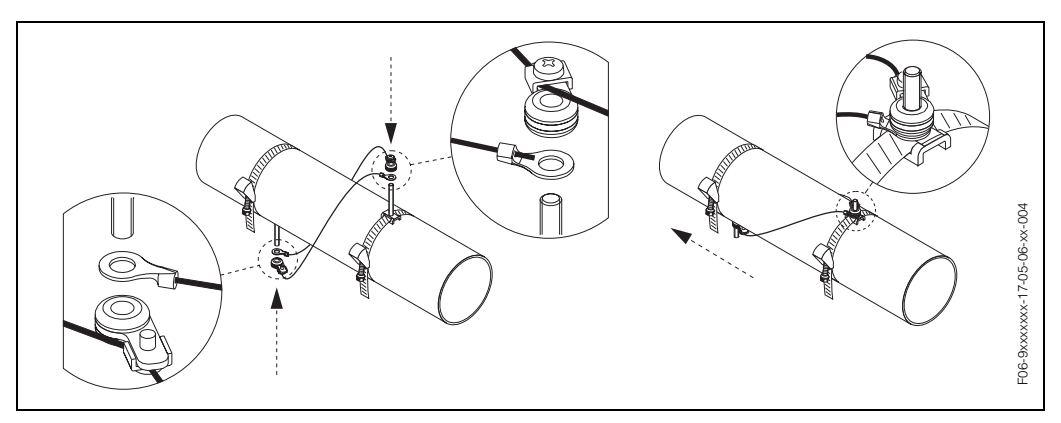

*Fig. 12: Modo de empleo del equipo medidor de cables de acero para situar los pernos roscados*

5. Coloque los dos portasensores sobre la tubería pasándolos por los pernos roscados y apriete luego las tuercas de sujeción con una llave de tuercas (AF 13).

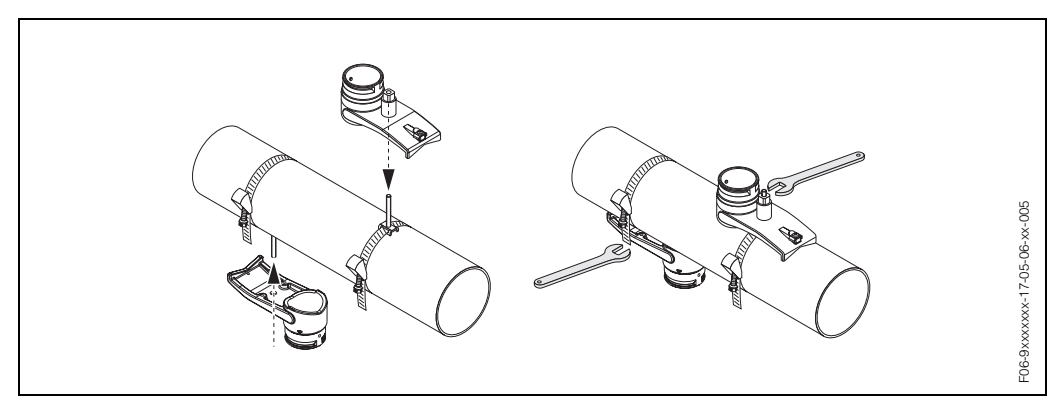

*Fig. 13: Instalación de los portasensores*

6. Cubra la superficie de contacto de los sensores, desde el centro hasta la ranura, con una capa uniforme de fluido de acoplamiento de aprox. 1 mm de espesor (véase pág. 87).

A continuación, inserte cuidadosamente los sensores en los portasensores. Coloque la tapa del sensor sobre el portasensor y presione hasta oir un clic. Asegúrese de que las flechas (▲ / ▼ "CLOSE") de la caja del sensor y del portasensor se encuentran una frente a la otra. Inserte luego la clavija del cable de acero de sensor en la abertura prevista para ello y fije manualmente la clavija en el dispositivo inmovilizador.

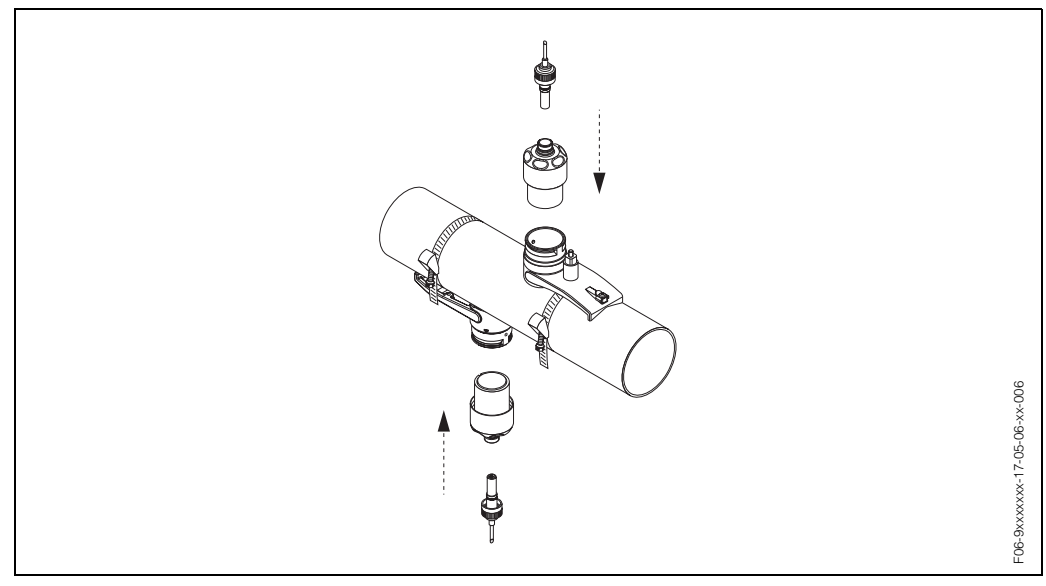

*Fig. 14: Instalación de los sensores y conectores de sensor*

### **3.3.4 Instalación de los sensores de medida Prosonic Flow W (versión clamp on)**

#### **Versión con 2 ó 4 trayectorias transversales**

1. Instale una cinta tensora para diámetros grandes o pequeños tal como se describe en la pág. 17.

No fije la segunda cinta tensora. Debe poder desplazar aún la segunda cinta tensora a lo largo de la tubería.

- 2. Para determinar cuáles son los orificios distanciadores apropiados (distancia entre sensores) utilice:
	- el menú de configuración rápida "Instalación Sensor" si el equipo de medida permite la configuración local. Utilice la configuración rápida tal como se describe en la pág. 62. La distancia entre sensores viene indicada en la función POSICIÓN SENSOR (con una letra entre A...K para el sensor 1 y un número entre 10 y 76 para el sensor 2).
	- el procedimiento descrito en la pág. 65 si el equipo de medida no permite la configuración local.

#### **I** iNota!

El transmisor ha de encontrarse instalado y conectado con la fuente de alimentación para poder realizar la configuración rápida "Instalación Sensor".

3. Coloque la regla metálica sobre los pernos roscados y, a continuación, sujete la segunda cinta tensora. Saque la regla metálica.

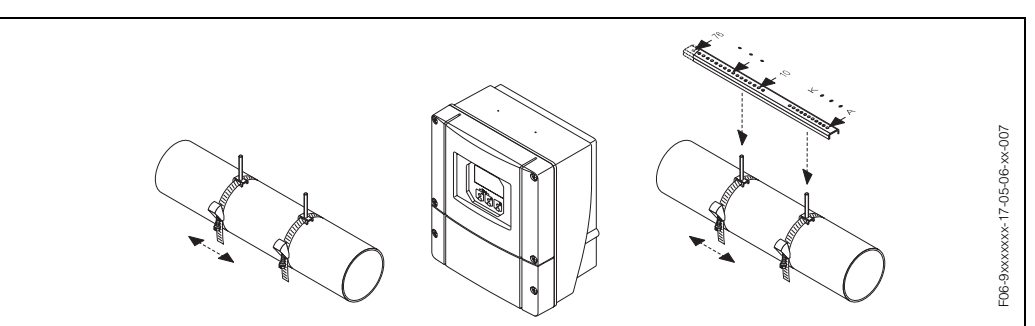

*Fasos 1 a 3 de la instalación, sensores de medida Prosonic Flow W, versión con 2 ó 4 trayectorias ta* 

- 4. Sujete los portasensores a la tubería utilizando los pernos roscados. Apriete las tuercas de fijación con una llave de tuercas (AF 13).
- 5. Cubra la superficie de contacto de los sensores, desde el centro hasta la ranura, con una capa uniforme de fluido de acoplamiento de aprox. 1 mm de espesor (véase pág. 87).

A continuación, inserte cuidadosamente los sensores en los portasensores. Coloque la tapa del sensor sobre el portasensor y presione hasta oir un clic. Asegúrese de que las flechas (▲ / ▼ "CLOSE") de la caja del sensor y del portasensor se encuentran una frente a la otra. Inserte luego la clavija del cable de sensor en la abertura prevista para la misma y fije manualmente la clavija en el dispositivo inmovilizador.

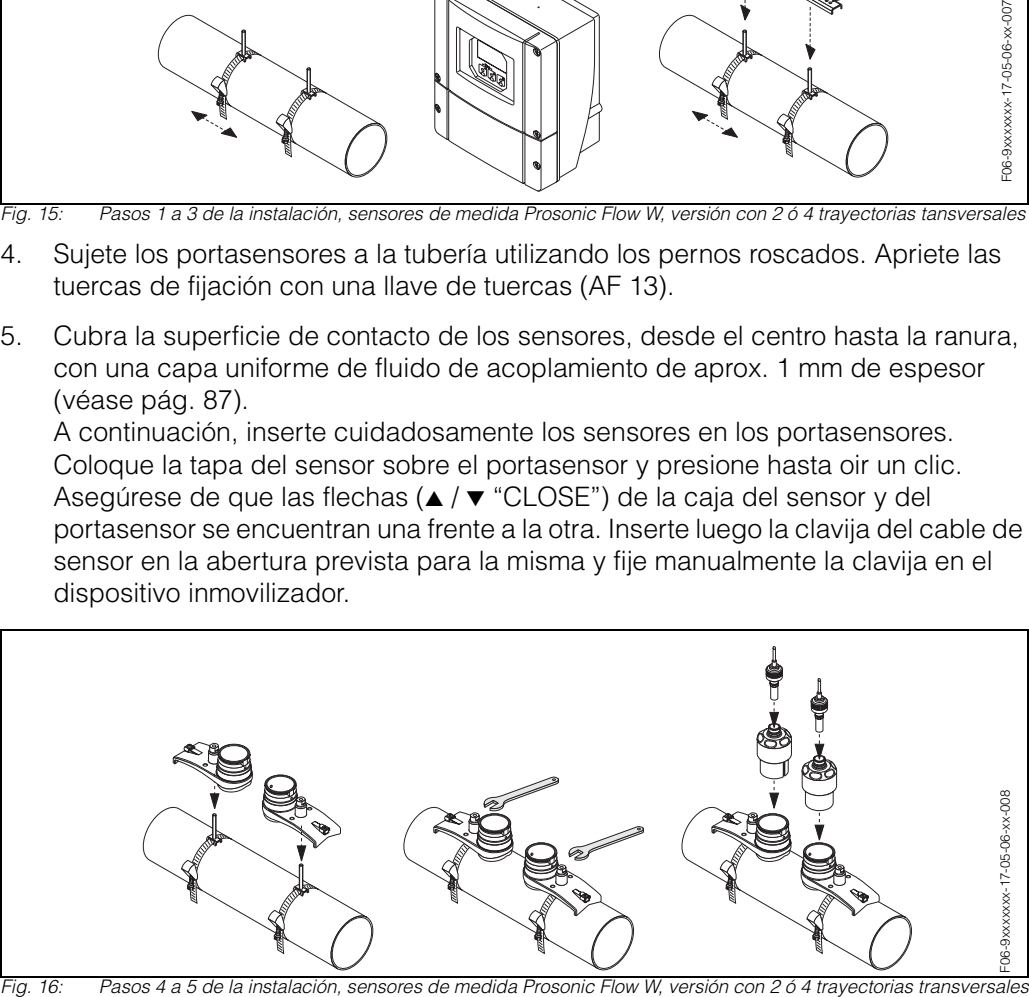

### **3.3.5 Explicación de términos relacionados con el Prosonic Flow W (versión de inserción)**

El dibujo de abajo proporciona una visión de conjunto de los términos empleados en la instalación del Prosonic Flow W (versión de inserción).

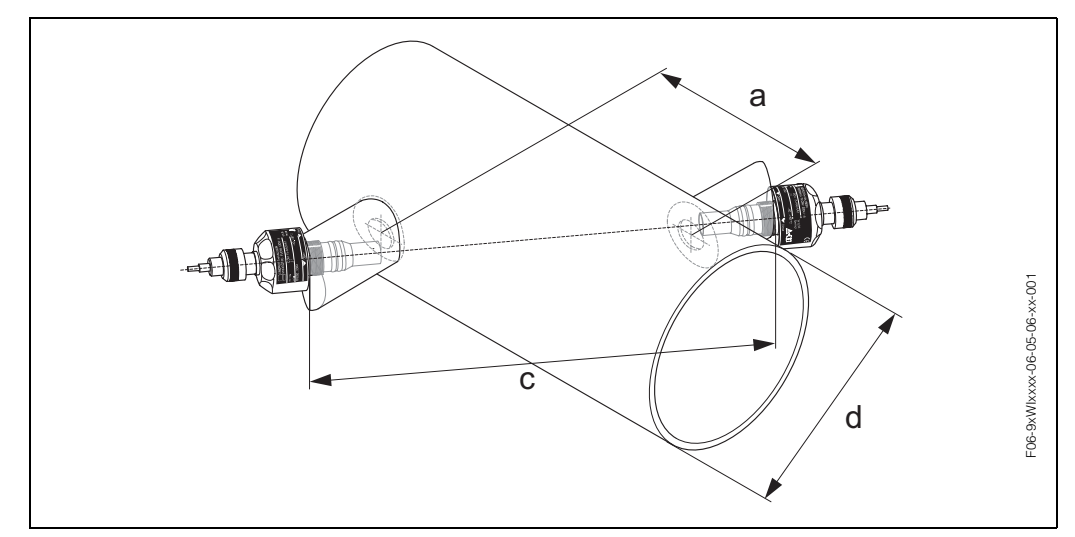

*Fig. 17: Explicación de términos de la versión de trayectoria única*

*a = Distancia entre sensores*

*c = Longitud de trayectoria*

*d = Diámetro exterior de la tubería (depende de la aplicación)*

Longitud de arco: b = 
$$
\frac{\Pi \cdot d \cdot a}{360^{\circ}}
$$

### **3.3.6 Instalación de los sensores de medida Prosonic Flow W (versión de inserción de trayectoria única)**

- 1. Determine el área (e) de instalación sobre el trozo de tubo:
	- Lugar de instalación: pág. 14
	- Tramos de entrada/salida: pág. 16
	- El espacio ocupado por el punto de medida es aprox. igual a 1 x diámetro del tubo.
- 2. En el lugar de montaje, marque la línea central sobre el tubo y marque también la posición del primer orificio a perforar (diámetro del orificio a perforar: 65 mm).

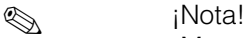

¡Marque una línea central más larga que el diámetro del orificio a perforar!

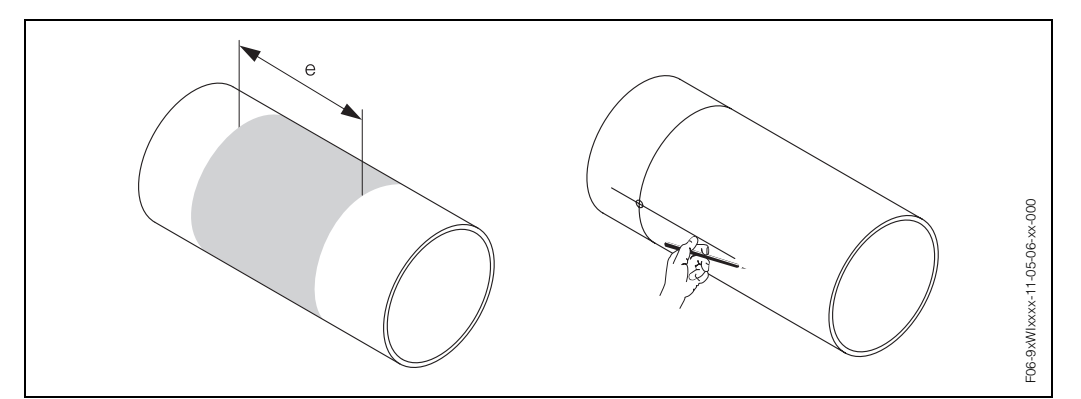

*Fig. 18: Instalación de los sensores de medida, pasos 1 y 2*

- 3. Recorte el primer orificio, p. ej., con un cortador de plasma. Si desconoce el espesor de la pared del tubo, ¡mídalo entonces aquí!
- 4. Para determinar la distancia entre sensores (distancia entre el centro del primer perno y el centro del segundo perno) utilice:
	- el menú de configuración rápida "Instalación Sensor" si el equipo de medida permite la configuración local. Utilice la configuración rápida tal como se describe en la pág. 62. La distancia entre sensores viene indicada en la función DISTANCIA SENSOR.
	- el procedimiento descrito en la pág. 65 si el equipo de medida no permite la configuración local.

 $\mathcal{L}$  iNota!

El transmisor ha de encontrarse instalado y conectado con la fuente de alimentación para poder realizar la configuración rápida "Instalación Sensor".

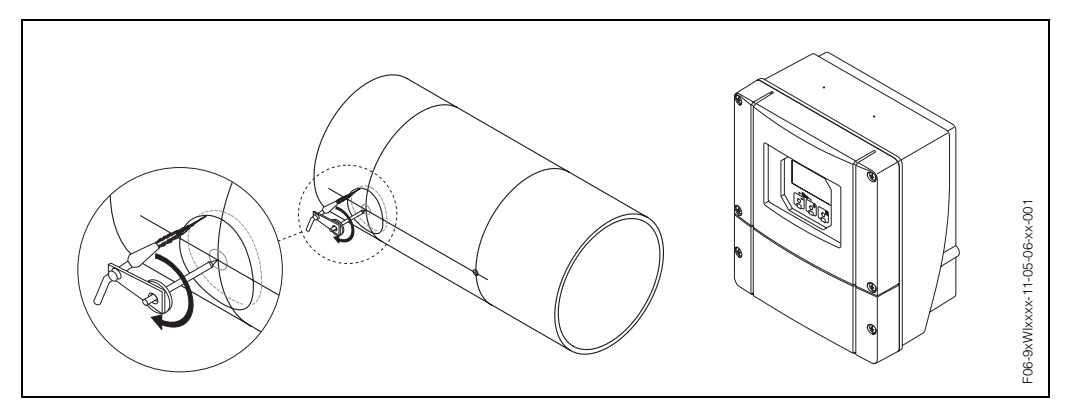

*Fig. 19: Instalación de los sensores de medida, pasos 3 y 4*

- 5. Marque la distancia entre sensores (a) empezando por la línea central del primer orificio recortado.
- 6. Proyecte la línea central sobre la parte posterior del tubo y trácela sobre dicha parte.

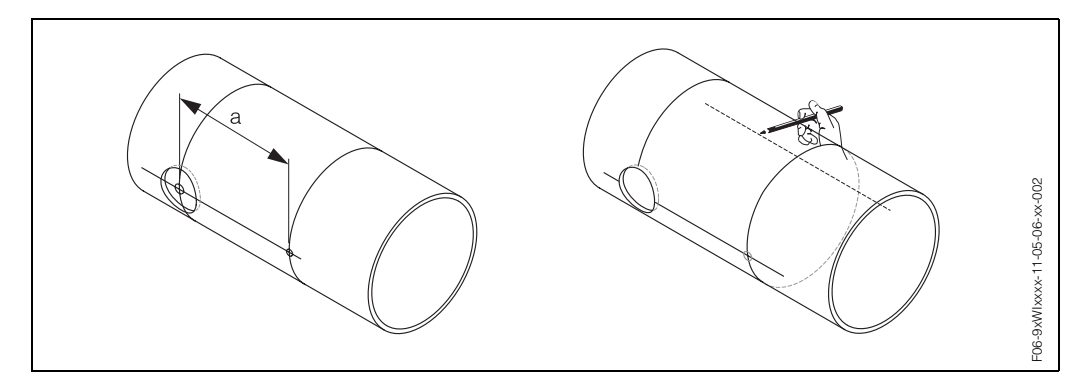

*Fig. 20: Instalación de los sensores de medida, pasos 5 y 6*

- 7. Marque el orificio a recortar sobre la línea central en la parte posterior del tubo.
- 8. Recorte el segundo orificio y prepare los orificios para poder soldar luego los portasensores (pulir, limpiar, etc.).

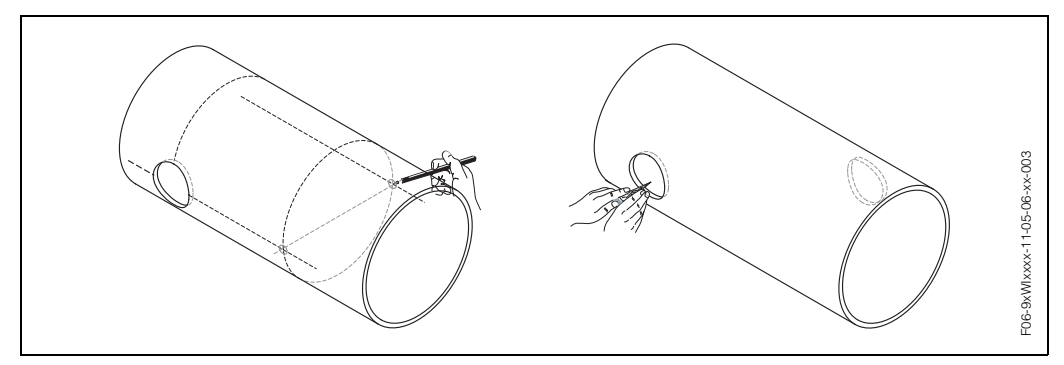

*Fig. 21: Instalación de los sensores de medida, pasos 7 y 8*

9. Inserte los portasensores en los dos orificios recortados. Para ajustar la profundidad de soldadura, puede sujetar los dos portasensores con una herramienta especial, que permite ajustar la profundidad de inserción, y alinearlos luego con la varilla de unión. Los portasensores deben enrasar con la cara interna del tubo. Sitúe ahora con precisión los dos portasensores.

 $\otimes$  *i*Nota!

Para alinear la varilla de unión, debe atornillar unas placas de soporte curvas a los portasensores.

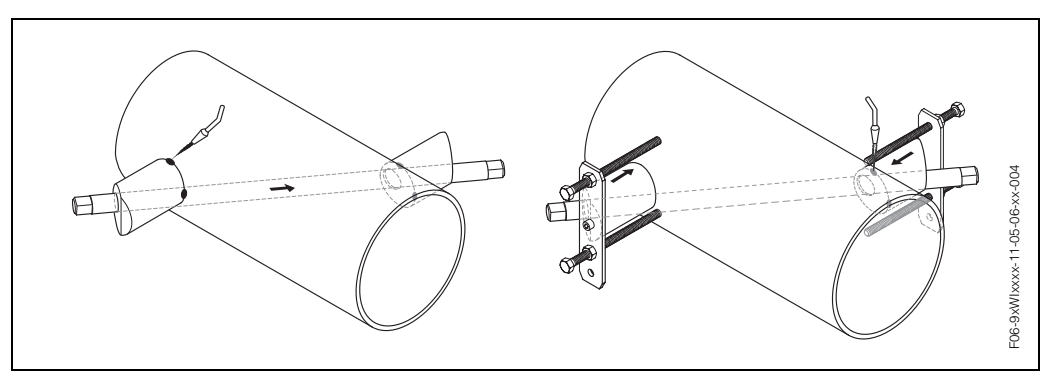

*Fig. 22: Instalación de los sensores de medida, paso 9* 

10. Suelde los dos portasensores en los respectivos orificios. Una vez soldados, verifique de nuevo la distancia entre los orificios recortados y mida la longitud de trayectoria.

 $\bigotimes$  *i*Nota! La longitud de trayectoria viene indicada como medida en configuración rápida "Instalación Sensor" o en el programa de configuración. Si observa alguna desviación con respecto a la longitud de trayectoria que acaba de medir, anótela e introdúzcala luego como factor de corrección cuando ponga el punto de medida en marcha.

- 11. Enrosque ahora manualmente los sensores en los portasensores. Si prefiere utilizar una herramienta, tenga entonces en cuenta que el par torsor máximo permitido es de 30 Nm.
- 12. A continuación, inserte la clavija del cable de sensor en la abertura prevista para ello y fije manualmente la clavija en el dispositivo inmovilizador.

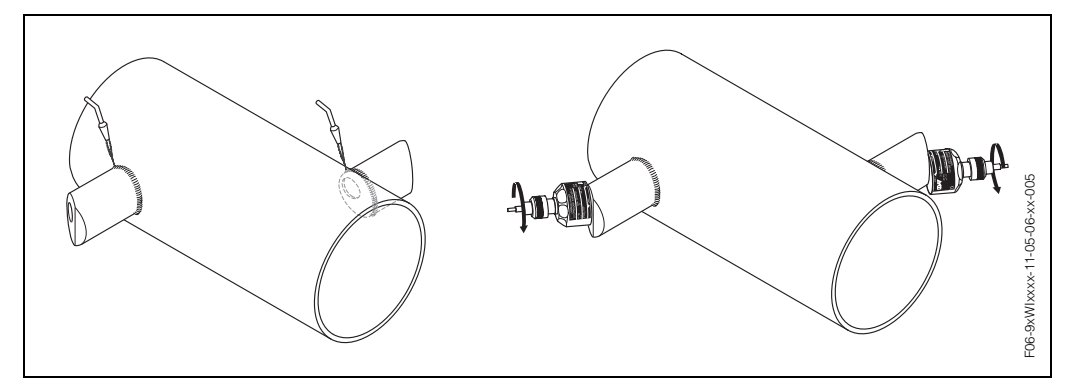

*Fig. 23: Instalación de los sensores de medida, pasos 10 a 12*

## **3.3.7 Instalación de la caja de montaje mural**

La caja de montaje mural admite varias formas de instalación:

- Montaje directo a la pared
- Montaje en panel (con kit de montaje aparte, accesorios → pág. 88)
- Montaje en tuberías (con kit de montaje aparte, accesorios → pág. 88)

# 'iAtención!<br>منابعہ مصدر میں ال

- Asegúrese de que la temperatura ambiente en el lugar de montaje no supera el rango permitido (−20º...+60°C). Instale el equipo en un lugar sombreado. Evite exposiciones directas al sol.
- Instale siempre la caja de montaje mural de modo que las entradas de cable apunten hacia abajo.

### **Montaje directo a la pared**

- 1. Taladre los orificios requeridos según Fig. 24.
- 2. Extraiga la tapa del compartimento de conexiones (a).
- 3. Inserte los dos tornillos de fijación (b) en los orificios (c) previstos para ello en la caja.
	- Tornillos de fijación (M6): Ø máx. 6,5 mm
	- Cabeza del tornillo: Ø máx. 10,5 mm
- 4. Fije la caja del transmisor a la pared tal como se ilustra en el dibujo.
- 5. Atornille la tapa del compartimento de conexiones (a) para que quede bien sujetada sobre la caja.

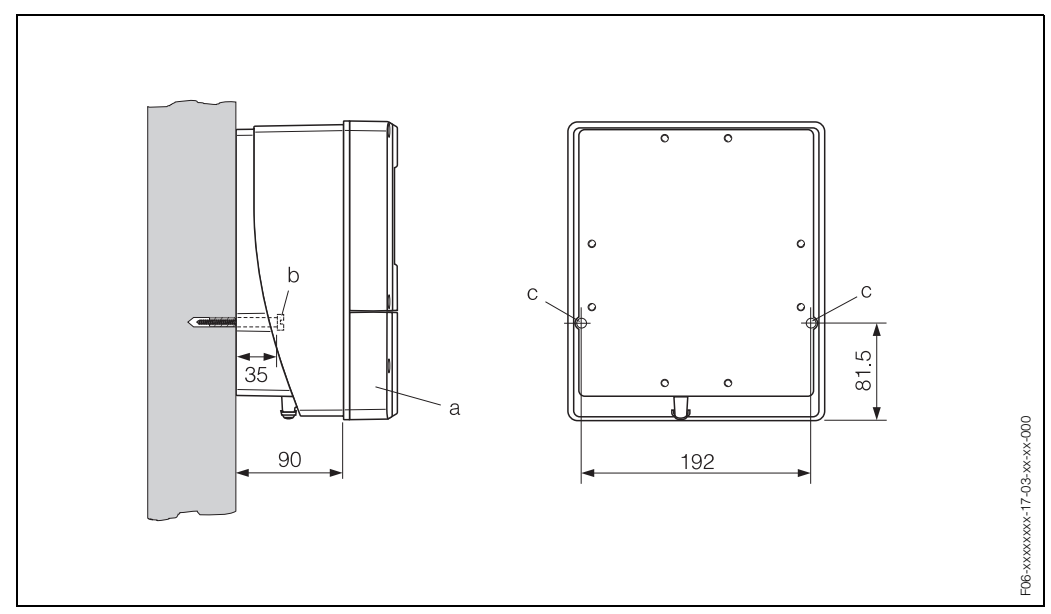

*Fig. 24: Montada directamente a la pared*

#### **Montaje en panel**

- 1. Prepare la abertura de instalación en el panel (Fig. 25).
- 2. Introduzca la caja en el panel recortado por delante.
- 3. Atornille los afianzadores a la caja de montaje mural.
- 4. Introduzca las varillas roscadas en los afianzadores y atorníllelas hasta que la caja se encuentre bien sujetada al panel. Apriete las contratuercas. El montaje no requiere ningún otro soporte.

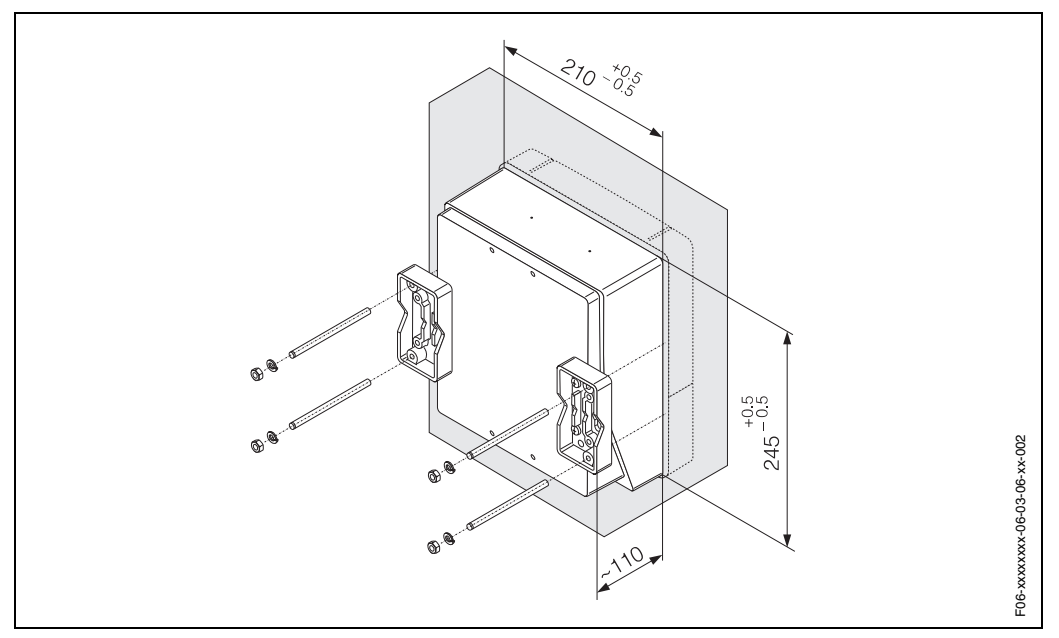

*Fig. 25: Montaje en panel (caja de montaje mural)*

#### **Montaje en tuberías**

Instale según las instrucciones indicadas en Fig. 26.

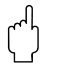

#### ¡Atención!

Si la instalación ha de realizarse en una tubería caliente, asegúrese entonces primero de que la temperatura de la caja no puede llegar a superar el valor máximo permitido de +60 °C.

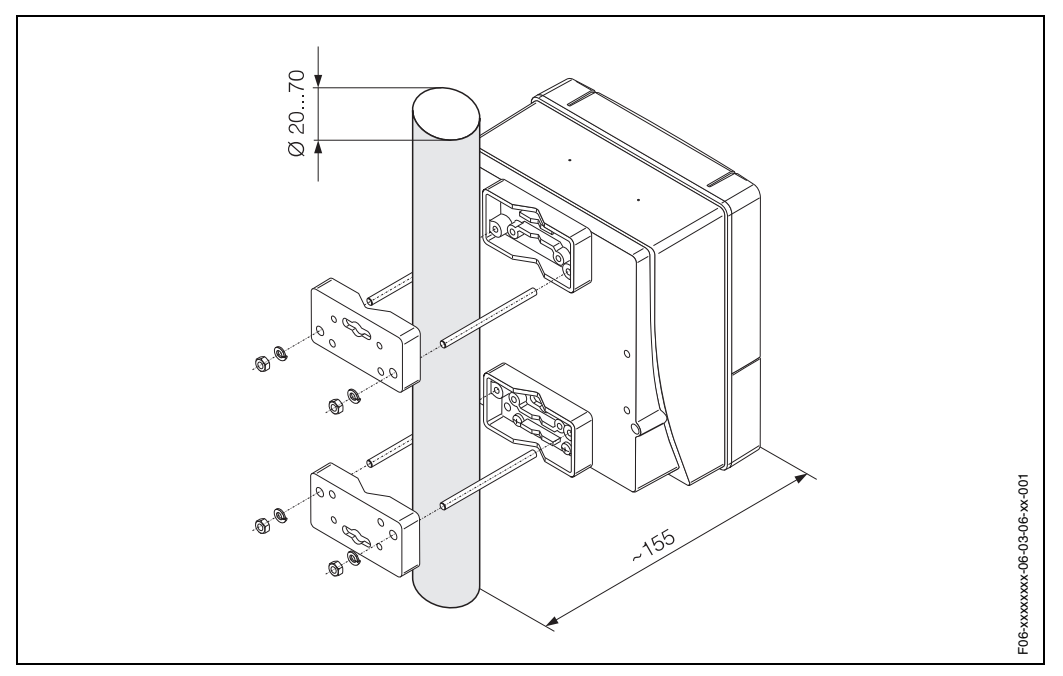

*Fig. 26: Montaje en tuberías (caja de montaje mural)*

## **3.4 Verificación tras la instalación**

Realice las siguientes verificaciones una vez haya instalado el equipo de medida en la tubería:

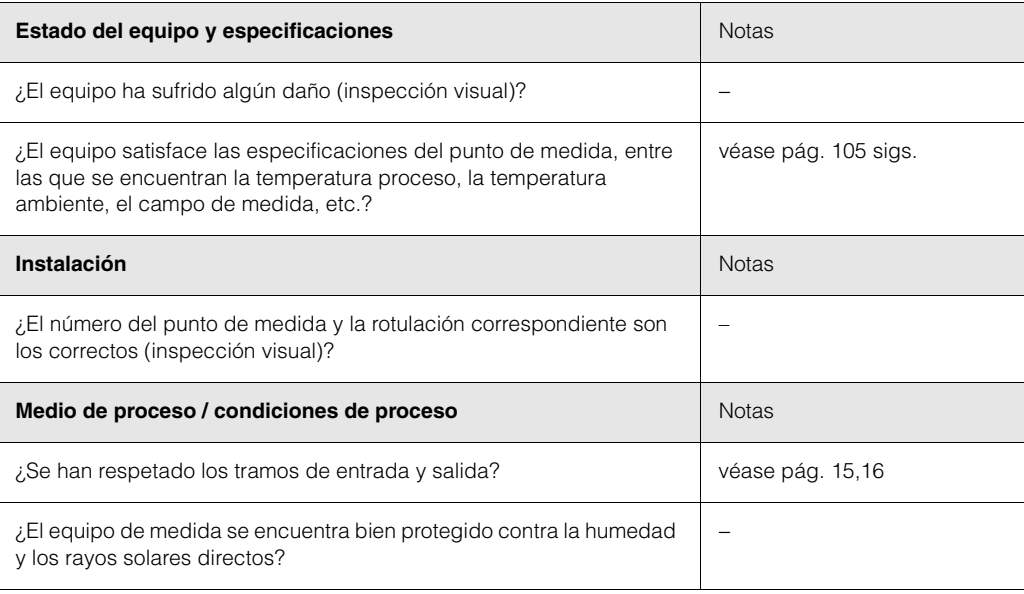

## **4 Conexionado**

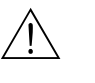

*i* Peligro!

• Si va a conectar equipos dotados de certificación Ex, consulte primero las anotaciones y los diagramas incluidos en el suplemento dedicado a equipos Ex de estas instrucciones de funcionamiento. Por favor no deje de en ponerse en contacto con la oficina de ventas de E+H para aclarar cualquier duda que tenga al respecto.

## **4.1 Especificaciones de los cables para PROFIBUS-PA**

#### **Tipos de cable**

Para conectar el equipo con el fieldbus se requieren cables bifilares. El protocolo fieldbus permite utilizar, por analogía con el protocolo IEC 61158-2, cuatro tipos de cable distintos (A, B, C, D), de los cuales únicamente dos corresponden a cables blindados (tipos de cable A y B).

- Los cables que se utilizan en las instalaciones nuevas son preferentemente los del tipo A y B. Sólo estos tipos de cable presentan un blindaje que garantiza una protección apropiada contra interferencias electromagnéticas y, por consiguiente, una transferencia de datos fiable. Con los cables de pares múltiples (tipo B) se pueden activar múltiples fieldbuses con un solo cable (con el mismo grado de protección). Pero no se pueden conectar otros circuitos con el mismo cable.
- La experiencia ha demostrado que no conviene utilizar los tipos de cable C y D debido a su falta de apantallamiento, teniendo en cuenta que la ausencia de interferencias no satisface generalmente los requisitos descritos en la norma.

No se han llegado a especificar los datos eléctricos del cable de fieldbus si bien éstos tienen una incidencia importante sobre diversas características del diseño del fieldbus, como las distancias puenteadas, el número de usuarios, la compatibilidad electromagnética, etc.

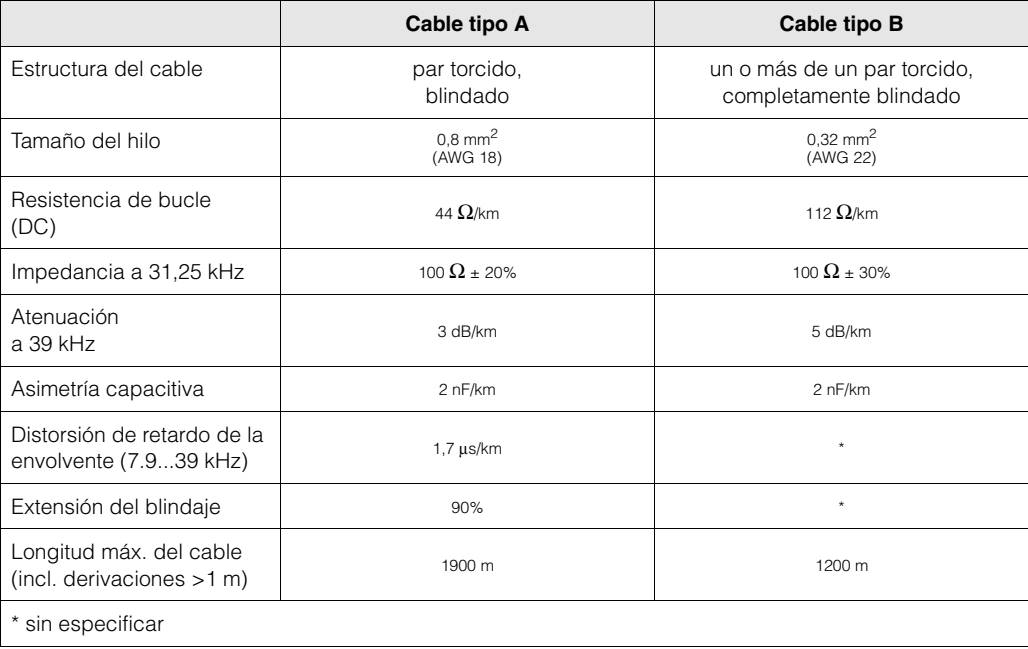

A continuación se enumeran una serie de cables de fieldbus de distintos fabricantes que son apropiados para zonas clasificadas como no peligrosas:

- Siemens: 6XV1 830-5BH10
- Belden: 3076F
- Kerpen: CeL-PE/OSCR/PVC/FRLA FB-02YS(ST)YFL

#### **Longitud total máxima del cable**

La extensión máxima que puede tener la red depende del tipo de protección contra explosiones y de las especificaciones del cable empleado. La longitud total del cable se compone de la longitud del cable principal y de la longitud de todas las derivaciones juntas (>1 m). Tome nota de los siguientes puntos:

• La longitud total máxima admisible para el cable depende del tipo de cable utilizado.

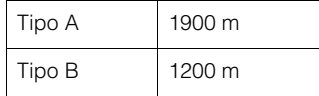

• Si se utilizan repetidores, entonces se dupIica la longitud máxima del cable permitida por cada repetidor.

Se pueden utilizar como máximo cuatro repetidores entre estación y estación maestra.

#### **Longitud máxima de una derivación**

Por derivación se entiende la línea entre la caja de derivación y el equipo de campo. En el caso de las aplicaciones sin peligro de explosión, la longitud máxima de una derivación depende del número de derivaciones existentes (>1 m):

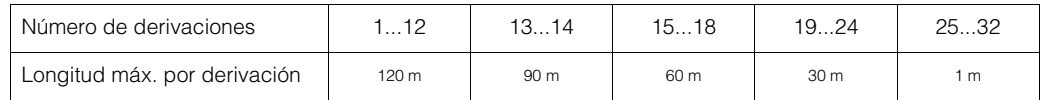

#### **Número de equipos de campo**

En los sistemas con protección tipo EEx ia que satisfacen FISCO, la longitud de línea no debe superar los 1000 m.

En zonas sin protección Ex, puede haber como máximo 32 usuarios por segmento, mientras que en un zona Ex (EEx ia IIC) puede haber aproximadamente unas 10 estaciones como máximo. El número de estaciones con las que se va a trabajar debe establecerse ya durante la planificación del proyecto.

#### **Terminación de bus**

El inicio y final de cada segmento de fieldbus deben terminar siempre con un terminador de bus. Si se utilizan varias cajas de empalmes (no Ex), la terminación de bus puede activarse mediante un conmutador. En caso contrario, habrá que instalar un terminador de bus independiente. Tome también nota de los siguientes puntos:

- En el caso de un segmento de bus con derivaciones, el equipo más alejado del acoplador de segmento constituye el final del bus.
- Si el fieldbus se ha prolongado con un repetidor, entonces hay que terminar también los dos extremos de la extensión.

#### **Apantallamiento y puesta a tierra (PROFIBUS-PA)**

A la hora de planificar el apantallamiento y la puesta a tierra de un sistema fieldbus, hay que tener en cuenta tres puntos importantes:

- la compatibilidad electromagnética (CEM),
- la protección contra explosiones,
- la seguridad del personal.

Para que el sistema presente realmente una compatibilidad electromagnética óptima, es importantísimo que los componentes del sistema se encuentren apantallados y, sobre todo, que los cables, que conectan los componentes entre sí, sean blindados,

de forma que el sistema no presenta ni una sola parte sin apantallar.

Lo ideal es que el blindaje de los cables se conecte con las cubiertas protectoras de los equipos de campo', que son generalmente metálicas. Dado que estas cubiertas se encuentran generalmente puestas a tierra de protección, el blindaje del cable de bus se conecta por consiguiente varias veces a tierra.

Este procedimiento, que proporciona una compatibilidad electromagnética y seguridad de personal óptimas, puede utilizarse sin restricción alguna en sistemas dotados de una buena compensación de potencial.

En el caso de los sistemas sin compensación de potencial, puede producirse una corriente igualadora a la frecuencia de la red (50 Hz), que fluye entre dos puntos de conexión a tierra y que, en condiciones adversas, p. ej., cuando esta corriente es mayor que la corriente de apantallamiento permitida, puede llegar a destruir el cable. Por esta razón, en los sistemas sin compensación de potencial, se recomienda, para suprimir las corrientes igualadoras de baja frecuencia, conectar directamente el cable de blindaje, por un solo extremo, a la tierra del edificio (o a la tierra de protección) y utilizar acoplamientos capacitivos para conectarlo con todos los otros puntos de conexión a tierra.

### **Información adicional**

Puede encontrar información general y comentarios adicionales acerca del conexionado en BA 198F/00/en "Comunicación de campo - PROFIBUS-DP/-PA: Algunas pautas para la planificación y puesta en marcha".

## **4.2 Conexión del cable de conexión del sensor**

### **4.2.1 Conexión del Prosonic Flow W**

### *i* Peligro!

- Riesgo de sacudidas eléctricas. Desconecte la fuente de alimentación antes de abrir el equipo. No instale o interconecte nunca el equipo cuando éste se encuentra conectado con la fuente de alimentación. Si no toma esta medida de precaución, la electrónica puede sufrir un daño irreparable.
- Riesgo de sacudidas eléctricas. Antes de aplicar la tensión de alimentación, conecte la tierra de protección con la conexión de puesta a tierra de la caja.

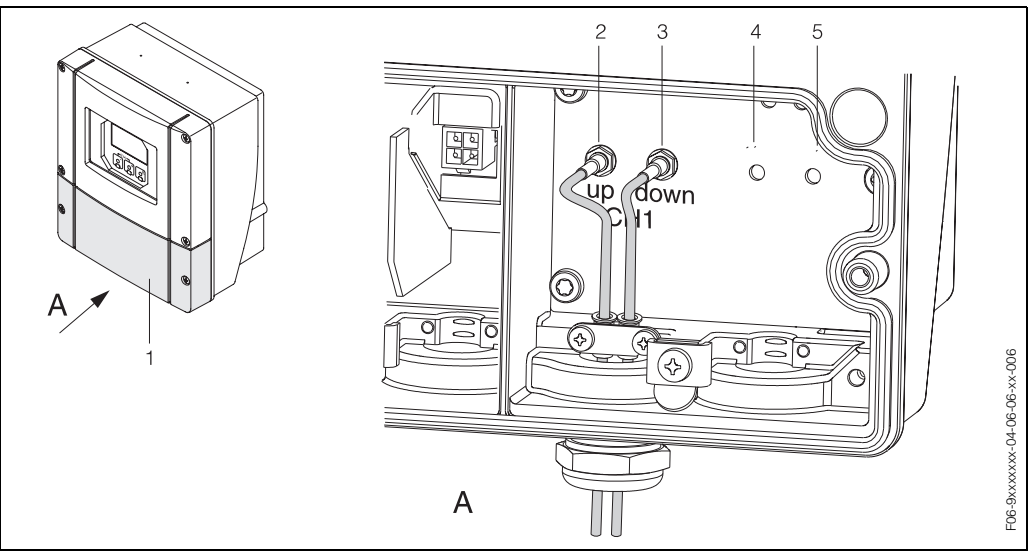

*Fig. 27: Conexión del sistema de medida*

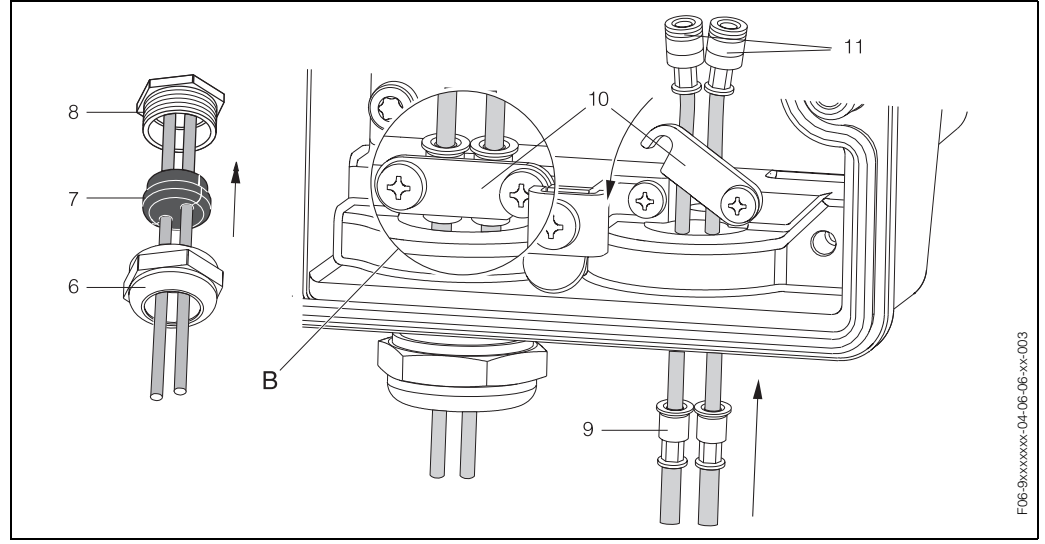

*Fig. 28: Conexión del cable de conexión del sensor (en aras de la claridad se ilustra el Prosonic Flow 93)*

- *A Vista A*
- *B Vista B*
- *1 Tapa del compartimento de conexiones*
- *2 Canal 1 de la clavija del cable de sensor, ascendente*
- *3 Canal 1 de la clavija del cable de sensor, descendente*
- *4 Entrada de cable (no requerida)*
- *5 Entrada de cable (no requerida)*
- *6 Cubierta del prensaestopas*
- *7 Separador de goma*
- *8 Soporte del prensaestopas*
- *9 Manguitos de sujeción de cable*
- *10 Terminales de contacto a tierra*
- *11 Clavija del cable de sensor*

Procedimiento:

- 1. Transmisor: Afloje los tornillos y extraiga la tapa (1) del compartimento de conexiones.
- 2. Extraiga el tapón de relleno de las entradas de cable.
- 3. Desmonte la entrada de cable especial que se ha suministrado con los sensores. Pase los dos cables de conexión del sensor por la cubierta del prensaestopas (6) para introducirlos en el compartimento de conexiones.
- 4. Sitúe los manguitos de sujeción de cable (9) de los dos cables de sensor de modo que queden contiguos (Detalle B). Introduzca a la fuerza los terminales de contacto a tierra (10) y atorníllelos bien fuerte. De esta forma asegurará una compensación de potencial perfecta.
- 5. Con una herramienta apropiada (p. ej., un destornillador grande) extienda el separador de goma (7) por la rendija lateral para fijar la posición de los dos cables de sensor. Levante el separador de goma en el soporte del prensaestopas (8). Cierre la cubierta del prensaestopas (6) dejándola bien apretada.
- 6. Enchufe las clavijas de los cables de sensor (11) tal como se ilustra en Fig. 27.
- 7. Transmisor: cierre bien la tapa (1) del compartimento de conexiones.

### **4.2.2 Especificaciones de cables**

*Cables de sensor:*

- Utilice los cables listos para usar que suministra E+H con cada par de sensores.
- Puede disponer de cables de 5 m, 10 m, 15 m y 30 m de longitud.
- Puede escoger entre cables de PTFE y cables de PVC.

*Funcionamiento en zonas con interferencias eléctricas importantes:* El equipo de medida satisface los requisitos generales de seguridad en conformidad con EN 61010, así como los requisitos de CEM de EN 61326/A1 (IEC 1326) "Emisión según los requisitos de la clase A" y las recomendaciones NAMUR NE 21.

#### ¡Atención!

La puesta a tierra se realiza mediante los terminales de conexión a tierra que se encuentran en el interior de la caja de conexiones.

## **4.3 Conexión de la unidad de medida**

### **4.3.1 Conexión del transmisor**

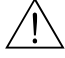

- *i*Peligro!
- Riesgo de sacudidas eléctricas. Desconecte la fuente de alimentación antes de abrir el equipo. No instale o interconecte nunca el equipo cuando éste se encuentre conectado con la fuente de alimentación. Si no se toma esta medida de precaución, la electrónica puede sufrir un daño irreparable.
- Riesgo de sacudidas eléctricas. Antes de aplicar la tensión de alimentación, conecte la tierra de protección con el terminal de conexión a tierra de la caja (esto es innecesario cuando la fuente de alimentación se encuentra aislada eléctricamente).
- Compare las especificaciones indicadas en la placa de identificación con la tensión de alimentación y la frecuencia locales. No olvide de satisfacer también las disposiciones nacionales relativas a la instalación de equipos eléctricos.
- 1. Extraiga la tapa del compartimento de conexiones (f) de la caja del transmisor.
- 2. Introduzca el cable de la fuente de alimentación (a) y el cable PROFIBUS (b) en las entradas de cable correspondientes.

# $\begin{array}{ccc}\n\mathbb{R} & \mathbb{R} \\
\mathbb{R} & \mathbb{R} \\
\end{array}$

El Prosonic Flow 90 puede suministrarse también opcionalmente con un conector de fieldbus montado y listo para usar. Puede encontrar más información al respecto en la pág. 36.

- 3. Conexionado:
	- Esquema de conexiones (caja de montaje mural)  $\rightarrow$  Fig. 29
	- Asignación de terminal → pág. 35
- $\begin{bmatrix} r^d \end{bmatrix}$  i Atención!
	- ¡El cable PROFIBUS puede sufrir daños!
		- Si el blindaje del cable se conecta a tierra en más de un punto de un sistema sin compensación de potencial adicional, entonces se pueden producir corrientes de igualación que, al presentar una frecuencia idéntica a la de la red, son capaces de dañar el cable o el blindaje.
		- En estos casos, el blindaje del cable debe conectarse únicamente por un lado a tierra, es decir, no debe conectarlo al terminal de puesta a tierra de la caja. El blindaje que se deja sin conectar debe, sin embargo, aislarse.
	- Recomendamos que no utilice prensaestopas convencionales para enlazar el PROFIBUS. Aunque reemplace posteriormente únicamente un equipo de medida, tendrá que interrumpir la comunicación bus.

### **I** iNota!

- Los terminales para la conexión del PROFIBUS-PA (26/27) vienen dotados de una protección integral contra la inversión de polaridad. De esta forma se consigue que la transmisión de señales por medio del fieldbus se realice siempre correctamente, incluso en el caso de que se confundan las líneas.
- Sección transversal del conductor: máx. 2,5 mm<sup>2</sup>
- Observe el procedimiento de puesta a tierra.
- Valores de conexión del PROFIBUS-PA:

 $V_i = 30$  V AC;  $I_i = 500$  mA;  $P_i = 5,5$  W; L<sub>i</sub> = 10,0  $\mu$ H; C<sub>i</sub> = 5,0 nF

4. Vuelva a atornillar la tapa del compartimento de conexiones (f) a la caja del transmisor.

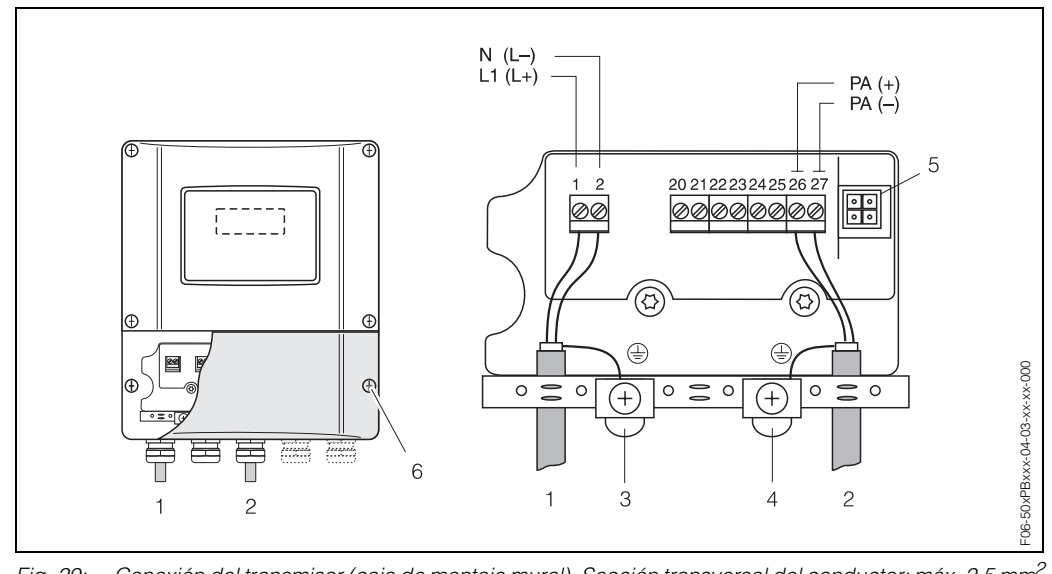

*Fig. 29: Conexión del transmisor (caja de montaje mural). Sección transversal del conductor: máx. 2,5 mm2*

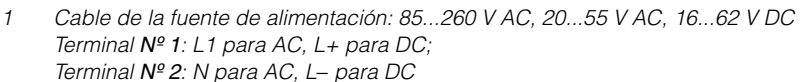

- *2 Línea PROFIBUS-PA: Terminales Nº 26: PA+ Terminales Nº 27: PA-*
- 
- *3 Terminal de puesta a tierra para la tierra de protección*
- *4 Terminal de puesta a tierra para el blindaje del cable de señal 5 Adaptador de servicio para conectar la interfaz de servicio FXA 193 (FieldCheck, FieldTool)*
- *6 Tapa del compartimento de conexiones*

## **4.3.2 Asignación de terminal**

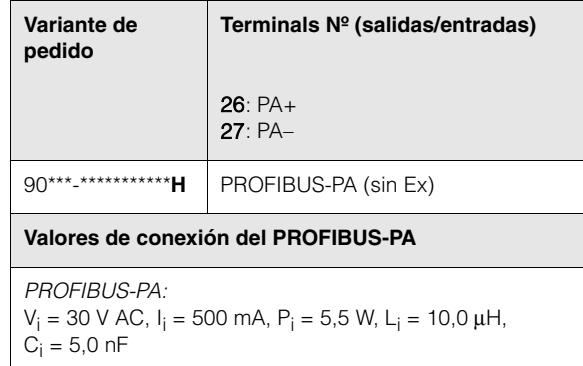

### **4.3.3 Conector de fieldbus**

La tecnología de conexión de PROFIBUS-PA permite conectar los equipo de medida con el fieldbus mediante conexiones mecánicas uniformes como, p. ej., conectores en T, cajas de conexiones, etc. Esta tecnología de conexión, que hace uso de módulos de distribución y conectores enchufables prefabricados, ofrece además una serie de ventajas significativas en comparación con los sistemas de conexionado convencionales:

- Los equipos de campo pueden sacarse, reemplazarse o agregarse en cualquier momento mientras el sistema está funcionando. Las comunicaciones no se interrumpen.
- Esto simplifica sustancialmente la instalación y el mantenimiento.
- Se pueden utilizar las infraestructuras de cableado existentes y ampliarlas instantáneamente, p. ej., utilizando cajas de conexiones de 4 u 8 canales en la construcción de nuevos distribuidores en estrella.

El Prosonic Flow 90 puede suministrarse por lo tanto también opcionalmente con un conector de fieldbus ya montado y listo para usar. Los conectores de fieldbus de reemplazo se piden a E+H como piezas de recambio (véase pág. 88).

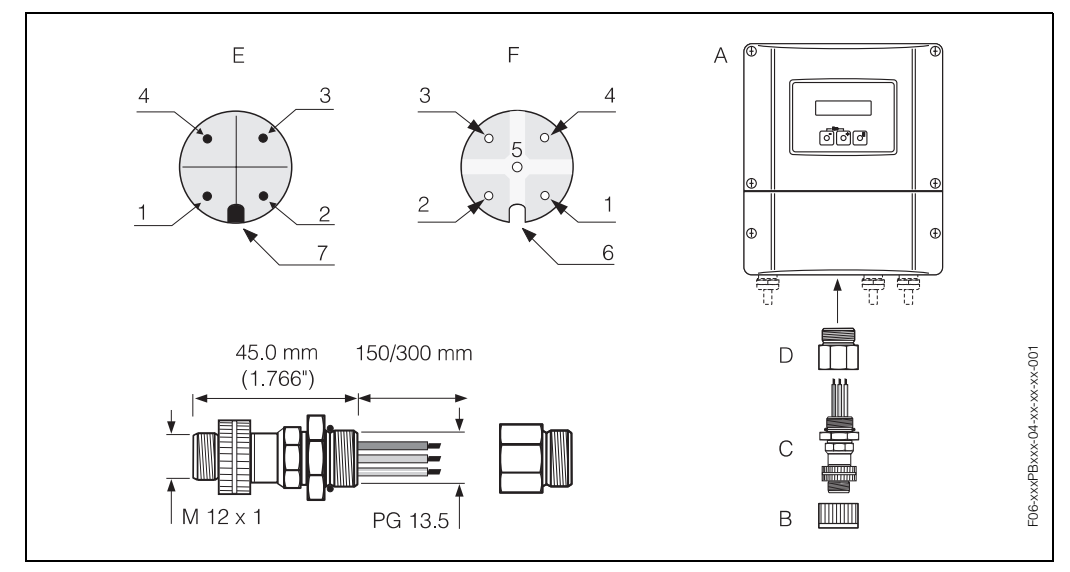

*Fig. 30: Conectores para conectar con el PROFIBUS-PA*

- *A = Caja de montaje mural*
- *B = Capuchón de protección del conector*
- *C = Conector de fieldbus*
- *D = Adaptador PG 13,5 / M 20,5*
- *E = Conector en la caja (macho)*
- *F = Conector (hembra)*

*Asignación de pins / códigos de color:*

- *1 = Cable marrón: PA+ (terminal 26)*
- *2 = No se conecta*
- *3 = Cable azul: PA* – *(terminal 27)*
- *4 = Cable negro: tierra (notas acerca de la conexión véase pág. 35)*
- *5 = Conector hembra en el centro sin asignar*
- *6 = Muesca de posicionamiento*
- *7 = Saliente de posicionamiento*
#### **Datos técnicos (conector):**

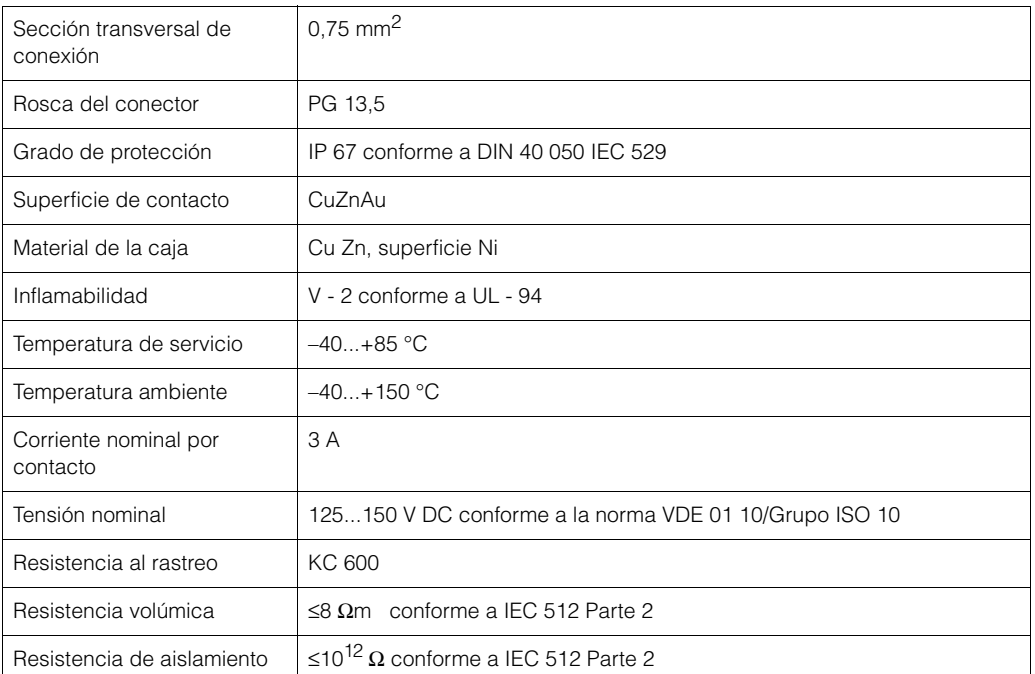

# **4.4 Compensación de potencial**

Para la compensación de potencial no se tiene que tomar ninguna medida especial.

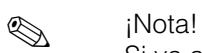

Si va a utilizar los instrumentos en zonas clasificadas como peligrosas, observe las directrices correspondientes que vienen indicadas en la documentación específica Ex.

# **4.5 Grado de protección**

#### **IP 67**

El equipo satisface todos los requisitos correspondientes al grado de protección IP 67. Tras la realización de una instalación en el campo o de un servicio de ajuste o reparación, es indispensable que se satisfagan todos los puntos siguientes para mantener con toda seguridad el grado de protección IP 67:

- Los separadores de la caja deben encontrarse bien limpios y en buen estado al insertarlos en las ranuras correspondientes. Los separadores se secarán, limpiarán o reemplazarán siempre que sea necesario.
- Todos los afianzadores roscados y tapas con rosca deben encontrarse bien enroscados.
- Todos los cables utilizados para la conexión deben presentar el diámetro externo especificado (véase pág. 106).
- Apriete firmemente todas las entradas de cable (Fig. 31).
- Tape todas las entradas de cable no utilizadas con tapones obturadores.
- No quite la arandela aislante de la entrada de cables.

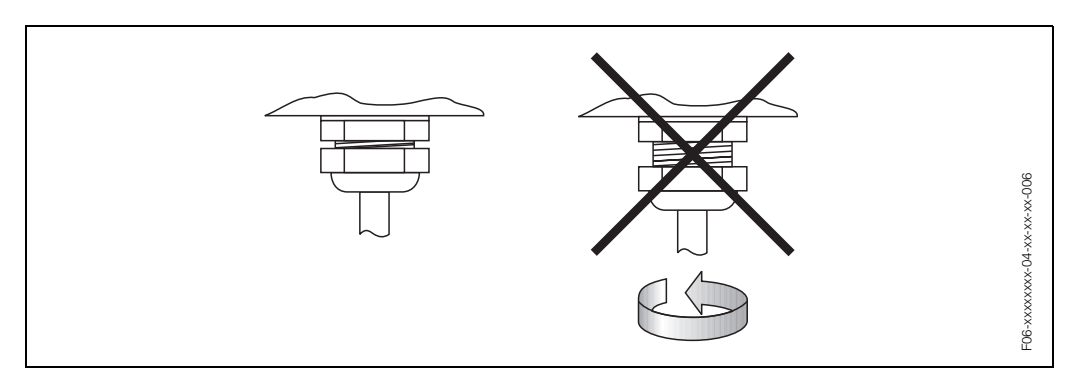

*Fig. 31: Instrucciones de instalación referentes a las entradas de cables en la caja del transmisor*

#### **IP 68**

Los sensores medidores de caudal W "versión de inserción" satisfacen todos los requisitos correspondientes al grado de protección IP 68. Tras la realización de una instalación en el campo o de un servicio de ajuste o reparación, es indispensable que se cumplan todos los puntos siguientes para mantener con toda seguridad el grado de protección IP 68:

- Utilice únicamente cables suministrados por E+H con los correspondientes conectores de sensor.
- Los separadores (1) de los conectores de cable deben encontrarse limpios, secos y en buen estado cuando se inserten en la ranura de cierre hermético. Reemplácelos siempre que sea necesario.
- Inserte los conectores de cable sin ladearlos y fíjelos a continuación con el fiador.

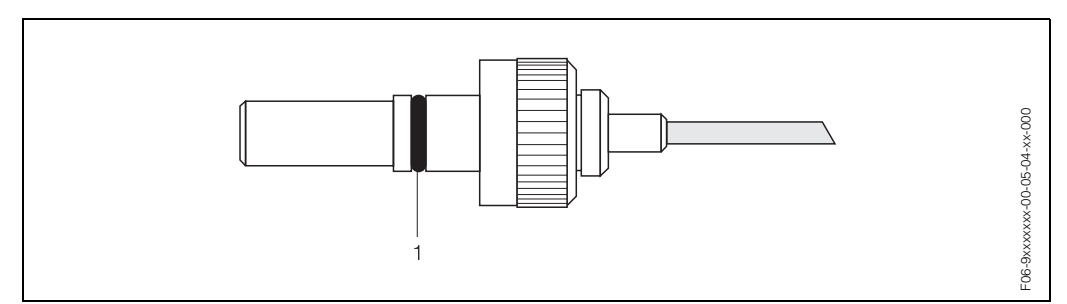

*Fig. 32: Instrucciones de instalación de los conectores de sensor con grado de protección IP 68*

# **4.6 Verificación tras la conexión**

Realice las siguientes verificaciones una vez haya acabado con la instalación eléctrica del equipo de medida:

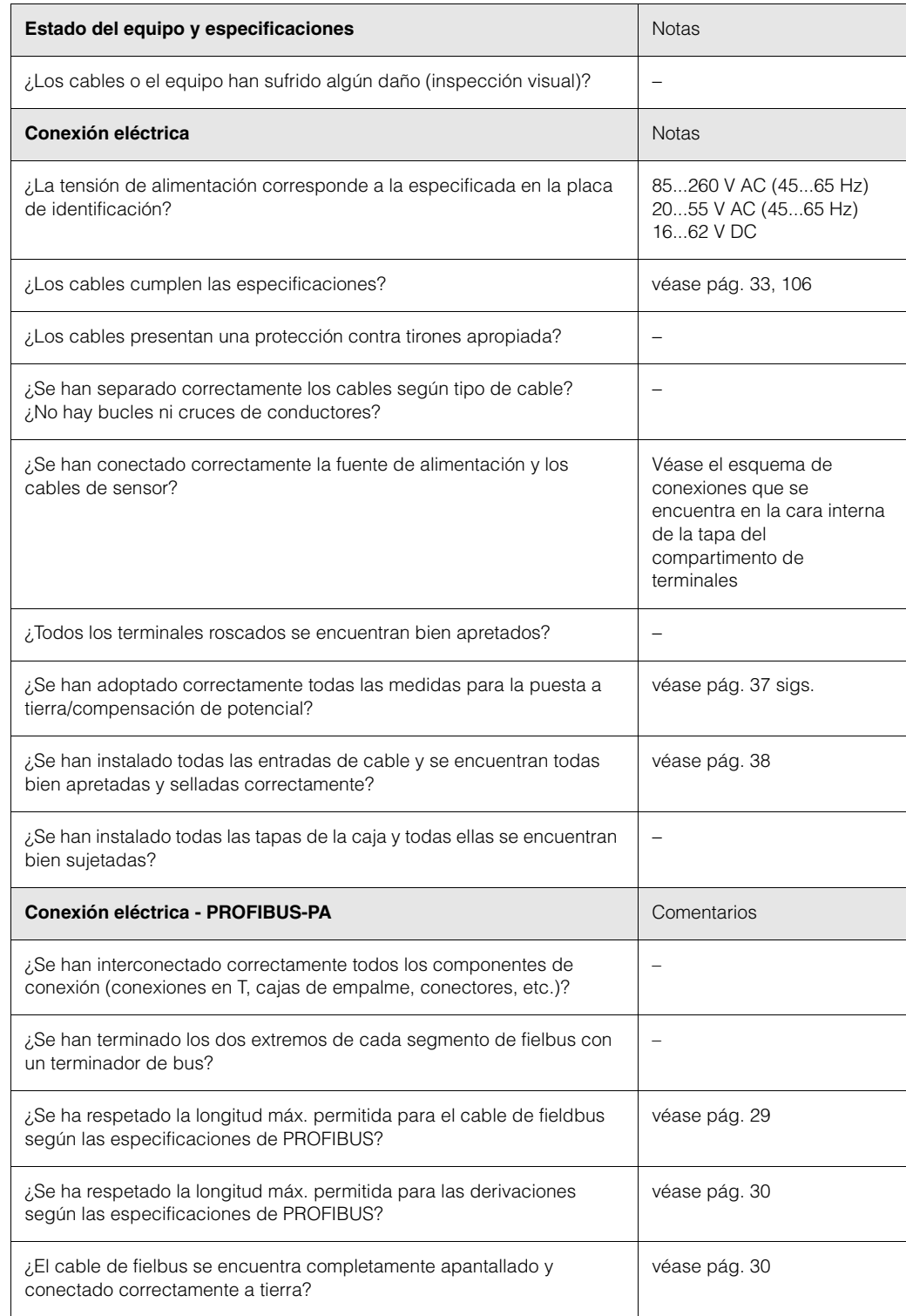

# **5 Configuración**

# **5.1 Guía de configuración rápida**

Dispone de varias opciones para la configuración y puesta en marcha del equipo:

#### **1. Configuración local (opcional)** → **pág. 43**

La configuración local le ofrece la posibilidad de leer directamente, en el punto de medida, todos los parámetros importantes, así como configurar en campo parámetros específicos del equipo y poner localmente el instrumento en marcha.

#### **2. Programas de configuración** → **pág. 49**

La configuración del perfil y de los parámetros específicos del equipo se realiza principalmente por medio de la interfaz PROFIBUS-PA. Hay varios fabricantes que ofrecen programas operativos y de configuración especiales para este fin.

#### **3. Puentes de conexión y microinterruptores (para ajustes del hardware)** → **pág. 59**

Utilizando puentes de conexión y microinterruptores en la placa E/S, puede realizar los siguientes ajustes de hardware del PROFIBUS-PA:

- Fijar la dirección de bus del equipo
- Activar/desactivar la protección contra escritura del hardware

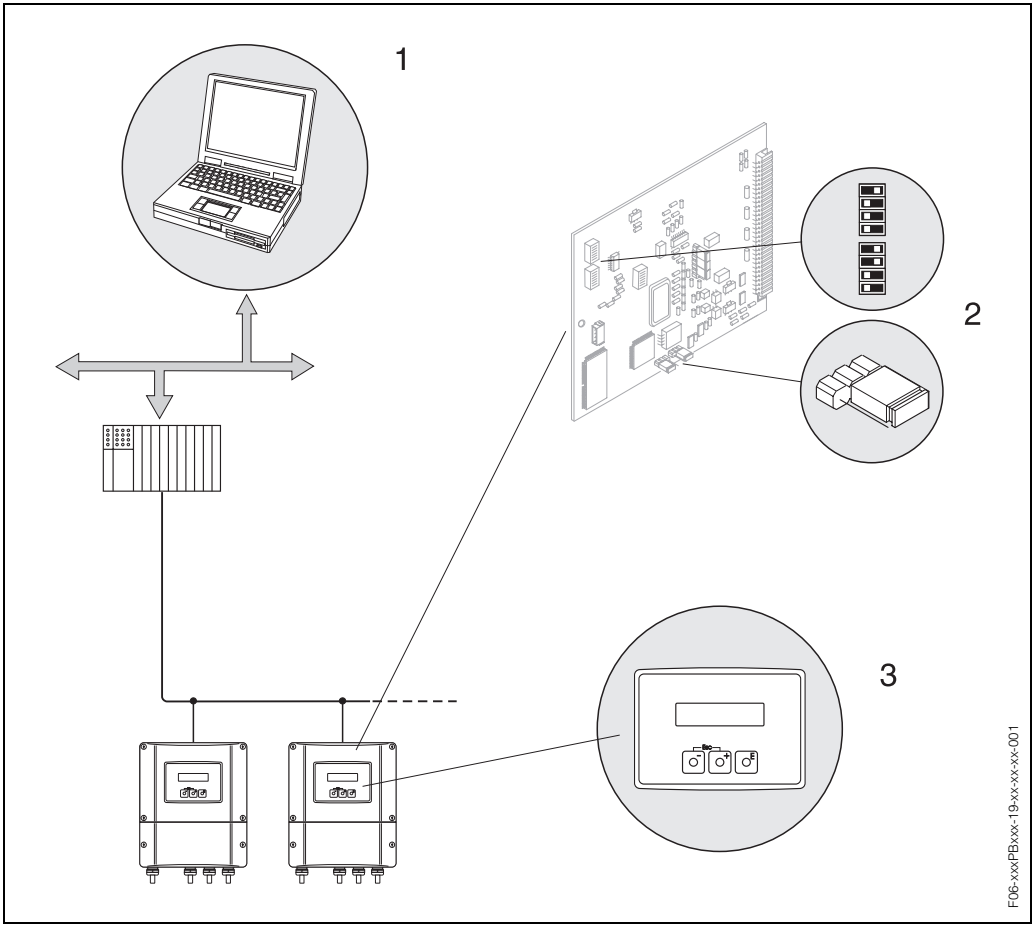

*Fig. 33: Opciones para la configuración del Prosonic Flow 90 PROFIBUS-PA*

- *1 Programas de configuration / operativos para configurar el equipo mediante PROFIBUS-PA*
- *2 Puentes de conexión o microinterruptores para realizar ajustes de hardware (protección contra escritura, dirección del equipo)*
- *3 Configuración local para configurar el equipo de campo (opcional)*

# **5.2 Indicador y elementos operativos**

La configuración local le brinda la posibilidad de leer parámetros importantes directamente en el punto de medida así como configurar el equipo.

El indicador comprende varias líneas, en las que se visualizan los valores medidos y/o las variables de estado (dirección de caudal, gráfico de barra, etc.). Puede cambiar la asignación de las variables a las distintas líneas de indicación para adaptar la indicación a sus necesidades y preferencias (→ véase el manual "Descripción de las funciones del equipo").

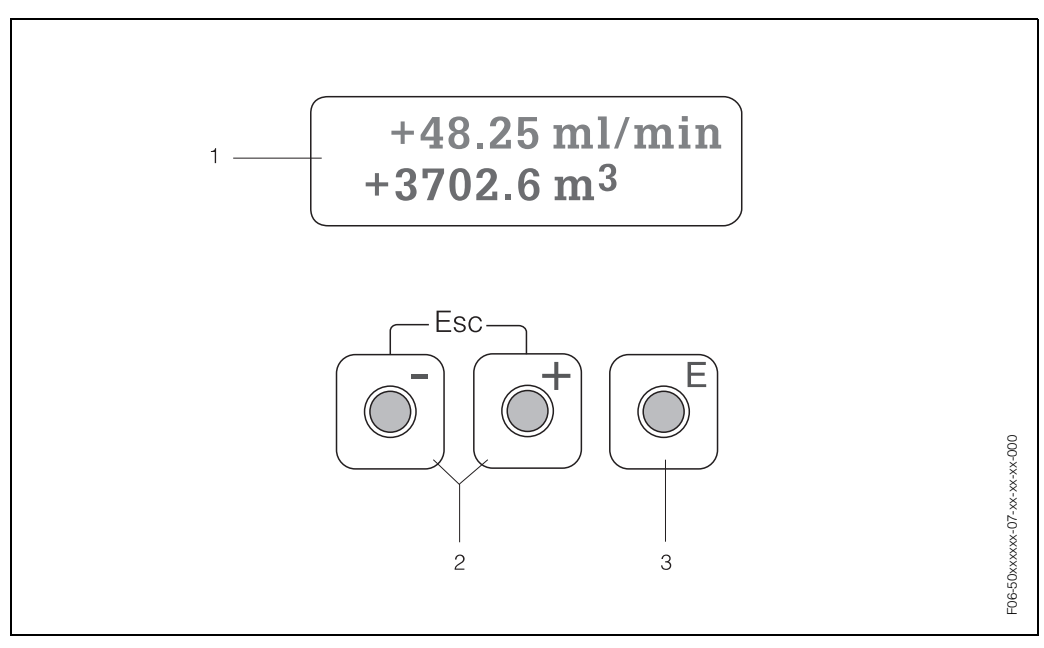

*Fig. 34: Indicador y elementos operativos*

#### *Indicador de cristal líquido (1)*

*El indicador de cristal líquido de fondo luminoso y compuesto de dos líneas sirve para la indicación de valores medidos, textos de diálogo, mensajes de error y mensajes de aviso.* E*l indicador se encuentra en la denominada posición HOME (modo operativo) cuando se realizan las operaciones de medida estándar.*

- *Línea superior: indicación de los valores principales medidos, p. ej., caudal volumétrico en [m³/h] o [%]. – Línea inferior: indicación de valores medidos adicionales y variables de estado, p. ej., indicación del* 
	- *totalizador en [m³], representación de un gráfico de barra, nombre tag.*

#### *Teclas más/menos (2)*

- *Para introducir valores numéricos, seleccionar parámetros*
- *Para seleccionar distintos grupos funcionales en la matriz de funciones*

*Las siguientes funciones se activan pulsando simultáneamente las teclas do:* 

- *Salir paso a paso de la matriz de funciones* → *posición HOME*
- *Presionando durante más de 3 segundos las teclas* X → *Regresar directamente a la posición HOME*
- *Cancelar la entrada de datos*

#### *Tecla de entrada (3)*

- *Posición HOME* → *acceso a la matriz de funciones*
- *Guardar valores numéricos que ha introducido o ajustes que ha modificado*

# **5.3 Configuración local / Utilizando la matriz de funciones**

# **5.3.1 Guía resumida de la matriz de funciones**

#### **I** iNota!

- Véanse los comentarios generales en la pág. 44.
- Descripción de las funciones → manual "Descripción de las funciones del equipo".
- 1. Posición HOME  $\rightarrow \mathbb{F}$   $\rightarrow$  Acceso a la matriz de funciones
- 2. Seleccionar un grupo funcional (p. ej., COMUNICACIÓN)
- 3. Seleccionar una función (p. ej., DIRECCIÓN BUS)

Modificar parámetros / introducir valores numéricos:  $\exists \exists \rightarrow$  Seleccionar o introducir: el código de liberación, parámetros, valores numéricos

 $F \rightarrow$  Guardar las entradas realizadas

- 4. Salir de la matriz de funciones:
	- Presionando durante más de 3 segundos la tecla Esc ( $\mathbb{F}_2$ )  $\rightarrow$  posición HOME – Pulsando repetidamente la tecla Esc (X) → Vuelta paso a paso a la posición
	- HOME

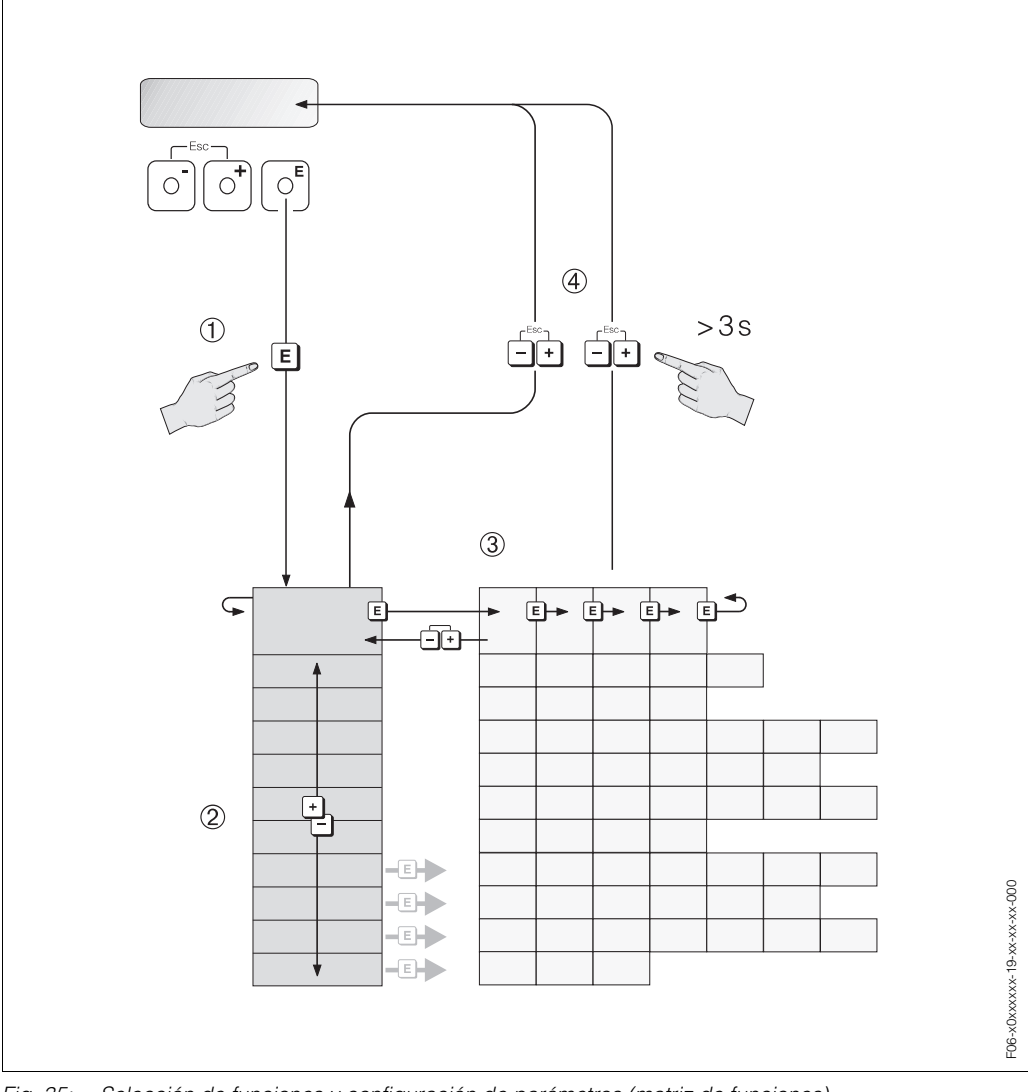

*Fig. 35: Selección de funciones y configuración de parámetros (matriz de funciones)*

# **5.3.2 Comentarios generales**

El menú de configuración rápida "Puesta en Marcha" (véase pág. 63) permite poner el equipo en marcha con los ajustes estándar necesarios. Por otra parte, las operaciones de medida complejas requieren unas funciones adicionales, que usted puede configurar conforme a sus necesidades y adaptar según los parametros de proceso particulares. La matriz de funciones comprende así pues una multiplicidad de funciones adicionales que, para facilitar la comprensión, se han agrupado en distintos grupos funcionales.

Siga las siguientes instrucciones cuando vaya a configurar funciones:

- Seleccione las funciones tal como se describe en la pág. 43.
- Puede desactivar determinadas funciones (DESACTIVADO). Si lo hace, las funciones relacionadas con ellas, aunque pertenezcan a otros grupos funcionales, ya no aparecerán en el indicador.
- Algunas funciones le requerirán que confirme las entradas de datos que haya realizado. Pulse  $\square$  para seleccionar "CLARO  $\lceil S \rceil$ " y luego pulse de nuevo  $\square$  para confirmar. De esta forma guardará el ajuste que haya realizado o iniciará la ejecución de una función según el caso.
- El instrumento vuelve automáticamente a la posición HOME si no se pulsa ninguna tecla durante un período de 5 minutos.

# $\otimes$  *i* Nota!

- El transmisor sigue midiendo mientras se introducen datos, es decir, las salidas de señal proporcionan normalmente los valores que se están midiendo.
- Si se produce un fallo de alimentación, todos los valores prefijados y parametrizados permanecen guardados en la memoria EEPROM.

#### iAtención!

Todas las funciones, incluida la propia matriz de funciones, se describen detalladamente en el manual **"Descripción de las funciones del equipo"**, que si bien es un manual independiente forma parte integrante de las presentes instrucciones de funcionamiento.

## **5.3.3 Habilitación del modo de programación**

La matriz de funciones puede inhabilitarse. Al inhabilitar la matriz de funciones se elimina la posibilidad de que se pueda llegar a modificar involuntariamente alguna función del equipo, o algún valor numérico o ajuste de fábrica. Se tiene que introducir previamente un código numérico (código ajustado en fábrica = 90) para poder modificar los ajustes. Si utiliza un número de código elegido por usted mismo, impedirá además que alguna otra persona no autorizada pueda tener acceso a los datos (→ véase el manual "Descripción de las funciones del equipo").

Siga las siguientes instrucciones cuando desee introducir un código:

- Si la programación se encuentra inhabilitada, al pulsar las teclas  $\Box$  en una función cualquiera, aparecerá automáticamente en el indicador la petición de entrada de código.
- Con la introducción de "0" como código privado se habilita siempre la programación.
- La organización de servicios de E+H puede prestarle siempre la ayuda necesaria en caso de que pierda u olvide su código privado.

#### ¡Atención!

La modificación de determinados parámetros como, por ejemplo, los relacionados con las características del sensor, influye sobre numerosas funciones de todo el sistema de medida y, en particular, sobre la precisión de la medida.

En circunstancias normales no suele ser necesario modificar estos parámetros, por lo que se encuentran protegidos y sólo pueden modificarse con un código especial que conoce únicamente la organización de servicio de E+H. No dude en ponerse en contacto con Endress+Hauser si desea aclarar alguna cuestión al respecto.

## **5.3.4 Inhabilitación del modo de programación**

El modo de programación se inhabilita automáticamente si no pulsa ninguna tecla durante los 60 segundos posteriores al retorno automático a la posición HOME. También puede inhabilitar la programación introduciendo un número cualquiera (distinto al del código privado) en la función "ENTRADA CÓDIGO".

# **5.4 Mensajes de error**

#### **Tipo de error**

Cualquier error que se produce durante la puesta en marcha o las operaciones de medida del equipo se indica inmediatamente en el indicador. Si se producen dos o varios errores de sistema o proceso, entonces el error que se señala en el indicador es siempre el de prioridad máxima. El sistema de medida distingue dos tipos de error:

- *Errores de sistema:* Este grupo comprende todos los errores del equipo, p. ej., errores de comunicación, errores de hardware, etc. → pág. 92 sigs.
- *Errores de proceso:* Este grupo comprende los errores de aplicación, p. ej., "fuera del campo de medida", etc. → pág. 92 sigs.

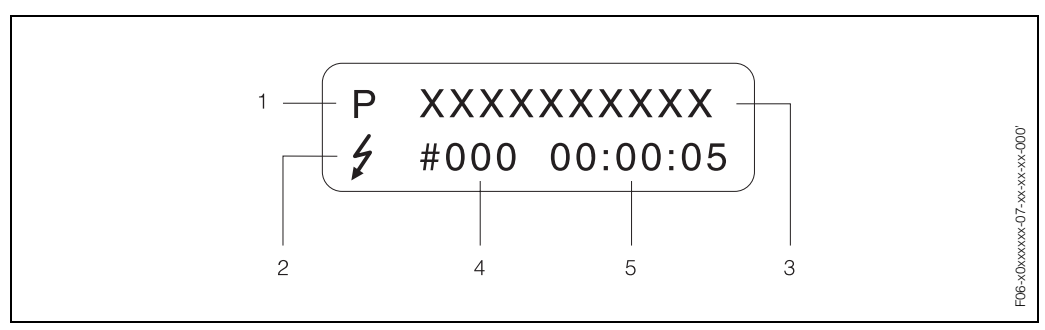

*Fig. 36: Indicación de mensajes de error (ejemplo)*

- *1 Tipo de error: P = error de proceso, S = error de sistema*
- *2 Tipo de mensaje de fallo: \$ = Mensaje de fallo, ! = Mensaje de aviso*
- *3 Designación del error: p. ej., RANGO VELOCIDAD SONIDO = la velocidad del sonido cae fuera del campo de medida*
- *4 Número del error: p. ej., #491*
- *5 Duración del incidente de error más reciente (en horas, minutos y segundos)*

#### **Tipo de mensaje de error**

Los errores de sistema y de proceso se asignan siempre a dos tipos de mensajes de error (mensajes de fallo y mensajes de aviso) que se caracterizan además por una valoración distinta → pág. 92 sigs.

El equipo de medida identifica y clasifica siempre los errores de sistema graves, p. ej., defectos de módulo, como "mensaje de fallo".

*Mensaje de aviso (!)*

- El error correspondiente no tiene ningún efecto sobre la operación de medida en curso.
- Se indica mediante → un signo de exclamación (!), y el grupo de error (S: error de sistema, P: error de proceso).
- PROFIBUS → Este tipo de errores se registran en el bloque transductor específico del fabricante con el estado "UNC(ERTAIN)" para la variable de proceso en cuestión.

*Mensaje de fallo ( \$)*

- El error correspondiente interrumpe o detiene la operación de medida en curso.
- Se indica mediante → un símbolo de relámpago *(* \$*)* y la designación del error (S: error de sistema, P: error de proceso)
- PROFIBUS → Este tipo de errores se registran en el bloque transductor específico del fabricante con el estado "BAD" para la variable de proceso en cuestión.

# **5.5 Comunicación: PROFIBUS-PA**

# **5.5.1 Tecnología PROFIBUS-PA**

PROFIBUS (abreviatura de Process Fieldbus) consiste en un sistema de línea colectora o de bus estandarizado, que se basa en la norma europea EN 50170, volumen 2, y que se ha utilizado durante muchos años con muy buenos resultados en la automatización de la producción y de diversos procesos (de la industria química y otros procesos en general). El PROFIBUS es un sistema de alto rendimiento funcional que puede soportar múltiples estaciones maestras y que resulta especialmente apropiado para plantas de tamaño mediano y grande.

#### **PROFIBUS-PA**

El PROFIBUS-PA es una ampliación del PROFIBUS-DP que utiliza una tecnología de transmisión optimizada para equipos de campo, a la vez que mantiene las funciones de comunicación del PROFIBUS-DP. La tecnología de transmisión escogida permite conectar por medio del PROFIBUS-PA varios equipos de campo con el sistema de automatización, a la vez que permite cubrir grandes distancias, incluso en zonas clasificadas como peligrosas. PROFIBUS-PA es la extensión de comunicaciones compatible de PROFIBUS-DP.

PROFIBUS-PA = PROFIBUS-DP + tecnología de transmisión optimizada para equipos de campo

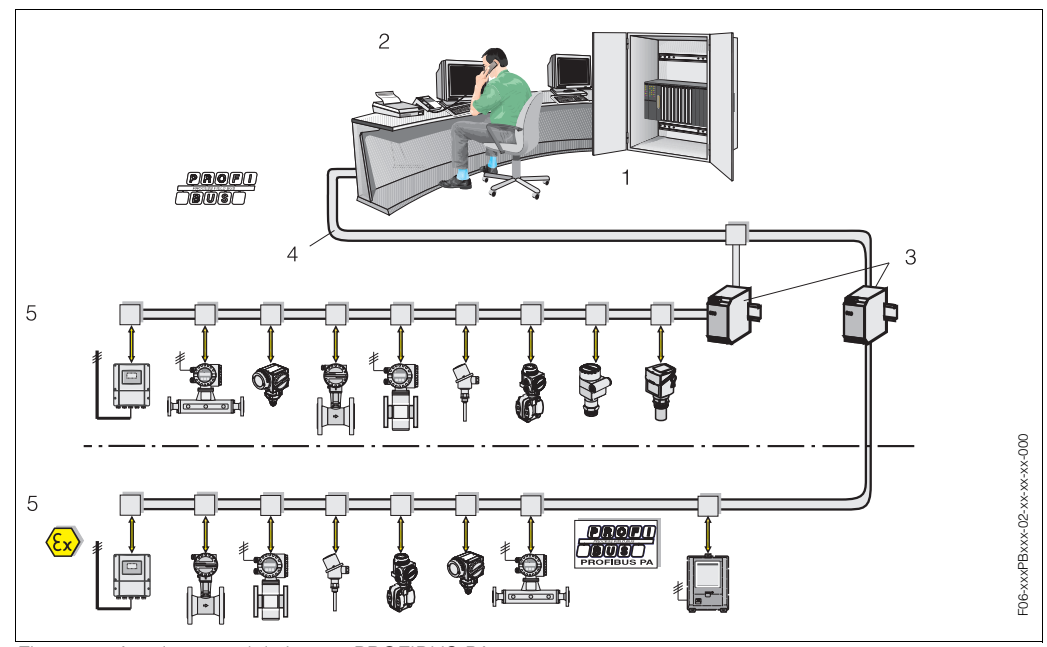

## **5.5.2 Arquitectura del sistema**

*Fig. 37: Arquitectura del sistema PROFIBUS-PA*

- *1 Sistema de automatización*
- *2 Programa operativo Commuwin II*
- *3 Acoplador de segmento*
- *4 PROFIBUS-DP RS 485 (máx. 12 MBit/s)*
- *5 PROFIBUS-PA IEC 61158-2 (máx. 31,25 kbit/s)*

#### **Información general**

El Prosonic Flow 90 puede dotarse con una interfaz PROFIBUS-PA en conformidad con la norma establecida para el fieldbus PROFIBUS-DP (EN 50170, volumen 2). Por consiguiente, el Prosonic Flow 90 puede intercambiar datos con cualquier sistema de automatización que satisface esta norma. La integración en un sistema de control tiene que realizarse conforme a las especificaciones del perfil PROFIBUS-PA 3.0. La selección de normas de transmisión internacionales CEI 61158-2 (de la Comisión Electrotécnica Internacional) permite asegurar que todas las instalaciones realizadas en campo con el PROFIBUS-PA seguirán siendo válidas en el futuro.

#### **Partenaire de comunicaciones**

En un sistema de automatización, el instrumento actúa siempre de esclavo y, por consiguiente, puede intercambiar datos con una o con varias estaciones maestras según el tipo de aplicación.

Dicha estación maestra puede consistir en un sistema de control de procesos, un PLC, o un PC provisto de una tarjeta adaptadora para comunicaciones PROFIBUS-DP.

**&** iNota!

Al planificar el proyecto no olvide que el Prosonic Flow 90 consume 11 mA.

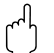

#### i Atención!

Para impedir que algún fallo grave del equipo (p. ej., un cortocircuito) pueda tener algún efecto sobre el segmento PROFIBUS-PA, se ha dotado la interfaz IEC 61158-2 con un fusible. Si se funde el fusible, el equipo queda permanentemente desconectado del bus. En este caso se tendrá que cambiar el módulo de entrada/salida (véase pág. 100 sigs.).

#### **Planificación del proyecto**

Puede encontrar información adicional acerca de la planificación del proyecto con fieldbus PROFIBUS-PA en las instrucciones de funcionamiento BA 198F/00/en "Comunicación en campo - PROFIBUS-DP/-PA: Directrices para la planificación y puesta en marcha".

#### **Bloques funcionales**

El PROFIBUS utiliza bloques funcionales predefinidos para describir los bloques funcionales de un equipo y especificar el acceso uniforme de datos. Los bloques funcionales de los equipos fieldbus proporcionan información acerca de las distintas tareas que puede realizar un equipo como parte integrante del sistema

global de automatización.

Los equipos de campo pueden presentar los siguientes bloques en conformidad con el perfil 3.0:

- Bloque físico:
- El bloque físico comprende todas las características específicas del equipo.
- Bloque transductor (bloque de transmisión):

El bloque transductor o el conjunto de bloques transductores comprende todos los parámetros del equipo relacionados con la medida así como los parámetros específicos del equipo. Los principios de medida (p. ej., medida de caudal) se representan en los bloques transductores conforme a las especificaciones PROFIBUS.

• Bloque funcional:

El bloque funcional o el conjunto de bloques funcionales comprende las funciones de automatización del equipo. En nuestros equipos se distinguen distintos bloques funcionales como, p. ej., el bloque entrada analógica, bloque salida analógica, bloque totalizador, etc. Cada uno de estos bloques funcionales sirve para el procesamiento de distintas aplicaciones.

Puede encontrar más información sobre este tema en el manual "Descripción de las funciones del equipo".

### **5.5.3 Intercambio acíclico de datos**

La transmisión acíclica de datos se utiliza para transferir parámetros durante la puesta en marcha o durante el mantenimiento o, también, para presentar en el indicador variables de medida que no están incluidas en la transmisión cíclica de datos.

Generalmente se hace una distinción entre conexiones maestras de clase 1 y conexiones maestras de clase 2.

En función de la forma de integrar el equipo de campo en el sistema, se pueden establecer también simultáneamente varias conexiones de clase 2.

- Teóricamente se pueden llegar a establecer hasta 49 conexiones de clase 2 con un mismo equipo de campo.
- El Prosonic Flow 90 admite dos estaciones maestras de clase 2. Esto significa que dos estaciones maestras de clase 2 pueden acceder simultáneamente al Prosonic Flow 90. Sin embargo, deberá tomar las medidas necesarias para que las dos estaciones no puedan escribir simultáneamente el mismo dato, ya que en caso contrario no se podría garantizar la compatibilidad de datos.
- Cuando una estación maestra de clase 2 lee parámetros, ésta envía un telegrama de interrogación al equipo de campo especificando la dirección del equipo de campo, el índice de ranura y la longitud del registro de datos prevista. El equipo de datos responderá entonces con el registro de datos requerido, siempre que exista efectivamente dicho registro de datos y la longitud especificada (byte) sea la correcta.
- Cuando una estación maestra de clase 2 escribe parámetros, ésta envía la dirección del equipo de campo, el índice de ranura, la longitud del registro (byte) y el registro de datos. El equipo de campo acusará la recepción de este trabajo de escritura tras la conclusión del mismo.

Una estación maestra de clase 2 puede acceder a los distintos bloques ilustrados en el dibujo de abajo.

Los parámetros que pueden configurarse mediante el programa operativo de Endress+Hauser (Commuwin II) vienen indicados en las matrices de pág. 50 sigs.

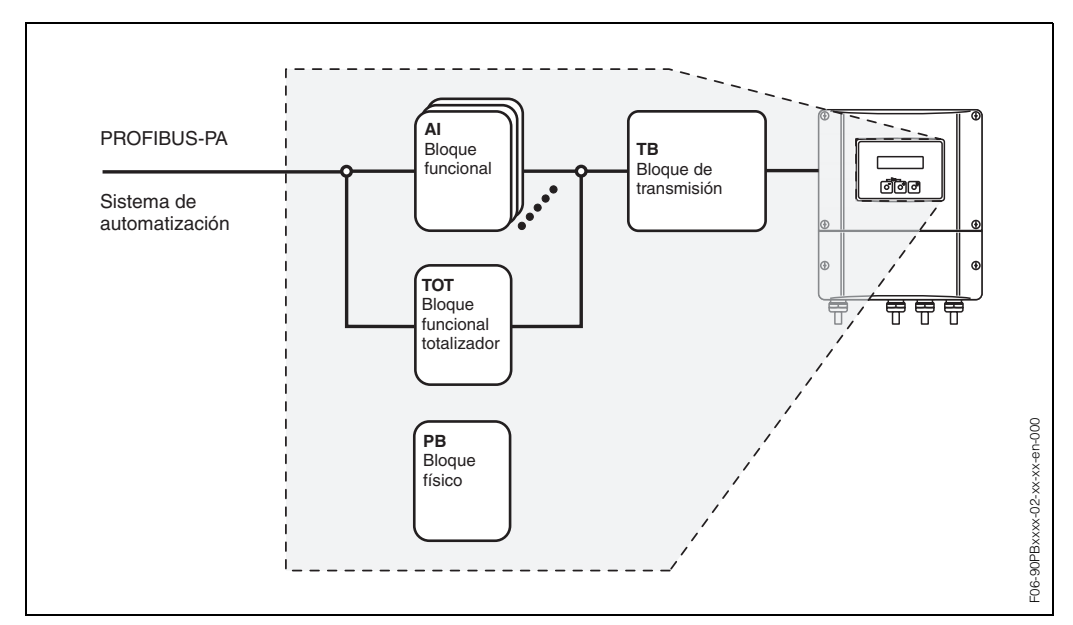

*Fig. 38: Modelo de bloques funcionales del Prosonic Flow PROFIBUS-PA*

# **5.6 Configuración mediante los programas de configuración PROFIBUS**

El usuario puede elegir entre varios programas operativos y de configuración especiales que ofrecen distintos fabricantes para llevar a cabo la configuración. Estos programas sirven para configurar tanto los parámetros del PROFIBUS-PA como los específicos del equipo. Los bloques funcionales predefinidos permiten un acceso uniforme a todos los datos de la red y del equipo.

# $\otimes$  *i*Nota!

En la pág. 62 encontrará una descripción paso a paso del procedimiento a seguir para la puesta en marcha de la interfaz PROFIBUS, así como información acerca de la configuración de los parámetros específicos del equipo.

# **5.6.1 Programa operativo FieldTool**

FieldTool es un paquete de software universal de servicio y configuración que ha sido diseñado específicamente para los equipos de medida PROline. La conexión se realiza por medio de la interfaz de servicio PROline (adaptador de servicio).

FieldTool ofrece al usuario la siguiente gama de aplicaciones:

- Configuración de funciones del equipo
- Indicación de valores medidos (incluido registro de datos)
- Copias de seguridad de los parámetros del equipo
- Diagnóstico avanzado del equipo
- Documentación acerca del punto de referencia

# $\otimes$   $i$ Nota!

Puede encontrar más información al respecto en el documento "Información sobre el sistema": SI 031D/06/en "FieldTool"

## **5.6.2 Programa operativo Commuwin II**

Commuwin II es un programa para la configuración remota de equipos de campo y de salas de control. Commuwin II puede utilizarse sea cual sea el tipo de equipo y el modo de comunicación (norma HART o PROFIBUS) empleados.

 $\otimes$   $i$ Nota!

Puede encontrar más información acerca del Commuwin II en los siguientes documentos de E+H:

- Información sobre el sistema: SI 018F/00/en "Commuwin II"
- Instrucciones de funcionamiento: BA 124F/00/en "Programa operativo Commuwin II"
- Puede encontrar una descripción precisa de los tipos de datos en las listas de ranura/índice contenidas en el manual "Descripción de las funciones del equipo".

Para facilitar la programación con Commuwin II se han ordenado todas las funciones del equipo Prosonic Flow 90 en una matriz. Utilizando la función SELECCIÓN MATRIZ (VAH5) puede llamar y acceder a distintas partes de dicha matriz.

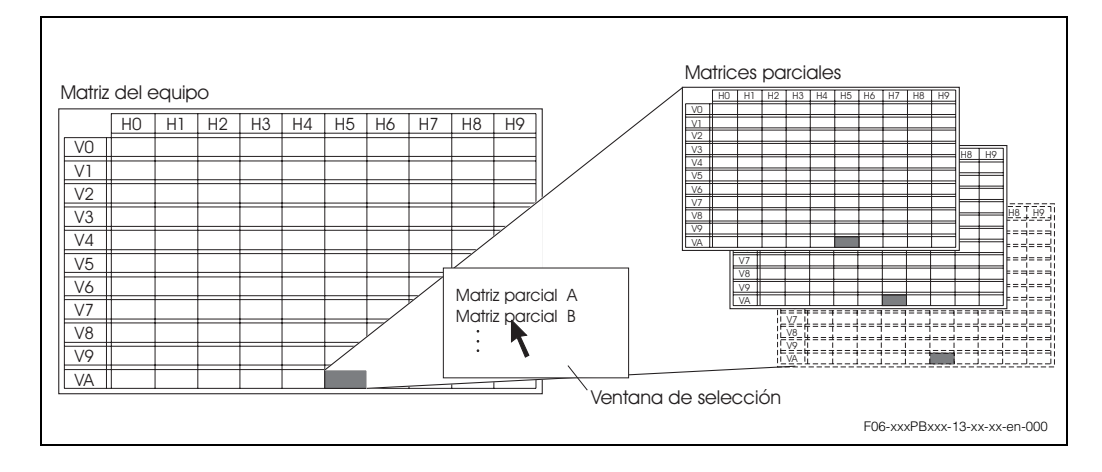

## **Matriz del equipo**

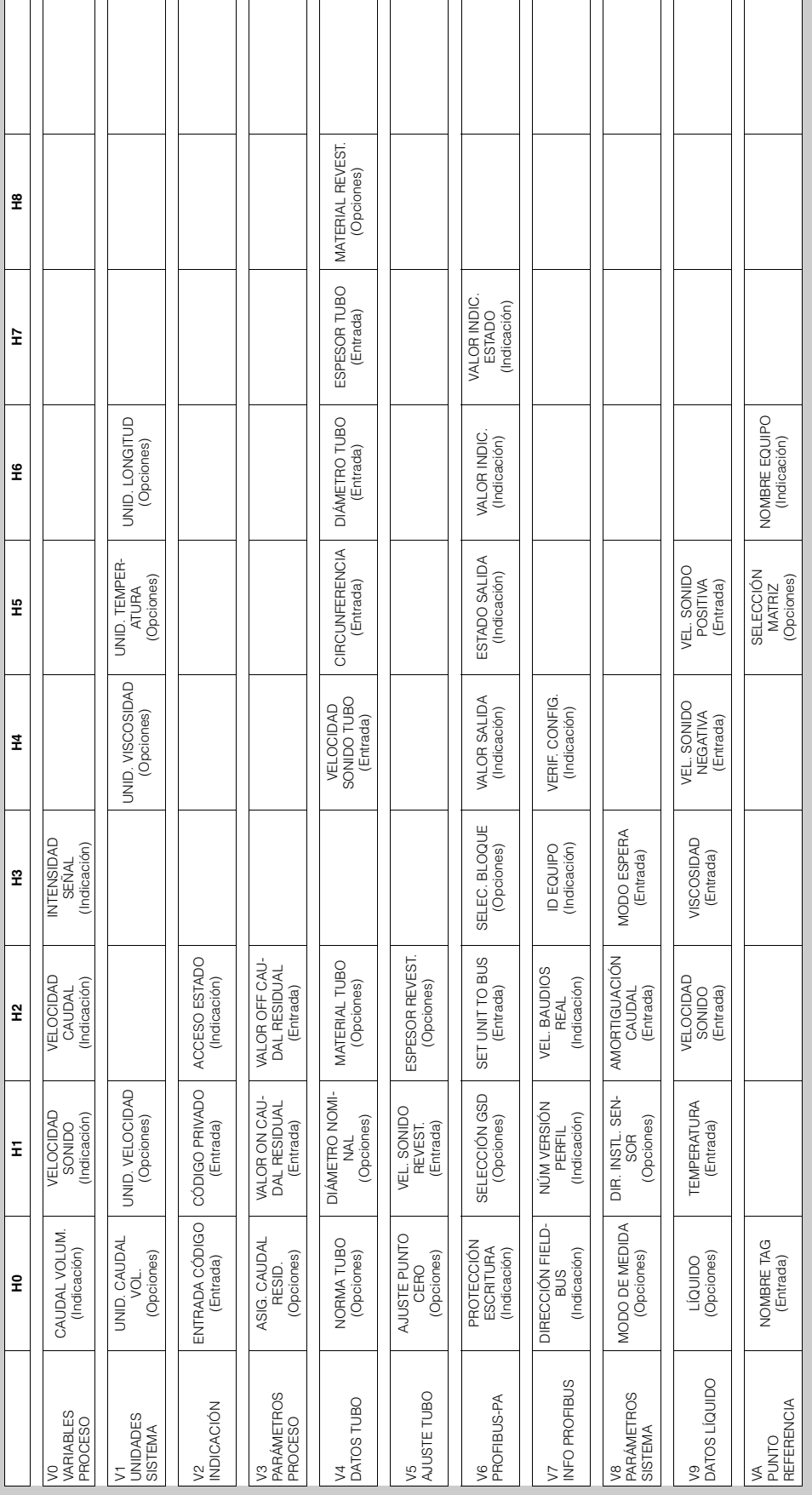

# **Datos del sensor (matriz parcial)**

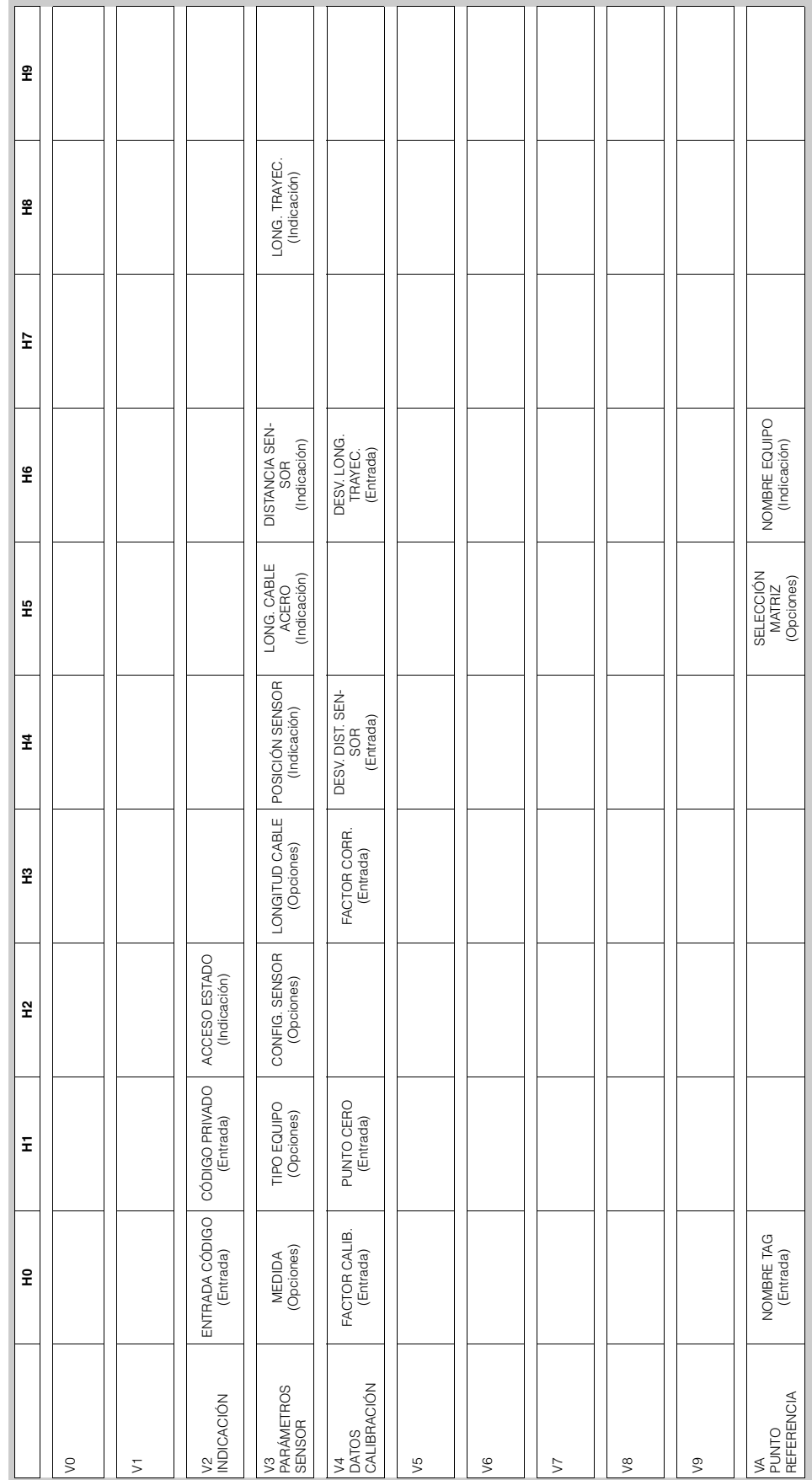

# **Funciones del indicador (matriz parcial)**

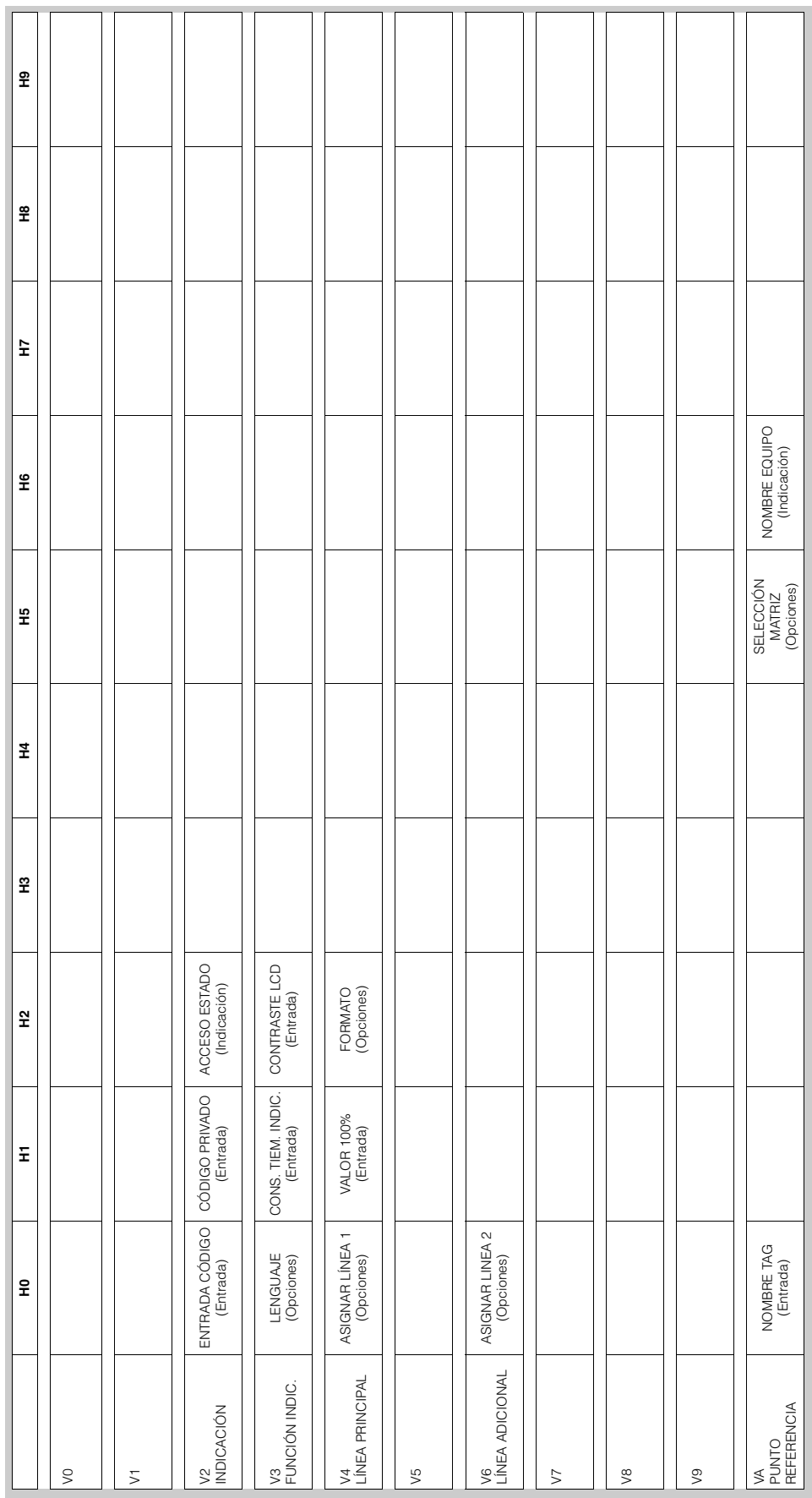

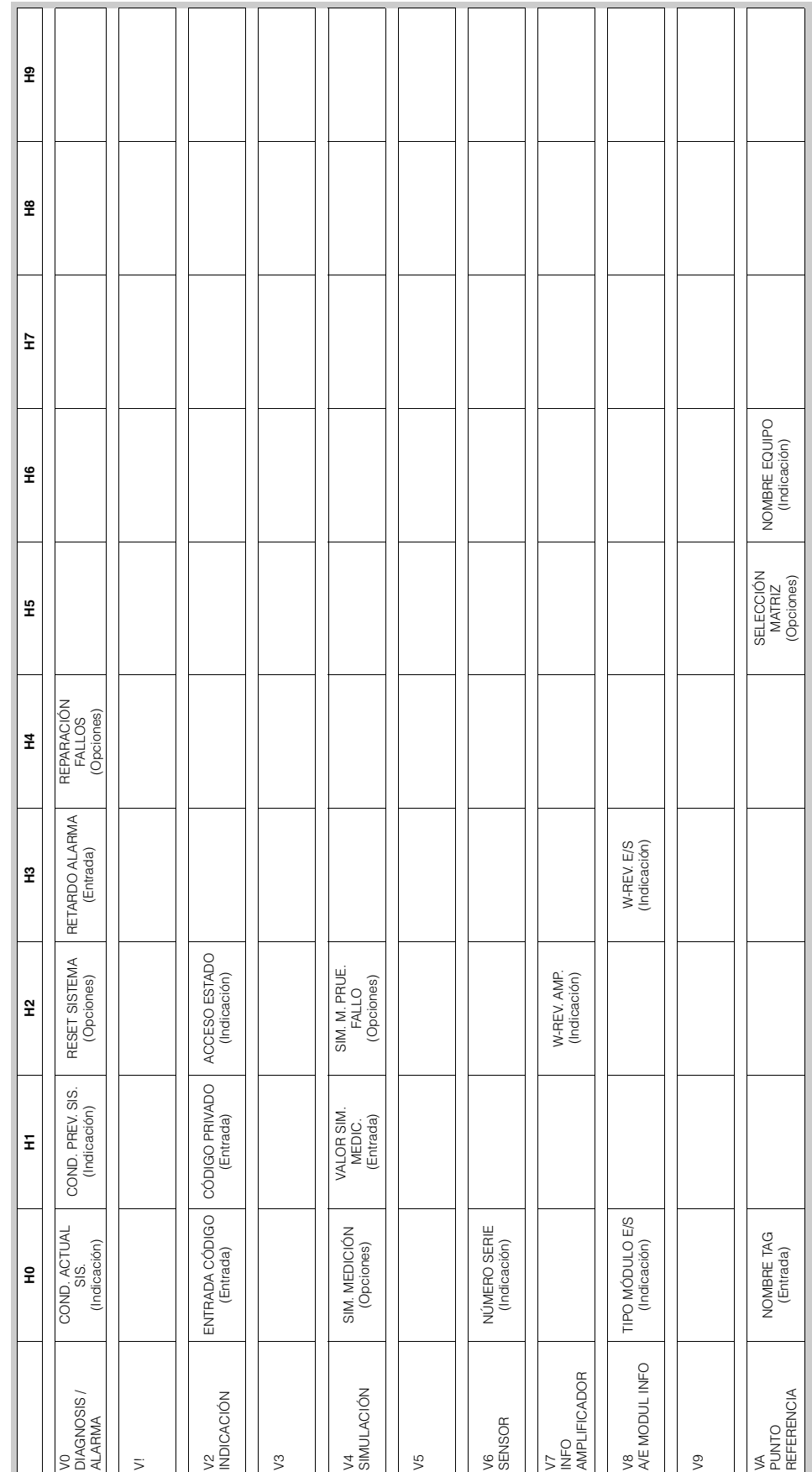

# **Versión info (matriz parcial)**

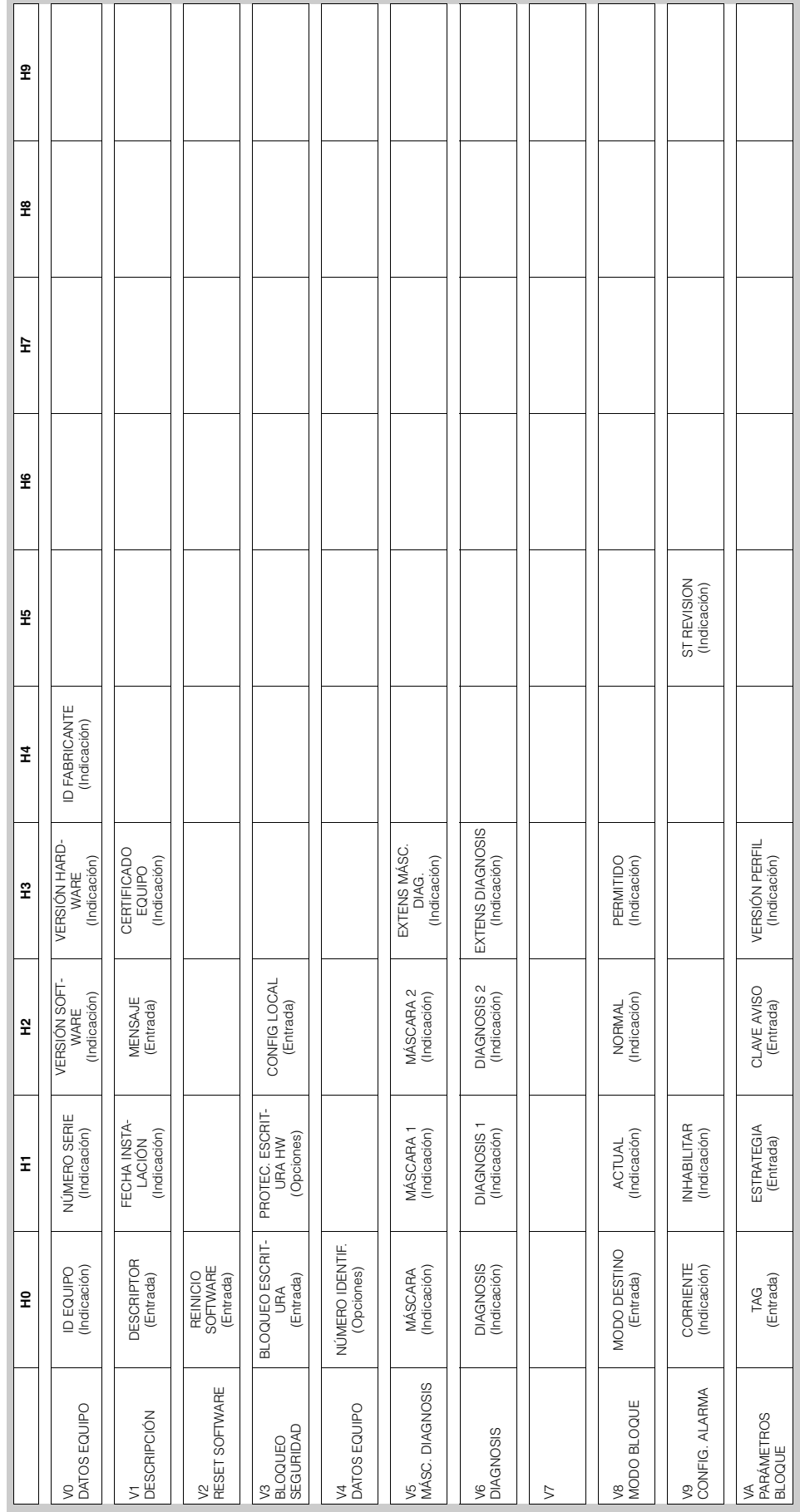

# **Bloque físico (configuración mediante perfil)**

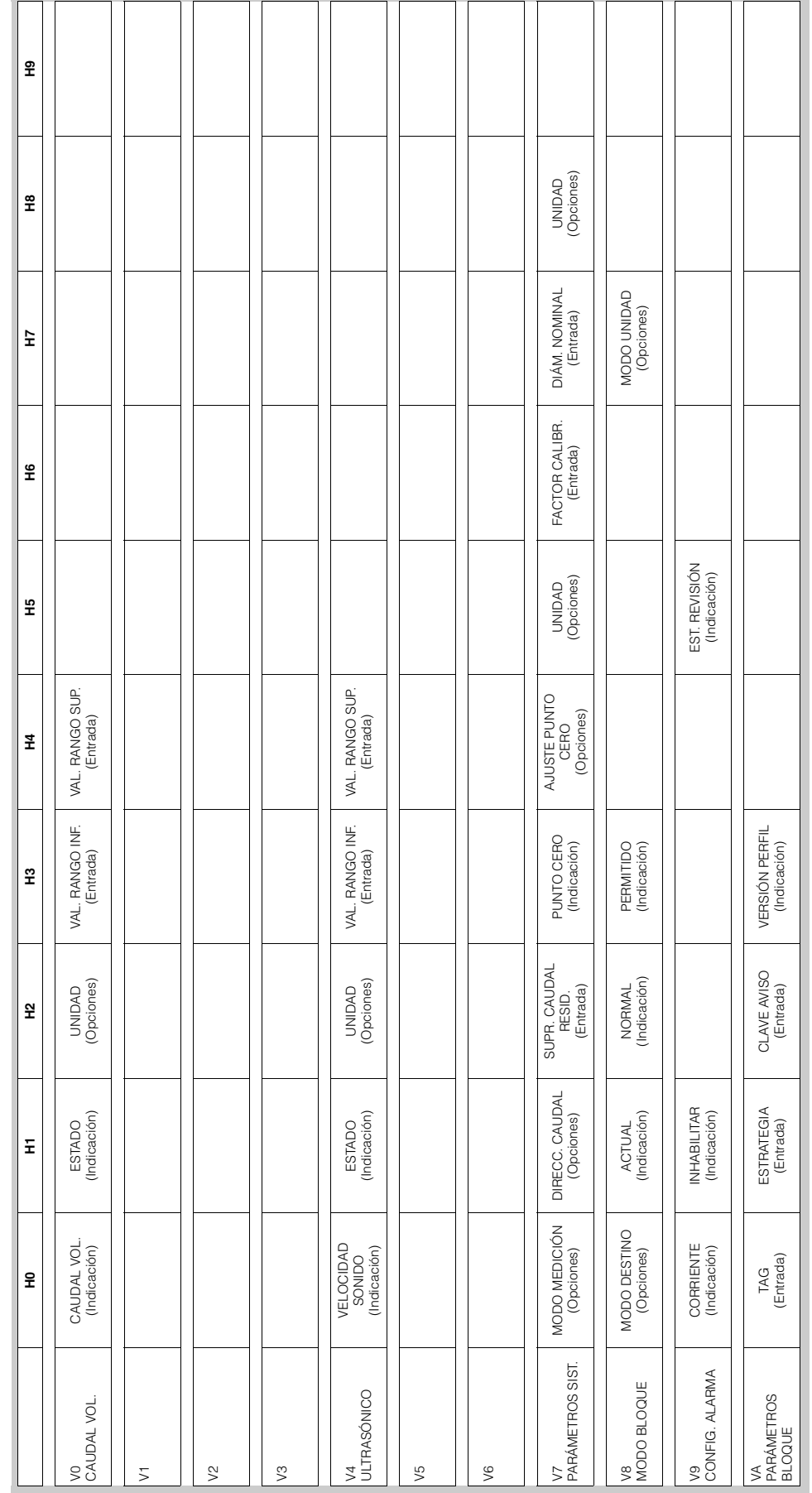

# **Bloque transductor caudal (configuración mediante perfil)**

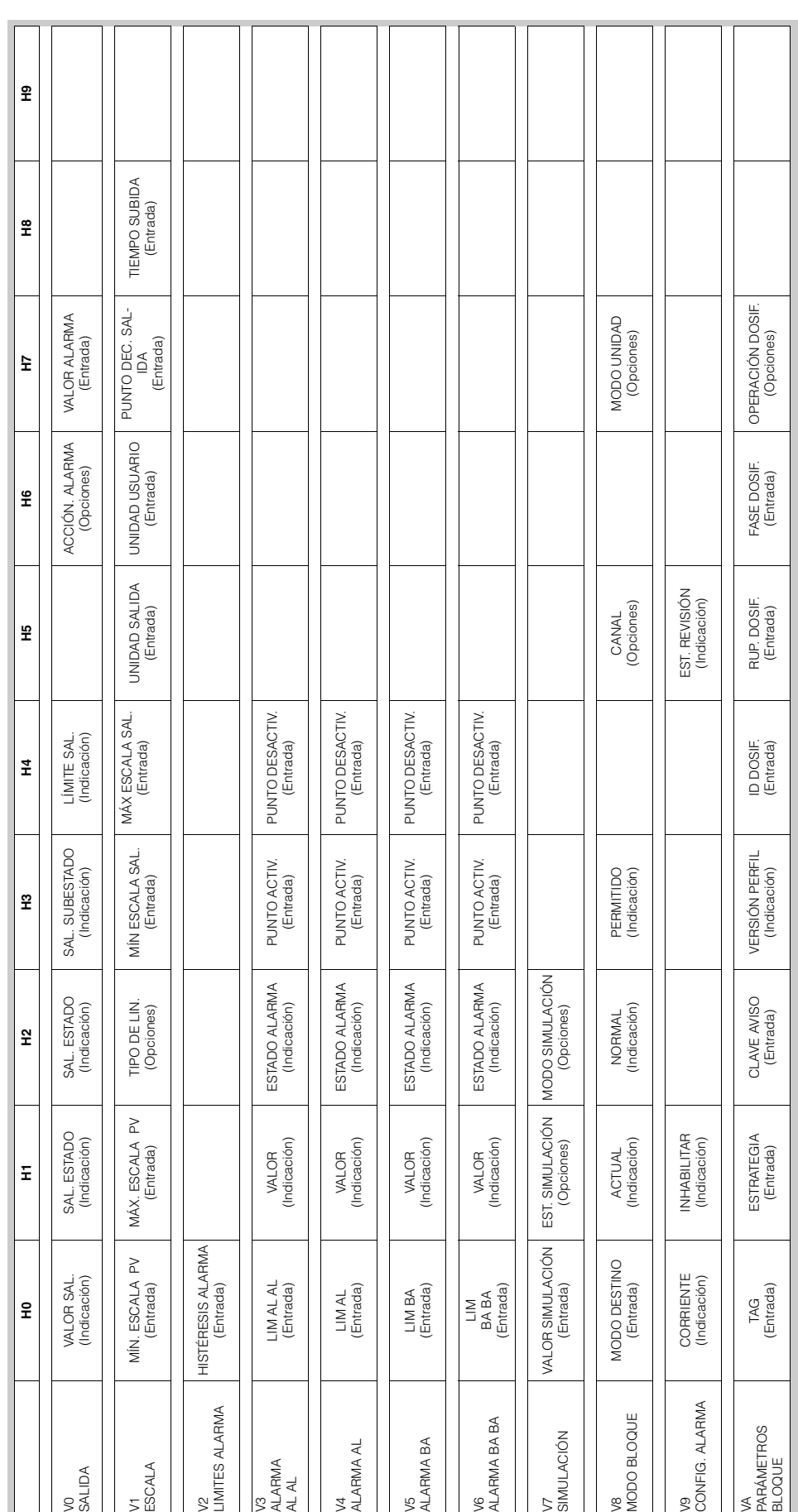

# **Bloque entrada analógica (configuración mediante perfil)**

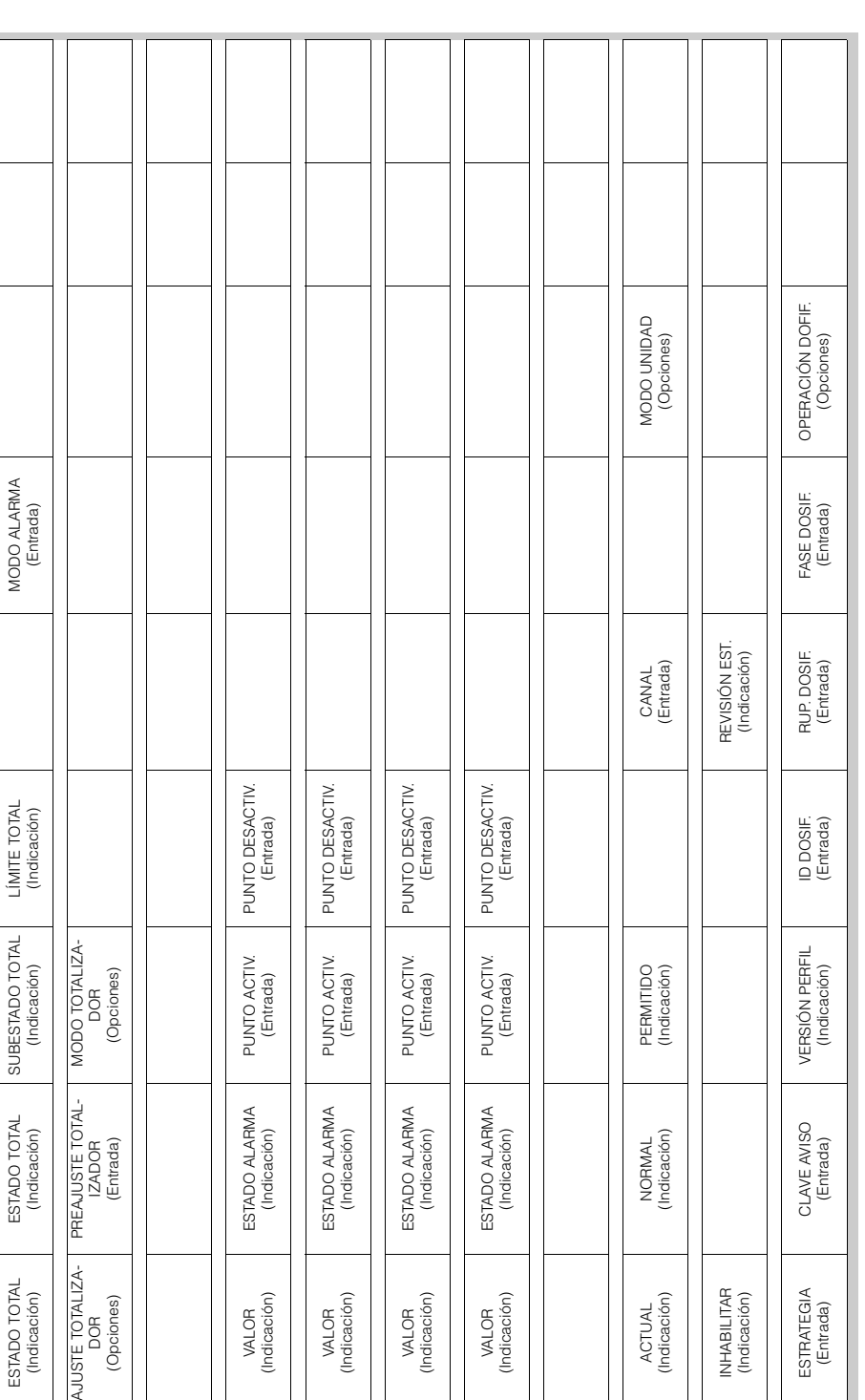

## **Bloque totalizador (configuración mediante perfil)**

**H9**

**H8**

**H7**

**H6**

**H5**

**H4**

ś

 $\ddot{\phantom{0}}$ 

**H3**

**H2**

**H1**

**H0** VALOR TOTAL (Indicación) UNIDAD TOTAL (Indicación)

> VO<br>TOTALIZADOR TOTALIZADOR

VALOR TOTAL<br>(Indicación)

V1<br>CONFIGURACIÓN CONFIGURACIÓN

UNIDAD TOTAL<br>(Indicación)

HISTÉRESIS ALARMA HISTÉRESIS ALARMA<br>(Entrada)

> $\sqrt{2}$  LÍMITES ALARMA LÍMITES ALARMA

LIM AL AL (Entrada)

> $\frac{1}{\text{ALARMAL AL}}$ ALARMA AL AL

LIM AL (Entrada)

V4<br>ALARMA AL ALARMA AL

LIM BA (Entrada)

V5<br>ALARMA BA ALARMA BA

LIM BA BA (Entrada)

V6<br>ALARMA BA BA ALARMA BA BA

5

MODO DESTINO MODO DESTINO<br>(Entrada)

> V8<br>MODO BLOQUE MODO BLOQUE

CORRIENTE (Indicación)

CORRIENTE<br>(Indicación)

V9<br>CONFIG. ALARMA CONFIG. ALARMA TAG<br>(Entrada)

VA<br>PARÁMETROS<br>BLOQUE PARÁMETROS BLOQUE

# **5.7 Configuración del hardware**

## **5.7.1 Configuración de la protección contra escritura**

Mediante el uso de puentes de conexión en la placa E/S puede activar o desactivar la protección contra escritura del hardware.

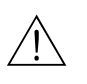

#### *i* Peliaro!

Riesgo de sacudidas eléctricas. Los componentes al descubierto están sometidos a tensiones peligrosas. Asegúrese de que la fuente de alimentación se encuentra desconectada antes de quitar la tapa del compartimento de la electrónica.

- 1. Desconecte la fuente de alimentación.
- 2. Extraiga la placa  $E/S \rightarrow pAG$ . 110 sigs.
- 3. Configure apropiadamente la protección contra escritura del hardware utilizando puentes de conexión (Fig. 39).
- 4. La instalación de la placa E/S se realiza como el desmontaje pero al revés.

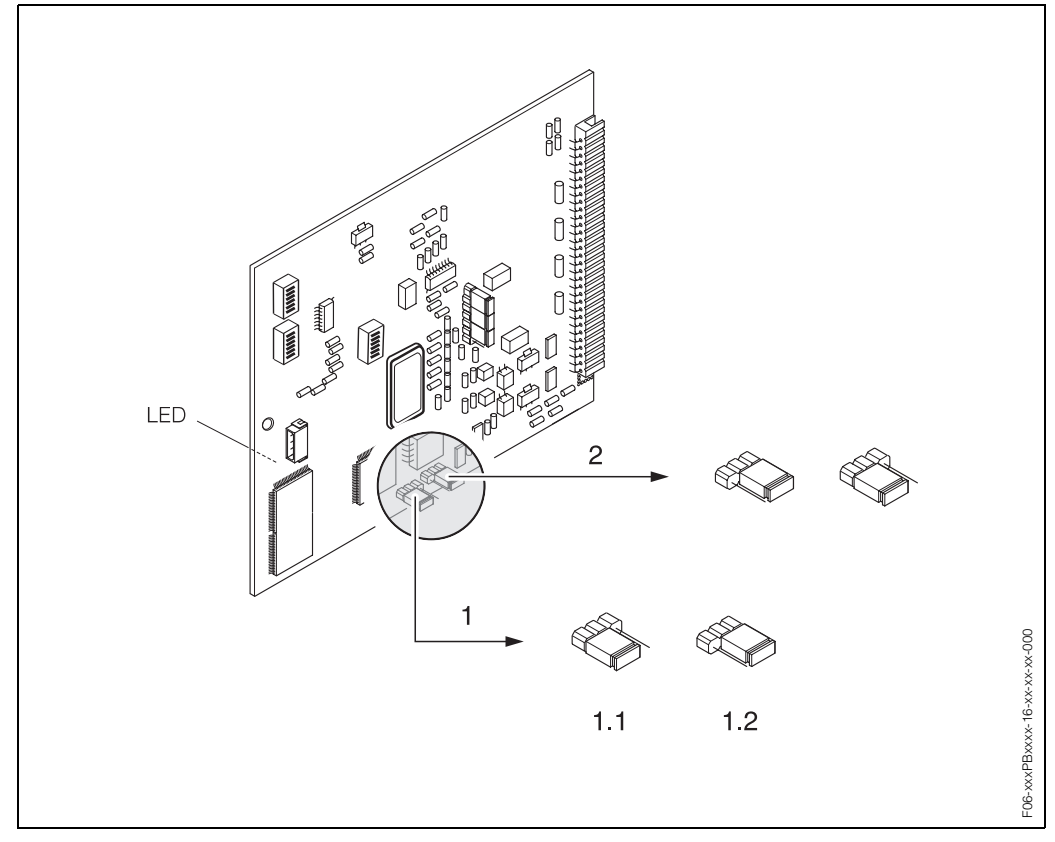

*Fig. 39: Configuración del hardware (placa E/S)*

- *1 Puente de conexión 1 para la protección contra escritura del hardware:*
- *1.1 Desactivada (ajuste de fábrica) = Se puede acceder a los parámetros del equipo por medio de PROFIBUS*
- *1.2 Activada = No se puede acceder a los parámetros del equipo por medio de PROFIBUS*
- *2 Puente de conexión sin función*

*LED (diodo luminiscente en el lado posterior de la placa):*

- *Encendido ininterrumpidamente* → *Listo para la configuración*
- *Apagado* → *No está listo*
- *Destellando* → *Fallo crítico (no conectar con el amplificador de medida)*

# **5.7.2 Configuración de la dirección del equipo**

Tome nota de los puntos siguientes:

• Siempre que se utiliza un equipo PROFIBUS-PA hay que configurar su dirección. La dirección de un equipo ha de pertenecer a la gama de 0…125 para que sea válida. En una red PROFIBUS-PA, una dirección determinada sólo puede otorgarse una sola vez. Si la dirección no se configura correctamente, la estación maestra no podrá reconocer el equipo.

La dirección 126 se utiliza para la puesta en marcha inicial y para tareas de mantenimiento.

• Todos los equipos salen de fábrica con las direcciones 126 y de software ajustadas.

#### **Ajuste de la dirección mediante configuración local** → **pág. 62**

#### **Ajuste de la dirección mediante microinterruptores**

## ¡Peligro!

Riesgo de sacudidas eléctricas. Los componentes al descubierto están sometidos a tensiones peligrosas. Asegúrese de que la fuente de alimentación se encuentra desconectada antes de quitar la tapa del compartimento de la electrónica.

- 1. Quite los tornillos y levante la tapa de la caja (a).
- 2. Quite todos los tornillos que sujetan el módulo de la electrónica (b). Levante el módulo de la electrónica y sáquelo todo lo que pueda de la caja de montaje mural.
- 3. Desenchufe el conector del cable cinta (c) del módulo de indicación.
- 4. Una vez aflojados los tornillos (d), quite la tapa del compartimento de la electrónica.
- 5. Extraiga la placa E/S (e): Inserte un perno delgado en la abertura prevista para ello y extraiga la placa del portaplacas.
- 6. Utilice un objeto puntiagudo para ajustar las posiciones de los microinterruptores que se encuentran sobre la placa E/S.
- 7. La instalación se realiza invirtiendo el procedimiento de desmontaje.

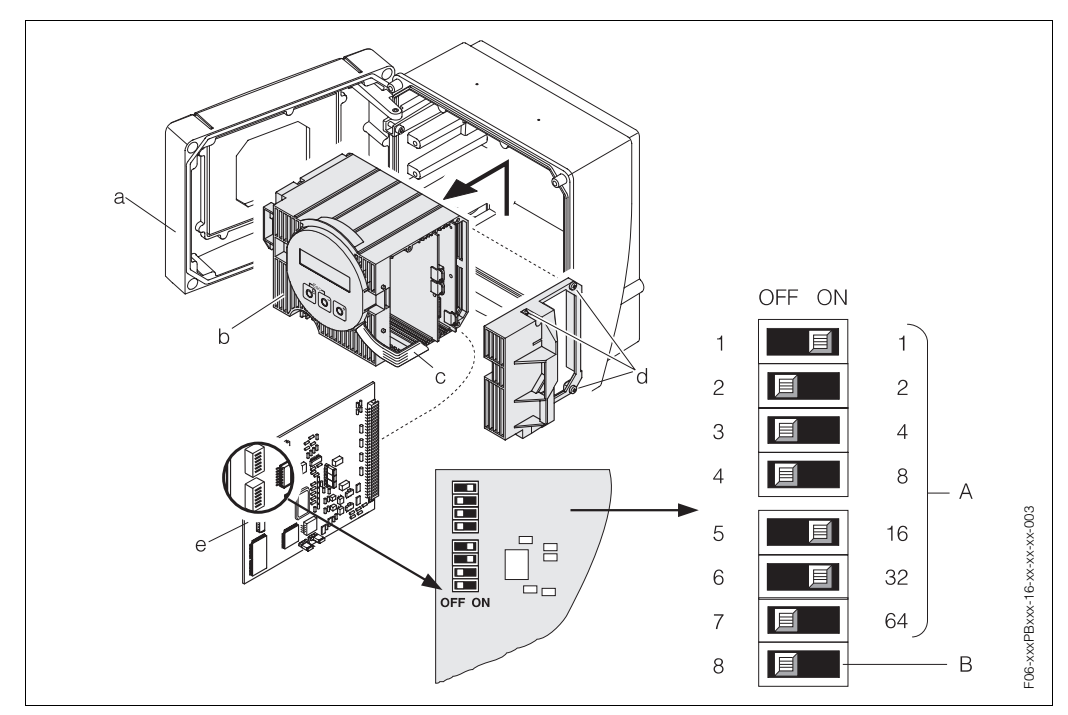

*Fig. 40: Ajuste de la dirección utilizando los microinterruptores de la placa E/S*

*A Microinterruptores nº 1–7 para definir la dirección de bus (en el dibujo: 1 + 16 + 32 = 49) B Interruptor para el modo de dirección (tipo de ajuste de dirección):* 

*OFF = Ajuste de la dirección del software utilizando configuración local ON = Ajuste de la dirección del software utilizando los microinterruptores nº 1–7*

# **6 Puesta en marcha**

# **6.1 Verificación funcional**

Asegúrese de que se han realizado todas las verificaciones finales antes de poner en marcha el punto de medida:

- Lista de verificaciones "Verificación tras la instalación" → pág. 28
- Lista de verificaciones "Verificación tras las conexiones" → pág. 39

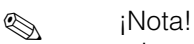

- Los datos técnicos de la interfaz PROFIBUS-PA deben mantenerse conforme a IEC 61158-2 (modelo FISCO).
- La tensión del bus de 9 ... 32 V así como el consumo de 11 mA del equipo pueden verificarse fácilmente utilizando un multímetro normal.
- Si el equipo no se encuentra en una zona clasificada como peligrosa, el LED de la placa E/S (véase pág. 59) permite verificar fácilmente el buen funcionamiento de la comunicación fieldbus.

#### **Puesta en marcha del equipo de medida**

Una vez realizada satisfactoriamente la verificación tras las conexiones (véase pág. 39), puede proceder a conectar la tensión de alimentación. El equipo se encuentra ahora operativo.

Tras conectar la alimentación, el equipo de medida empieza a realizar una serie de autocomprobaciones. Mientras se realizan estas comprobaciones aparecen los siguientes mensajes en el indicador de configuración local:

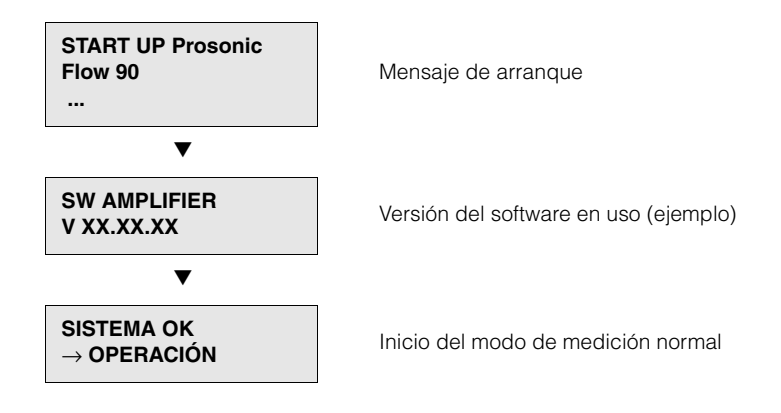

El modo de medición normal se establece al finalizar el arranque. El indicador (en posición HOME) presenta varios valores medidos y/o variables de estado.

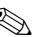

## **I** *Nota!*

Si se produce un fallo durante el arranque, un mensaje de error apropiado aparece en el indicador según la causa del fallo.

# **6.2 Puesta en marcha mediante configuración local**

# **6.2.1 Menú de configuración rápida "Instalación Sensor"**

Utilice esta "Configuración rápida" para determinar la distancia entre sensores que necesita conocer en la instalación de los sensores.

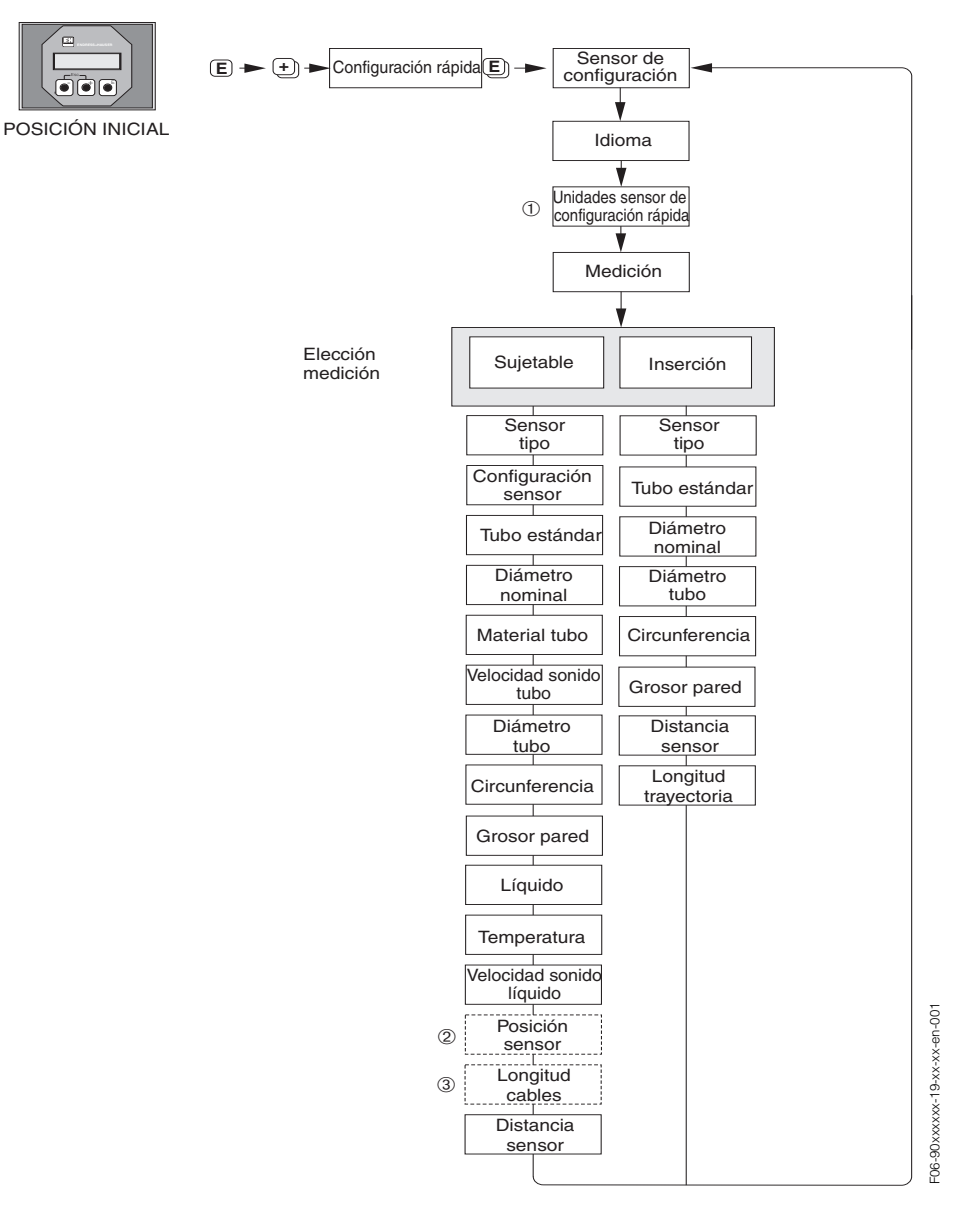

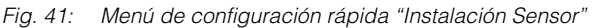

**s** iNota!

El indicador vuelve a la celda de la función CONFIGURACIÓN RÁPIDA INICIO a la que pulse la tecla ESC (X) durante la interrogación de parámetros.

- ➀ La selección de las unidades sistema sólo afecta a las funciones UNID. TEMPE- RATURA, UNID. LONGITUD y UNID. VELOCIDAD.
- ➁ La función POSICIÓN SENSOR sólo aparece en el indicador si se ha seleccionado la opción CLAMP ON en la función MEDIDA y el número de trayectorias transversales, que se ha seleccionado en la función CONFIGURACIÓN SENSOR, es de 2 ó 4.

➂ La función LONGITUD CABLE ACERO sólo aparece en el indicador si se ha seleccionado la opción CLAMP ON en la función MEDIDA y el número de trayectorias transversales, que se ha seleccionado en la función CONFIGURACIÓN SENSOR, es de 1 ó 3.

# **6.2.2 Menú de configuración rápida "Puesta en Marcha"**

Siempre que el equipo de medida esté dotado de configuración local, puede utilizar el menú de configuración rápida "Puesta en Marcha" para configurar fácil y rápidamente todos los parámetros más importantes requeridos para el modo de medición estándar (Fig. 42).

En los equipos de medida sin configuración local, los parámetros y funciones tienen que configurarse utilizando un programa de configuración.

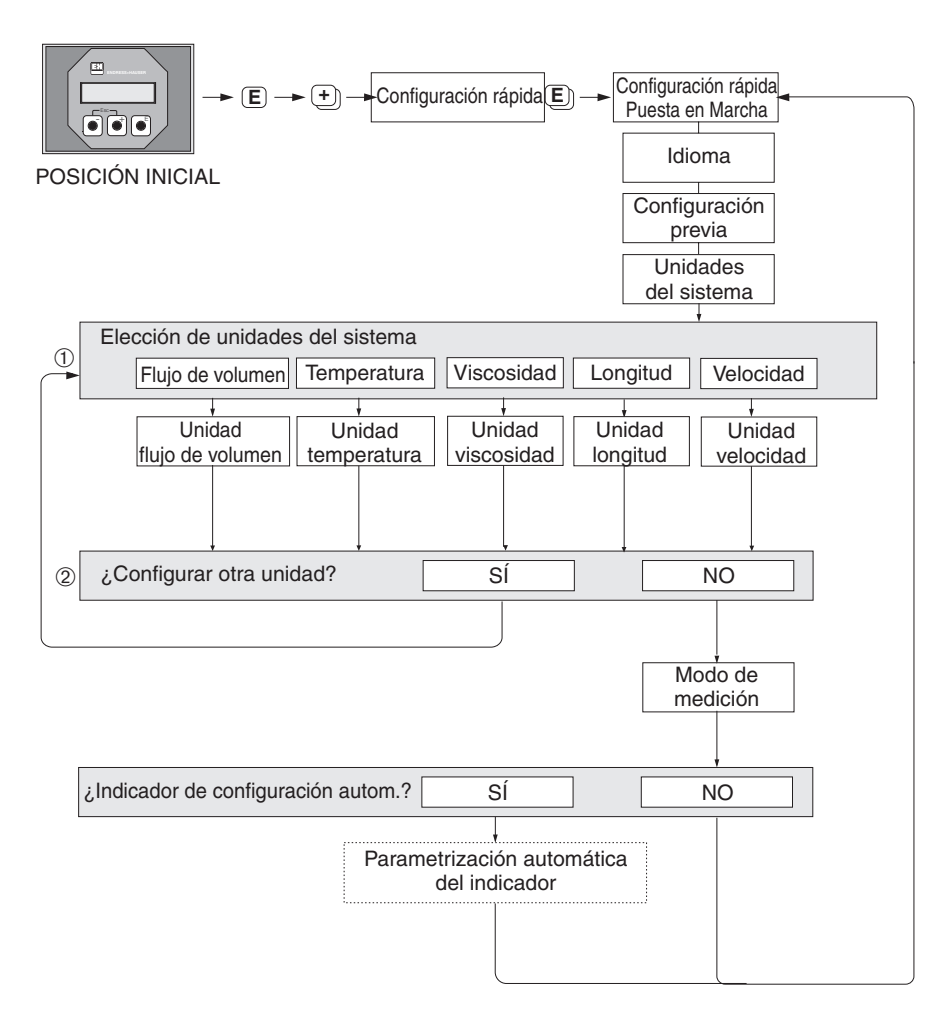

*Fig. 42: Configuración rápida "Puesta en Marcha" (sólo mediante configuración local)*

**s** iNota!

El equipo vuelve a la celda de la función CONFIGURACIÓN RÁPIDA INICIO a la que pulse la tecla ESC ( $\Box$ ) durante la interrogación de parámetros.

- ➀ En cada ciclo, el indicador visualiza únicamente las unidades que aún no han sido configuradas mediante la configuración rápida en uso.
- ➁ La opción "SI" permanece visible mientras no se hayan parametrizado todas las unidades. "NO" es la única opción que aparece en el indicador cuando ya no queda ninguna unidad parametrizable.

 $-06-90xPBxxx-19-xx-xx-en-000$ F06-90xPBxxx-19-xx-xx-en-000

## **6.2.3 Puesta en marcha de la interfaz BUS**

# $\otimes$   $i$ Nota!

Tiene que introducir previamente un código numérico (ajuste de fábrica: 90) para poder modificar funciones, valores numéricos o ajustes de fábrica (véase pág. 44).

Debe realizar sucesivamente los pasos siguientes:

- 1. Verifique la protección contra escritura del hardware: COMUNICACIÓN → PROTECCIÓN ESCRITURA
- 2. Introduzca el nombre tag: COMUNICACIÓN → NOMBRE TAG
- 3. Asigne una dirección de bus si esto no se ha realizado ya previamente por medio de los microinterruptores que se encuentran en la placa E/S (véase pág. 60): COMUNICACIÓN → DIRECCIÓN BUS
- 4. Seleccione la unidad sistema para el caudal volumétrico:
	- Seleccione por medio del grupo de unidades sistema: UNIDADES SISTEMA → UNID. CAUDAL VOL.
	- Active en el sistema de automatización la unidad sistema fijada:  $COMUNICACIÓN  $\rightarrow$  SET UNIT TO BUS$
- **I** iNota!

Tal como se describe en la pág. 76, la transmisión de los valores medidos al sistema de automatización, que se efectúa por medio del intercambio cíclico de datos, se realiza siempre en unidades sistema.

Si la unidad sistema de un valor medido se modifica mediante la configuración local, dicha modificación no tiene un efecto inmediato sobre la salida del bloque EA (bloque entrada analógica) y, por consiguiente, tampoco incide sobre el valor medido que se está transmitiendo al sistema de automatización. Pero una vez activada la función SET UNIT TO BUS en el grupo COMUNICACIÓN, el valor medido ya se transmite al sistema de automatización con la unidad de

5. Configuración del totalizador:

sistema modificada.

- Seleccione la variable de proceso, p. ej., caudal volumétrico: TOTALIZADOR → CANAL
- Introduzca las unidades requeridas del totalizador: TOTALIZADOR → UNID. TOTALIZADOR
- Fije el estado totalizador, p. ej., seleccionando totalización: TOTALIZADOR → AJUSTE TOTALIZADOR
- Establezca el modo totalizador, p. ej., seleccionando compensación: TOTALIZADOR → MODO TOTALIZADOR
- 6. Seleccione el archivo GSD: COMUNICACIÓN → SELECCCIÓN GSD
- **I** iNota!

La gama de opciones así como los valores/parámetros predefinidos se describen detalladamente en un manual distinto, a saber, en el manual "Descripción de las funciones del equipo".

# **6.3 Puesta en marcha mediante el programa de configuración**

## **6.3.1 Instalación de los sensores**

Los distintos programas operativos y de configuración (como Commuwin II, FieldTool, etc.) no disponen de ningún menú de "configuración rápida" para la configuración local.

Hay otros métodos (véase la tabla siguiente) para determinar los valores pertinentes a la distancia entre sensores, a la longitud del cable, etc. El procedimiento viene ilustrado con todo detalle en → pág. 66.

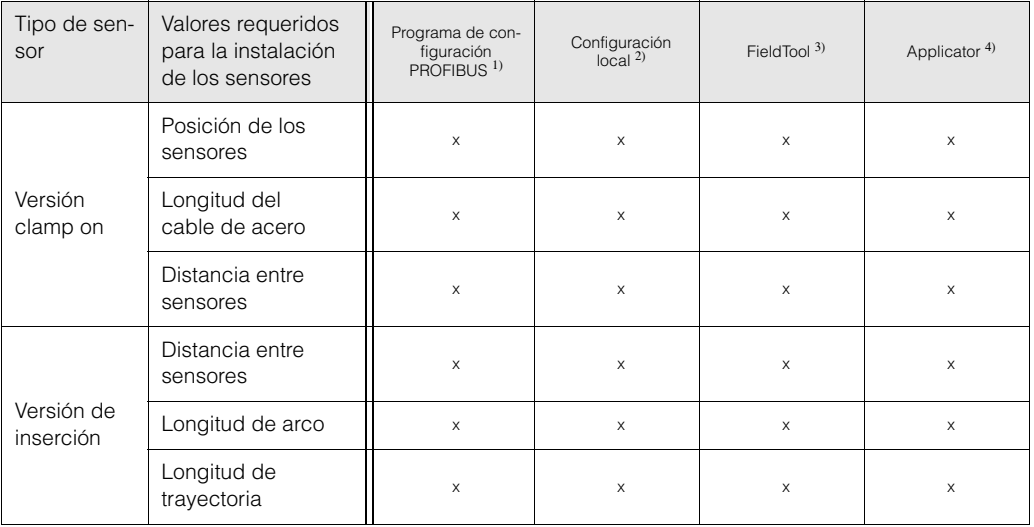

- <sup>1)</sup> Condiciones que deben satisfacerse antes de determinar los valores mediante algún programa de configuración de PROFIBUS (véase pág. 66):
	- Transmisor instalado (véase pág. 26)
	- Transmisor conectado a la fuente de alimentación (véase pág. 34)
	- La interfaz PROFIBUS ya se ha puesto en marcha (véase pág. 64)
- $2^{2}$  Condiciones que deben satisfacerse antes de determinar los valores mediante la configuración rápida "Sensor" de configuración local (véase pág. 62):
	- Transmisor instalado (véase pág. 26)
	- Transmisor conectado a la fuente de alimentación (véase pág. 34)
- <sup>3)</sup> FieldTool es un software de configuración y servicio para caudalímetros instalados en el campo. Condiciones que deben satisfacerse antes de determinar los valores mediante FieldTool:
	- Transmisor instalado (véase pág. 26)
	- Transmisor conectado a la fuente de alimentación (véase pág. 34)
	- Software de configuración y servicio "FieldTool" instalado en un ordenador portátil / PC
	- Conexión entre equipo y ordenador portátil / PC realizada mediante la interfaz de servicio FXA 193 (véase pág. 35)
- 4) Applicator es un software para seleccionar y configurar caudalímetros. Los valores requeridos pueden determinarse sin tener que conectar previamente el transmisor.

El "Applicator" puede cargarse desde internet (→ *www.applicator.com*) u obtenerse en un CD-ROM para su instalación en un PC local.

#### **Procedimiento (determinación de los datos requeridos para la instalación de los sensores)**

Puede utilizar las siguientes tablas para seleccionar y configurar, siguiendo el orden apropiado, las funciones requeridas para la instalación de los sensores:

- Instalación de sensores "versión clamp on" → pág. 66
- Instalación de sensores "versión de inserción" → pág. 68

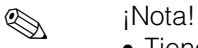

- Tiene que introducir previamente un código de liberación válido para poder modificar o activar parámetros del equipo. Dicho código (ajuste de fábrica = 90) se introduce por medio de la celda matricial correspondiente. Es la celda V2H0 en el caso de Commuwin II.
- Commuwin II: Puede utilizar la celda matricial VAH5 para seleccionar las distintas matrices parciales requeridas para la configuración.

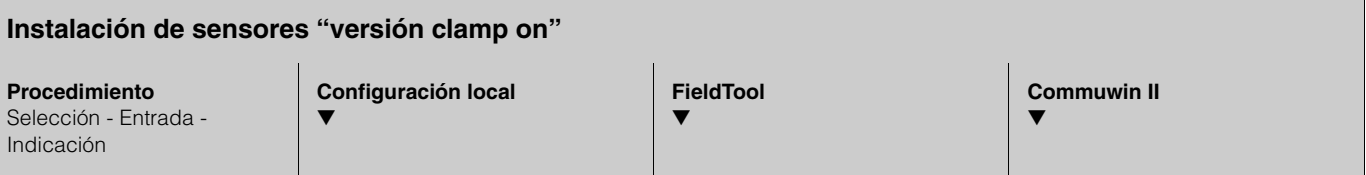

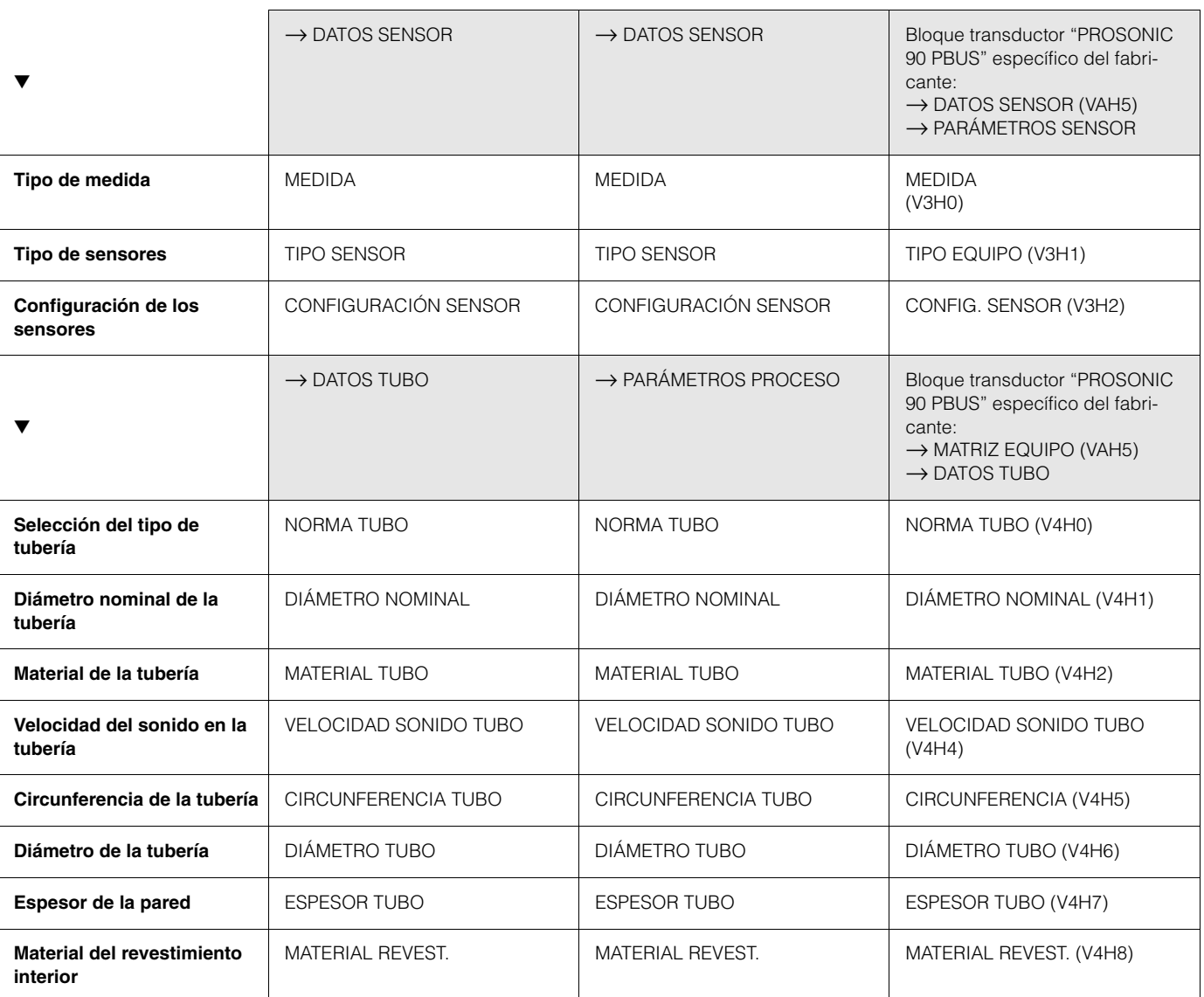

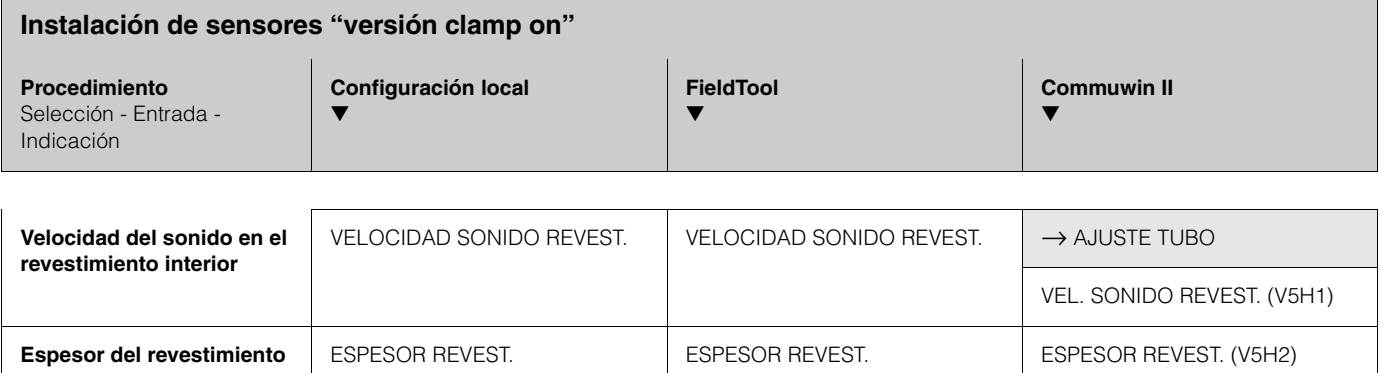

▼

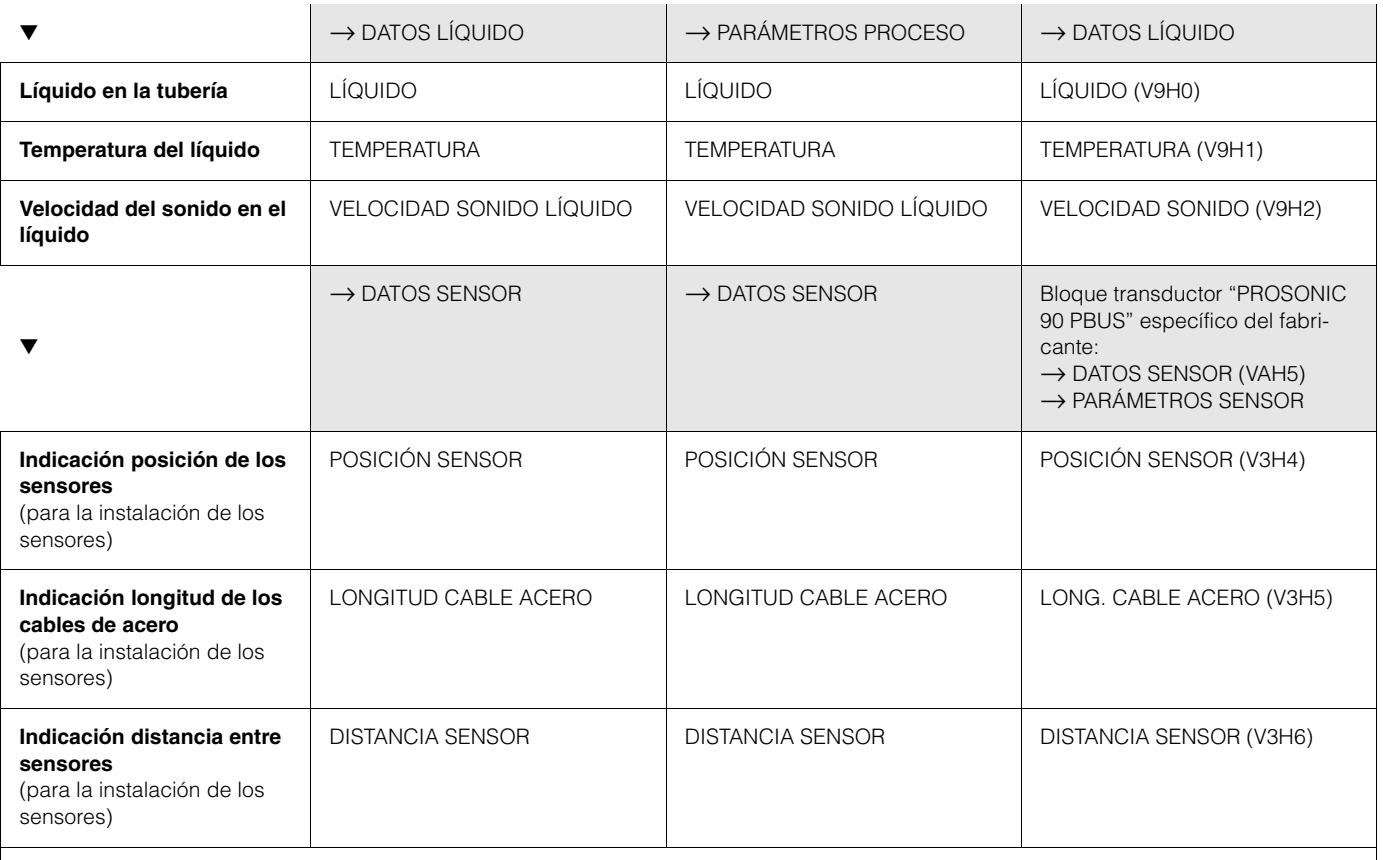

 $\otimes$  ¡Nota!

• Puede encontrar una descripción detallada de todas estas funciones en el manual "**Descripción de las funciones del equipo**", que si bien es un manual independiente forma parte integrante de las presentes instrucciones de funcionamiento

• El procedimiento para realizar la configuración rápida "Instalación Sensor" mediante configuración local se explica en la pág. 62.

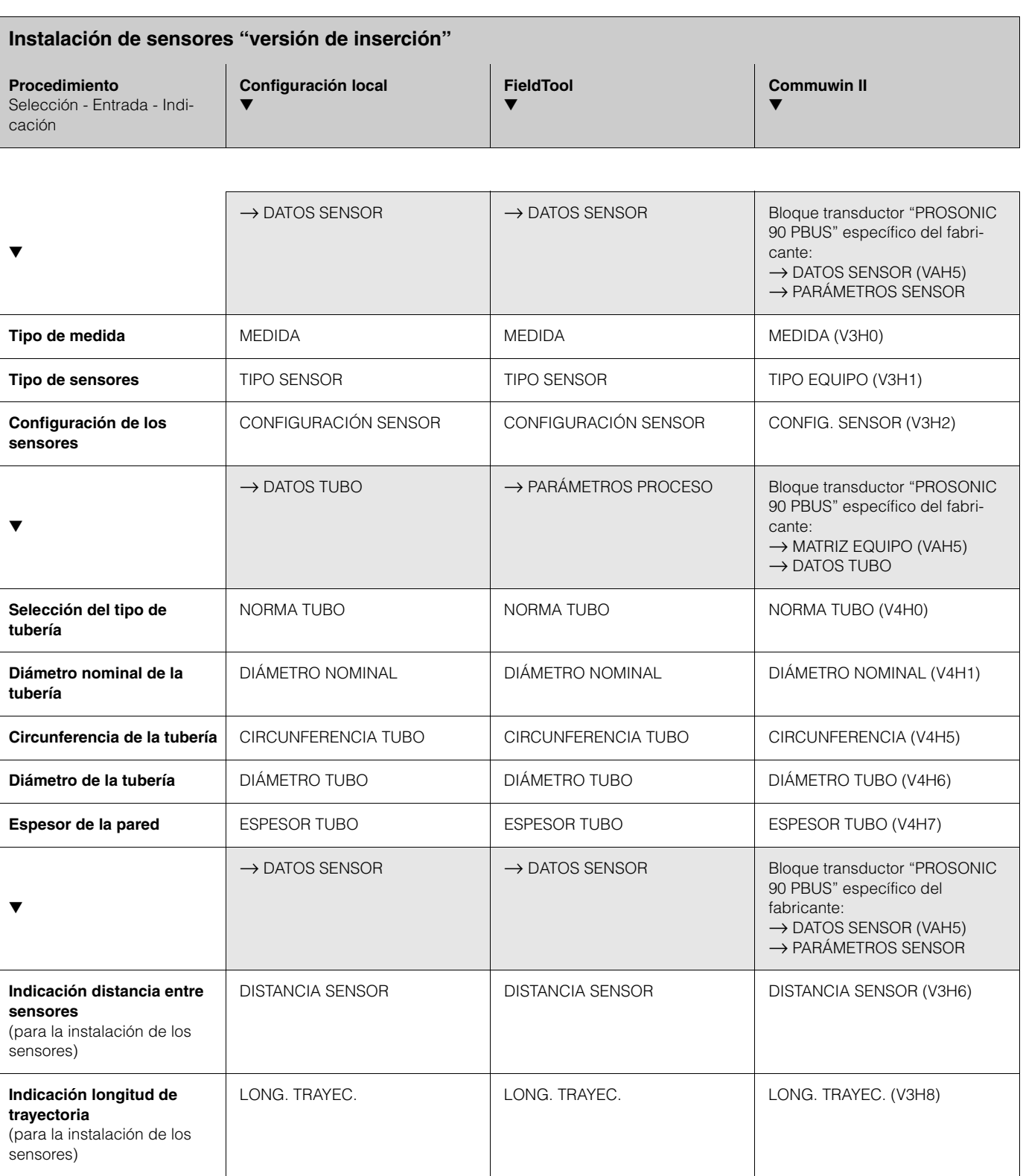

 $\bigotimes$  <sub>i</sub>Nota!

• Puede encontrar una descripción detallada de todas estas funciones en el manual "**Descripción de las funciones del equipo**", que si bien es un manual independiente forma parte integrante de las presentes instrucciones de funcionamiento

• El procedimiento para realizar la configuración rápida "Instalación Sensor" mediante configuración local se explica en la pág. 62.

### **6.3.2 Puesta en marcha, Configuración de la interfaz BUS**

La configuración con Commuwin II viene descrita en la documentación BA 124F/00/a2 de E+H.

Los pasos 1-5 se realizan por orden tal como se describe en el Cap. 6.2.3 "Puesta en marcha de la interfaz BUS".

Los parámetros de configuración se encuentran en los siguientes lugares de la matriz operativa de Commuwin II:

- En el bloque físico  $\rightarrow$  pág. 55
- En la matriz del equipo específica del fabricante, posiciones V6 y V7  $\rightarrow$  pág. 51
- En el bloque entrada analógica → pág. 57
- En el bloque totalizador, posición V1  $\rightarrow$  pág. 58
- 1. Parametrización del bloque físico:
	- Abra el bloque físico.
	- La protección contra escritura del software y hardware ha de encontrarse desactivada en el Prosonic Flow 90, para que puede acceder a todos los parámetros escribibles. Verifique este estado con los parámetros BLOQUEO ESCRITURA (V3H0, protección contra escritura del software) y PROTECCIÓN ESCRITURA HW. (V3H1, protección contra escritura del hardware).
	- Introduzca el nombre tag.
- 2. Configuración de los parámetros de equipo específicos del fabricante que pertenecen al bloque transductor "PROSONIC FLOW 90":
	- Abra el bloque transductor "PROSONIC FLOW 90"
	- Introduzca el nombre que haya escogido para dicho bloque (nombre tag). Ajuste de fábrica: Ningún nombre de bloque (nombre tag)
	- Configure ahora los parámetros específicos del equipo relacionados con la medida del caudal.

## **I** iNota!

En la celda matricial VAH5 puede seleccionar otras matrices si desea pasar a configurar otros parámetros específicos del fabricante.

Tenga en cuenta que sólo se activarán las modificaciones de los parámetros del equipo si ha introducido previamente un código de acceso válido. El código de liberación se introduce en la celda matricial V2H0 (ajuste de fábrica: 90).

3. Parametrización del bloque funcional "entrada analógica":

El Prosonic Flow 90 comprende tres bloques funcionales "entrada analógica" (EA 1 = caudal volumétrico, EA 2 = velocidad del sonido, EA 3 = velocidad de circulación). Dichos bloques se seleccionan mediante la lista de validación de conexión.

- Introduzca el nombre requerido para el bloque funcional entrada analógica 1 (ajuste de fábrica: BLOQUE CAUDAL VOLUMÉTRICO).
- Abra el bloque funcional entrada analógica.
- La escala de los valores de entrada o el rango de entrada puede ajustarse en el bloque funcional entrada analógica conforme a los requisitos del sistema de automatización (véase pág. 70).
- Fije un valor límite en el caso de que sea necesario.
- 4. Parametrización del bloque "totalizador": El Prosonic Flow 90 comprende un bloque funcional totalizador. Dicho bloque se selecciona en la lista de validación de conexión utilizando el bloque de perfil "bloque totalizador".
	- Introduzca el nombre requerido para el bloque funcional totalizador (ajuste de fábrica: BLOQUE TOTALIZADOR).
	- Seleccione la variable de proceso, p. ej., caudal volumétrico, mediante el parámetro CANAL (V8H5).
	- Seleccione la unidad requerida para el totalizador (TOTAL. UNIDAD, V1HO).
	- Configure el estado totalizador (AJUSTE TOTALIZADOR, V1H1), p. ej. "TOTALIZAR" → totalización.
	- Configure el modo totalizador (MODO TOTALIZADOR, V1H3), p. ej. "BALANCE"  $\rightarrow$  compensación.
- 5. Configuración del tráfico cíclico de datos:
	- Puede encontrar una descripción de todos los datos relevantes en el capítulo "Integración del sistema" (véase pág. 71).
	- Recomendamos que utilice la "Documentación acoplamiento" para realizar la configuración paso a paso. Esta documentación se encuentra en las soluciones de proceso que propone Endress+Hauser para diversos sistemas de automatización y controles lógicos programables.
	- Los archivos requeridos para la puesta en marcha y la configuración de la red pueden obtenerse tal como se describe en la pág. 71.

## **6.3.3 Ajuste de la escala de los valores de entrada**

La escala de los valores de entrada o el rango de entrada pueden ajustarse en el bloque funcional entrada analógica conforme a los requisitos del sistema de automatización.

*Ejemplo:* 

- La unidad sistema en el bloque transductor es m $3/h$ .
- El campo de medida del sensor es de 0...30 m $\frac{3}{h}$ .
- El rango de salida del sistema de automatización debería ser de 0 ... 100%.
- El valor medido procedente del bloque transductor (valor de entrada) se ajusta linealmente por medio de la función de ajuste de escala de entrada ESCALA para adaptarlo al rango de salida deseado ESCALA SALIDA.

Grupo de parámetros ESCALA (véase el manual "Descripción de las funciones del equipo")

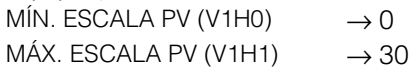

Grupo de parámetros ESCALA SALIDA (véase el manual "Descripción de las funciones del equipo")

MÍN. ESCALA SALIDA (V1H3)  $\rightarrow$  0 MÁX. ESCALA SALIDA (V1H4)  $\rightarrow$  100 UNIDAD SALIDA (V1H5)  $\rightarrow$  %

El resultado es que por medio del parámetro SALIDA se obtiene para un valor de entrada de, por ejemplo, 15 m<sup>3</sup>/h un valor de salida de 50%.

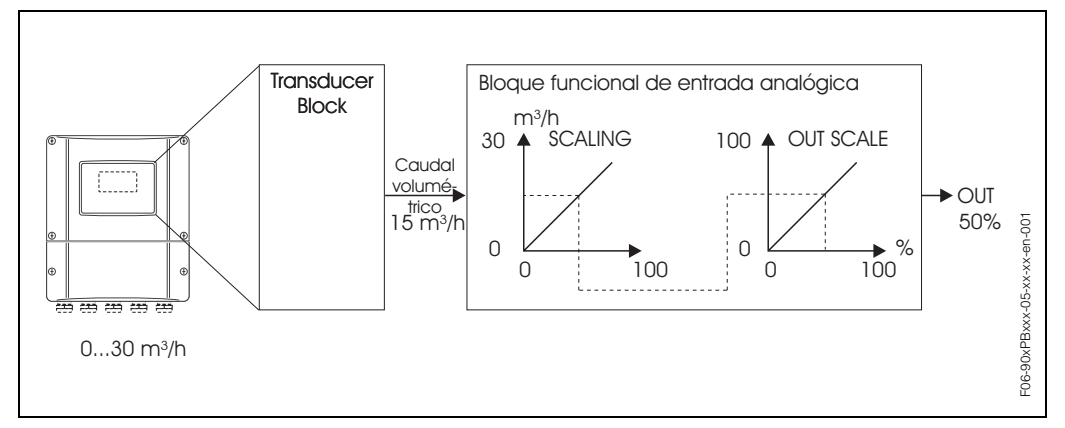

*Fig. 43: Ajuste de la escala de los valores de entrada en el bloque funcional entrada analógica*

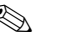

#### **s** iNota!

El parámetro UNIDAD SALIDA no tiene ningún efecto sobre el ajuste de escala. No obstante, debería definirse para, p. ej., poder ver las indicaciones en configuración local.

# **6.4 Integración del sistema**

El equipo se encontrará listo para su integración en el sistema una vez se ha puesto en marcha mediante la configuración local o una estación maestra de clase 2

(Commuwin II). El sistema PROFIBUS-PA requiere una descripción de los parámetros del equipo como, p. ej., los datos de salida, los datos de entrada, el formato de datos y la velocidad de transmisión soportada, para poder integrar el equipo de campo en el sistema bus.

Todos estos datos se encuentran en un archivo maestro del equipo (archivo GSD) que se pone a disposición de la estación maestra PROFIBUS-PA con la puesta en marcha del sistema de comunicación.

Se pueden integrar asimismo los mapas de bits que aparecen en forma de símbolos en el árbol de la red.

El archivo maestro de perfil 3.0 (GSD) de los distintos equipos es el que hace posible el intercambio de equipos de campo de distintos fabricantes sin tener que reconfigurarlos.

El perfil 3.0 distingue generalmente tres versiones de GSD distintos (ajuste de fábrica: GSD específico del fabricante)

**GSD específica del fabricante:** Este GSD garantiza la funcionalidad ilimitada del equipo de campo. Los parámetros de proceso específicos del equipo se encuentran por consiguiente disponibles.

**Perfil GSD:** Este GSD difiere del anterior en el número de bloques entrada analógica (EA) y en los principios de medida. En un sistema configurado con perfiles GSD se pueden intercambiar equipos suministrados por varios fabricantes. Sin embargo, para ello es indispensable que todos los valores de proceso cíclicos sigan las mismas secuencias.

#### *Ejemplo:*

El Prosonic Flow 90 soporta el perfil PA139742.gsd (IEC 61158-2). Este GSD comprende dos bloques AI y un bloque totalizador. Dichos bloques AI se han asignado a las siguientes variables de medida: AI 1 = caudal volumétrico, AI 2 = velocidad del sonido.

Se garantiza así pues que la primera variable de proceso coincide con la de los equipos de campo de otros fabricantes.

**Perfil GSD (multivariable)** con número de identificación 9760<sub>Hex</sub>: Este GSD contiene todos los bloques funcionales tales como EA, SD, ED, .... Nuestro equipo no soporta este GSD.

# **&** iNota!

- Antes de realizar la configuración tendrá que tomar así pues una decisión respecto al GSD que va a utilizar.
- Puede cambiar la configuración utilizando la configuración local o una estación maestra de clase 2 Para la configuración mediante configuración local  $\rightarrow$  Página 62 sigs.

El Prosonic Flow 90 soporta los siguientes archivos GSD:

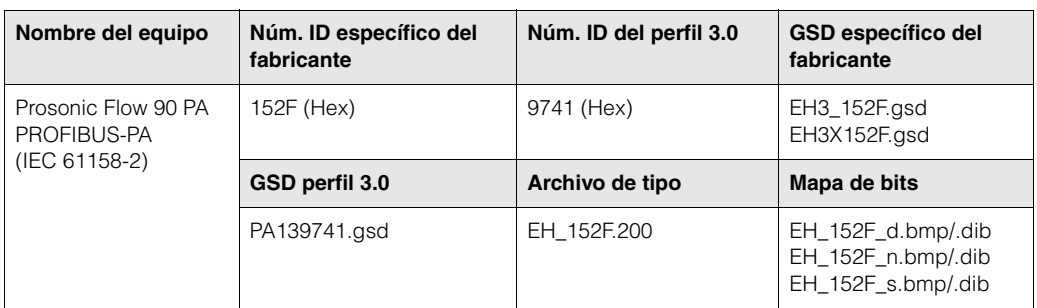

La organización de usuarios de profibus PNO (Profibus User Organisation) asigna a cada equipo un número de identificación. El nombre del archivo maestro del equipo (GSD) se basa en dicho número.

En el caso de los equipos de Endress+Hauser, este número de identificación empieza además con el número de identificación del fabricante 15xx.

En aras de la claridad, los nombres GSD de Endress+Hauser presentan (a excepción de los archivos de tipo) la forma siguiente:

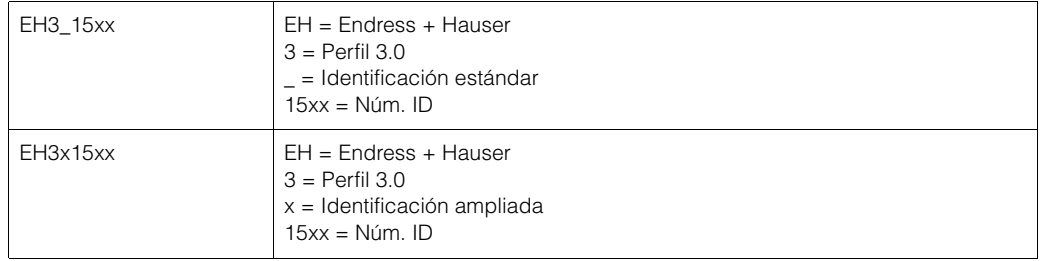

Los archivos GSD files de todos los equipo de Endress+Hauser pueden obtenerse de la forma siguiente:

- Por internet (Endress+Hauser) → http://www.endress.com (Products → Process Solutions  $\rightarrow$  PROFIBUS  $\rightarrow$  GSD files)
- Por internet (PNO)  $\rightarrow$  http://www.profibus.com (GSD library)
- En un CD-ROM de Endress+Hauser: número de pedido 50097200

#### **Estructura de los archivos GSD de Endress+Hauser**

En el caso de los equipos de campo de Endress+Hauser dotados con una interfaz PROFIBUS, todos los archivos requeridos para la configuración se encuentran en un sólo archivo. Una vez descomprimido, el archivo ofrece la estructura siguiente:

- Versión #xx representa la versión correspondiente del equipo. Los mapas de bits específicos del equipo se encuentran en los directorios "BMP" y "DIB". La utilización de estos directorios dependerá del software de configuración que se utilice.
- Los archivos GSD se guardan en los subdirectorios "Extended" (ampliado) y "Standard" (estándar) que se encuentran en la carpeta "GSD". La información relativa a la puesta en servicio del transmisor de campo y a aspectos relacionados con el software del equipo se encuentra en la carpeta "Info". Rogamos lea detenidamente dicha información antes de iniciar la configuración. Los archivos con la extensión .200 se guardan en la carpeta "TypDat".
#### **Formatos estándar y ampliado**

Los módulos de algunos archivos GSD se transmiten con una identificación ampliada (p. ej., 0x42, 0x84, 0x08, 0x05). Estos archivos GSD pueden encontrarse en la carpeta "Extended".

Todos los archivos GSD dotados de una identificación estándar (p. ej., 0x94) se encuentran, en cambio, en la carpeta "Standard".

A la hora de integrar los transmisores de campo, los archivos GSD que deberá utilizar en primer lugar son los que tienen la identificación ampliada. Sin embargo, en el caso de que la integración no se haya podido realizar con éxito, deberá utilizar el GSD estándar. Esta diferenciación se debe a una serie de particularidades específicas en la ejecución de los sistemas maestros.

#### **Contenido del archivo descargable desde internet y del CD-ROM:**

- Todos los archivos GSD de Endress+Hauser
- Archivos de tipo de Endress+Hauser
- Archivos de mapas de bits de Endress+Hauser
- Información útil acerca de los equipos

#### **Uso de los archivos GSD / de tipo**

Es indispensable integrar los archivos GSD en el sistema de automatización. Según el software utilizado, los archivos GSD pueden copiarse al directorio específico para programas o bien leerse en la base de datos utilizando la función de importación del software de configuración.

#### *Ejemplo 1:*

En el caso del software de configuración STEP 7 de Siemens (Siemens PLC S7-300 / 400), los archivos se copian al subdirectorio ...\ siemens \ step7 \ s7data \ gsd. Los archivos GSD contienen también archivos de mapas de bits. Estos archivos de mapas de bits se utilizan para visualizar los puntos de medida de forma pictórica. Los archivos de mapas de bits tienen que guardarse en el directorio ...\ siemens \ step7 \ s7data \ nsbmp.

#### *Ejemplo 2:*

Si tiene un PLC S5 de Siemens en el que la red PROFIBUS-DP se configura mediante el software de configuración COM ET 200, entonces tendrá que utilizar los archivos de tipo (archivos x.200).

Pero si utiliza un software de configuración distinto al mencionado anteriormente, pregunte al fabricante de su PLC qué directorio debería utilizar.

#### **Compatibilidad de los equipos de perfil 2.0 y 3.0**

Dado que los datos cíclicos del sistema de automatización de las versiones de perfil 2.0 y 3.0 son compatibles, puede trabajar en un mismo sistema tanto con equipos de perfil 2.0 como con equipos de perfil 3.0, aunque éstos tengan archivos GSD distintos, siempre que utilice una estación maestra DP.

### **6.4.1 Intercambio cíclico de datos**

En el caso del PROFIBUS-PA, los valores analógicos se transmiten cíclicamente al sistema de automatización en bloques de datos de 5 bytes. El valor medido se representa en los primeros 4 bytes por medio de números con coma flotante conformes a la norma IEEE 754 (véase número con coma flotante IEEE). El quinto byte contiene información de estado concerniente al valor medido y que se utiliza según las especificaciones del perfil 3.0 (véase pág. 71). Dicho estado se indica en el indicador del equipo (siempre que el equipo esté dotado de un indicador).

# $\otimes$  *i* Nota!

Puede encontrar una descripción precisa de los tipos de datos en las listas de ranura/índice que contiene el manual "Descripción de las funciones del equipo".

#### **Número con coma flotante IEEE**

La detección del valor medido comprende la conversión de un valor hexadecimal en un número con coma flotante IEEE.

Los valores medidos se presentan en el formato numérico IEEE-754, tal como se indica a continuación, y se transfieren a la estación maestra de clase 1:

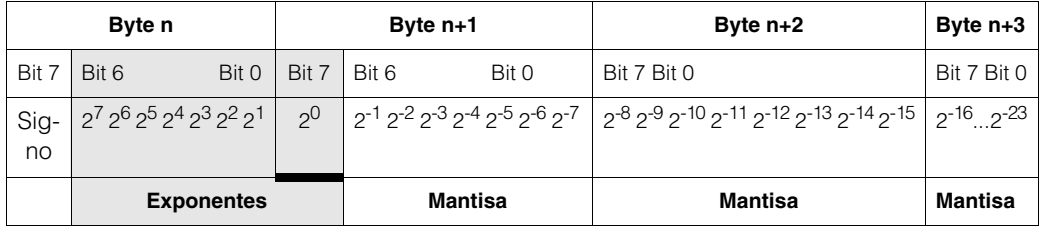

Fórmula valor =  $(-1)^{\text{Signo}} \times 2^{(\text{exponente -127})} \times (1 + \text{mantisa})$ 

#### *Ejemplo:*

40 F0 00 00 hex = 0100 0000 1111 0000 0000 0000 0000 0000 binario Valor  $= (-1)^{0} \times 2^{(129-127)} \times (1 + 2^{-1} + 2^{-2} + 2^{-3})$  $= 1 \times 2^2 \times (1 + 0.5 + 0.25 + 0.125)$  $= 1 * 4 * 1,875 = 7,5$ 

#### **Esquema en bloques**

Los valores analógicos, que transmite el Prosonic Flow 90 durante el intercambio cíclico de datos, son:

- Caudal volumétrico
- Velocidad del sonido
- Velocidad de circulación
- Totalizador 1 y los parámetros de control correspondientes
- Valor de indicación
- Bloque de control para las funciones específicas del fabricante
- **&** iNota!

El totalizador puede configurarse en varias combinaciones con los controles del totalizador.

Se dispone de la posibilidad de configurar únicamente el totalizador, o la de integrar adicionalmente un o dos bloques de control para poder, por ejemplo, recuperar el ajuste de fábrica (reset) del totalizador o detener la totalización. La configuración se comenta detalladamente en la pág. 78.

El esquema en bloques (Fig. 44) ilustra qué datos de entrada y salida proporciona el Prosonic Flow 90 durante el intercambio cíclico de datos.

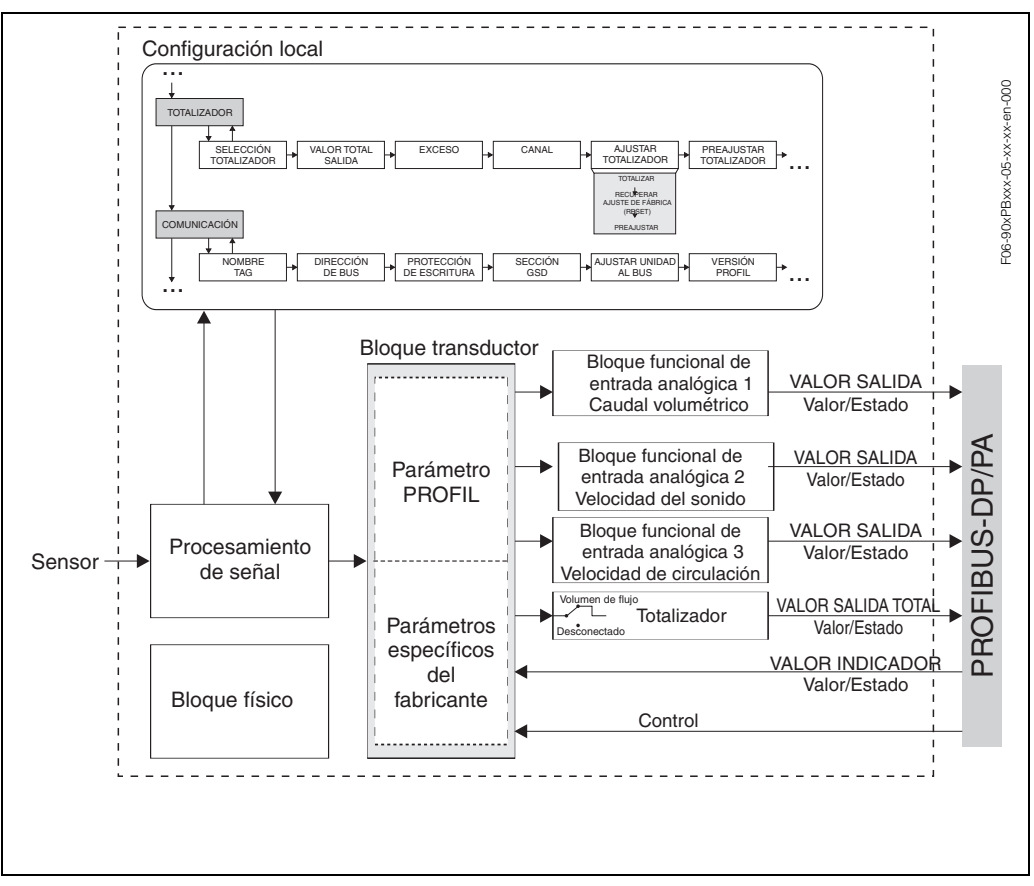

*Fig. 44: Esquema en bloques del Prosonic Flow 90 PROFIBUS-PA Perfil 3.0*

#### **Datos de entrada**

Los datos de entrada son:

el caudal volumétrico, la velocidad del sonido, la velocidad del caudal y el totalizador. El valor medido actual se transmite al sistema de automatización por medio de estas variables de proceso.

#### *Transferencia de datos del Prosonic Flow 90 al sistema de automatización*

Los bytes de entrada y salida se estructuran con una secuencia fija. Si el ajuste de la dirección se ha realizado de forma automática utilizando el programa de configuración, entonces los valores numéricos de los bytes de entrada y salida pueden ser algo distintos de los valores indicados en la tabla siguiente.

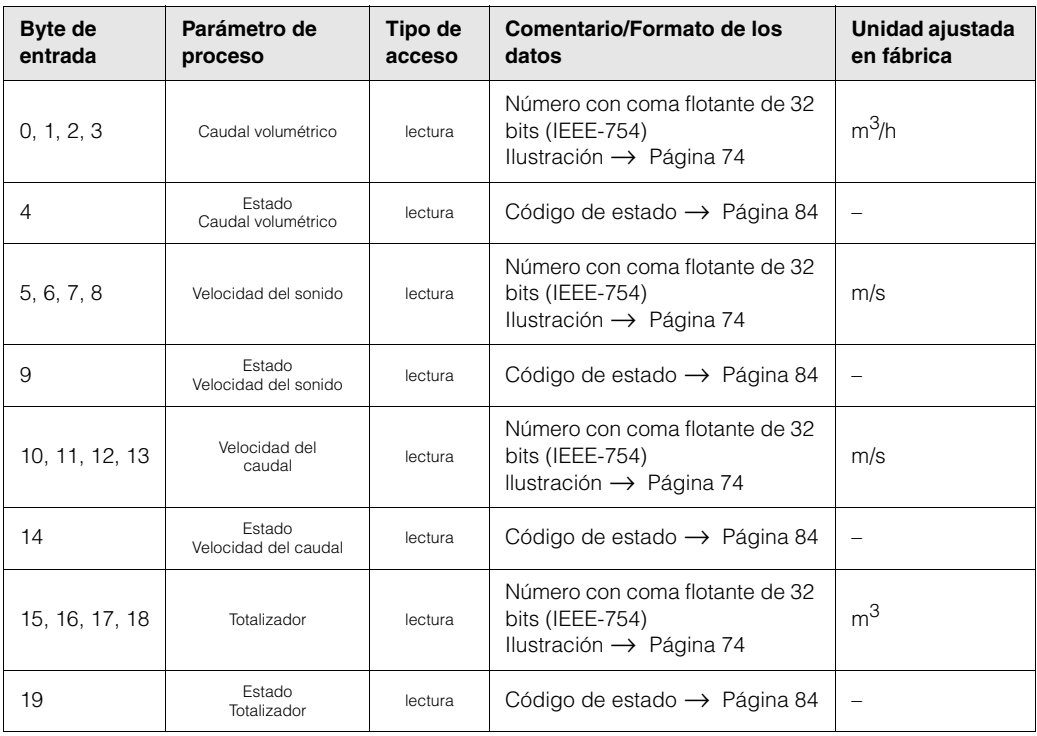

**s** iNota!

- Las unidades sistema indicadas en la tabla corresponden a las escalas predefinidas que se transmiten durante el intercambio cíclico de datos.
- Las variables de proceso pueden asignarse al totalizador utilizando la función CANAL directamente en configuración local o bien accediendo a ella en el bloque totalizador por medio de una estación maestra de clase 2 → CANAL (V8H5).
- El totalizador admite los ajustes siguientes

(ajuste de fábrica: caudal volumétrico):

- Desactivado
- Caudal volumétrico

Puede encontrar una descripción más detallada de la función CANAL en el manual "Descripción de las funciones del equipo".

#### **Valor de indicación de los datos de salida**

El valor de indicación le ofrece la posibilidad de transmitir directamente al Prosonic Flow 90 un valor medido que se ha calculado en el sistema de automatización. Este valor medido es un valor de indicación que puede asignarse a la línea 1 o bien a la línea 2 del indicador. El valor de indicación comprende 4 bytes para el valor medido y 1 byte para el estado.

*Transferencia de datos del sistema de automatización al Prosonic Flow 90 (valor de indicación)*

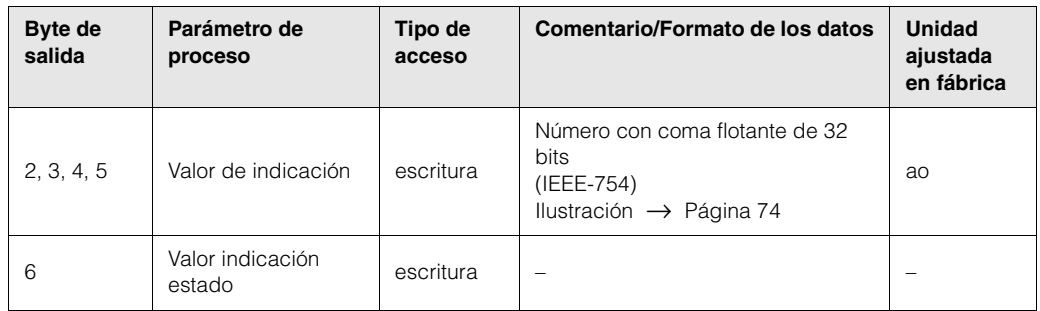

**&** iNota!

El estado es un parámetro que puede introducirse manualmente y que se interpreta conforme a la codificación del estado definida en la especificación de perfil 3.0.

#### **Variables de control (datos de salida) específicas del fabricante**

El Prosonic Flow 90 puede procesar variables de control (datos de salida) durante el intercambio cíclico de datos. Un ejemplo es la activación del modo de espera. En la tabla siguiente se indican las variables de control que pueden transmitirse al Prosonic Flow 90.

*Transferencia de datos del sistema de automatización al Prosonic Flow 90 (control)*

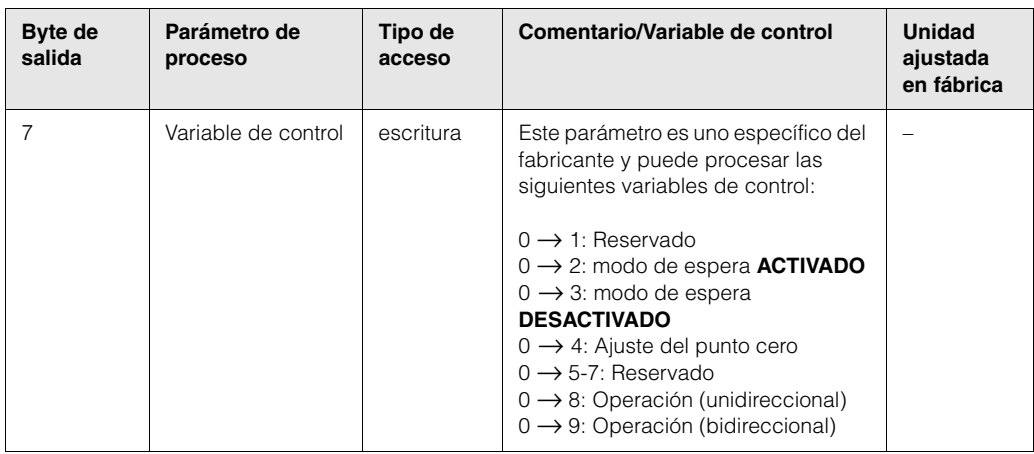

# **&** iNota!

Cada vez que el byte de salida cambia de "0" a otro patrón de bit, puede ejecutarse una variable de control por medio del intercambio cíclico de datos. La transición de un patrón de bit cualquiera a "0" no tiene, en cambio, ningún efecto.

#### **Variables de control del totalizador (datos de salida)**

Estas funciones permiten controlar el totalizador desde el sistema de automatización. Los controles que se pueden realizar son los siguientes:

- Totalización
- Recuperación de los ajustes de fábrica (reset)
- Activación de un valor predefinido
- Compensación
- Sólo detección de caudal positivo
- Sólo detección de caudal negativo
- Detener la totalización

*Transferencia de datos del sistema de automatización al Prosonic Flow 90 (Variables de control del totalizador)*

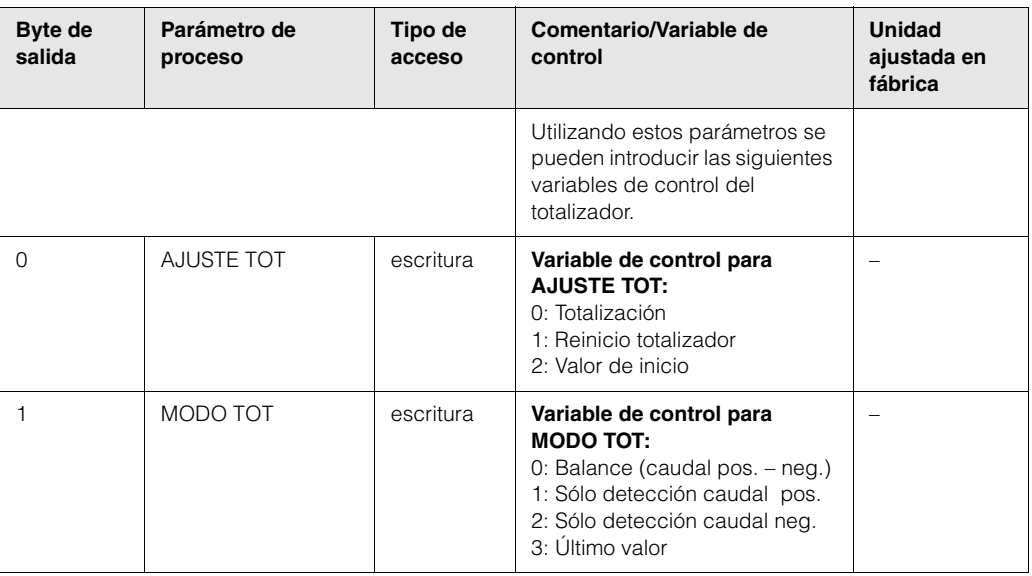

- **&** iNota!
	- Cada vez que el byte de salida cambia de un patrón de bit a otro patrón de bit, puede ejecutarse una variable de control por medio del intercambio cíclico de datos. No hace falta volver a "0" para ejecutar una variable de control.
	- Un valor predefinido del totalizador sólo puede preajustarse por medio de configuración local o una estación maestra de clase 2.

#### *Ejemplo para AJUSTE TOT y MODO TOT:*

Si la variable de control AJUSTE TOT se pone en "1" (1 = reset del totalizador), el valor del totalizador se pone en "0". El valor del totalizador se incrementará ahora partiendo de "0".

Si el totalizador ha de mantenerse con el valor "0", entonces tendrá que poner primero la variable de control MODO TOT en "3" (3 = detención de la totalización). El totalizador cesa ahora de sumar. A continuación se pone la variable de control AJUSTE TOT en "1", por lo que se mantiene el valor "0".

#### **Ajustes de fábrica de las variables de proceso cíclicas**

Las siguientes variables de proceso del Prosonic Flow 90 se configuran en fábrica:

- Caudal volumétrico
- Velocidad del sonido
- Velocidad de caudal
- Totalizador (con las variables de control AJUSTE TOT y MODO TOT)
- Valor de indicación
- Control (bloque de control específico del fabricante)

El archivo GSD contiene el marcador de posición módulo vacío "EMPTY\_ MODULE" (0x00). Con este marcador de posición puede desactivar todas las variables de proceso que no necesite utilizando el software de configuración de la estación maestra de clase 1.

Ejemplos de configuración → Página 79

### **&** iNota!

Active únicamente los bloques de datos que se tratan en el sistema de automatización. De esta forma mejorará la velocidad de tratamiento de datos en la red PROFIBUS-PA.

Un símbolo de dos flechas se enciende a destellos en el indicador para señalar que el Prosonic Flow 90 se está comunicando con el sistema de automatización.

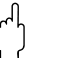

#### ¡Atención!

- Es indispensable que siga la secuencia siguiente cuando configure las variables de proceso: caudal volumétrico, velocidad del sonido, velocidad de circulación, totalizador, valor de indicación, control.
- Hay que reiniciar siempre el equipo después de haber cargado una nueva variable de proceso en el sistema de automatización. Dispone para ello de dos posibilidades:
	- Poner el equipo en marcha mediante configuración local: HOME → SUPERVISIÓN  $\rightarrow$  REINICIO SISTEMA
	- Desconectar la fuente de alimentación y luego conectarla de nuevo

#### **Unidades sistema**

Los valores medidos se transmiten al sistema de automatización en unidades sistema, tal como se describe en la tabla de la pág. 76.

Si la unidad sistema de un valor medido se modifica mediante la configuración local, la modificación no tiene un efecto inmediato sobre la salida del bloque EA (bloque entrada analógica) y, por consiguiente, tampoco incide sobre el valor medido que se está transmitiendo al sistema de automatización.

Sólo tras la activación de la función SET UNIT TO BUS en el grupo COMUNICACIÓN, se transmite al sistema de automatización la unidad sistema del valor medido que ha sido modificada. Dicha transmisión puede activarse también por medio de una estación maestra de clase 2 (p. ej., Commuwin II).

#### **Ejemplos de configuración**

La configuración de un sistema PROFIBUS-PA se realiza normalmente de la forma siguiente:

- 1. Los equipos de campo por configurar se integran utilizando el archivo GSD en el programa de configuración del sistema de automatización. Las variable de proceso se configuran siempre "fuera de línea" con el software de configuración.
- 2. Se programa ahora el programa de usuario del sistema de control automático. El programa de usuario controla, por un lado, los datos de entrada y salida y, por otro lado, define la ubicación de las variables de proceso para su tratamiento posterior. En el caso de los sistemas de automatización que no soportan el formato IEEE-754 de coma flotante, puede que se tenga que utilizar un módulo adicional para la configuración de los valores medidos.

Además, según cual sea el tipo de gestión de datos que utilice el sistema de automatización (el formato endian pequeño o el endian grande), puede que sea también necesario cambiar la secuencia de bytes (permuta de bytes).

- 3. Al finalizar la configuración, se transmite un archivo binario al sistema de automatización.
- 4. Ahora ya puede arrancar el sistema. El sistema de automatización establece entonces una conexión con los equipos configurados. Los parámetros del equipo, que son relevantes para el proceso, pueden configurarse mediante una estación maestra de clase 2, dotada, p. ej., con Commuwin II (véase pág. 69).

### **6.4.2 Ejemplos de configuración con Simatic S7 HW-Konfig**

#### *Ejemplo 1:*

Configuración completa utilizando el archivo GSD específico del fabricante

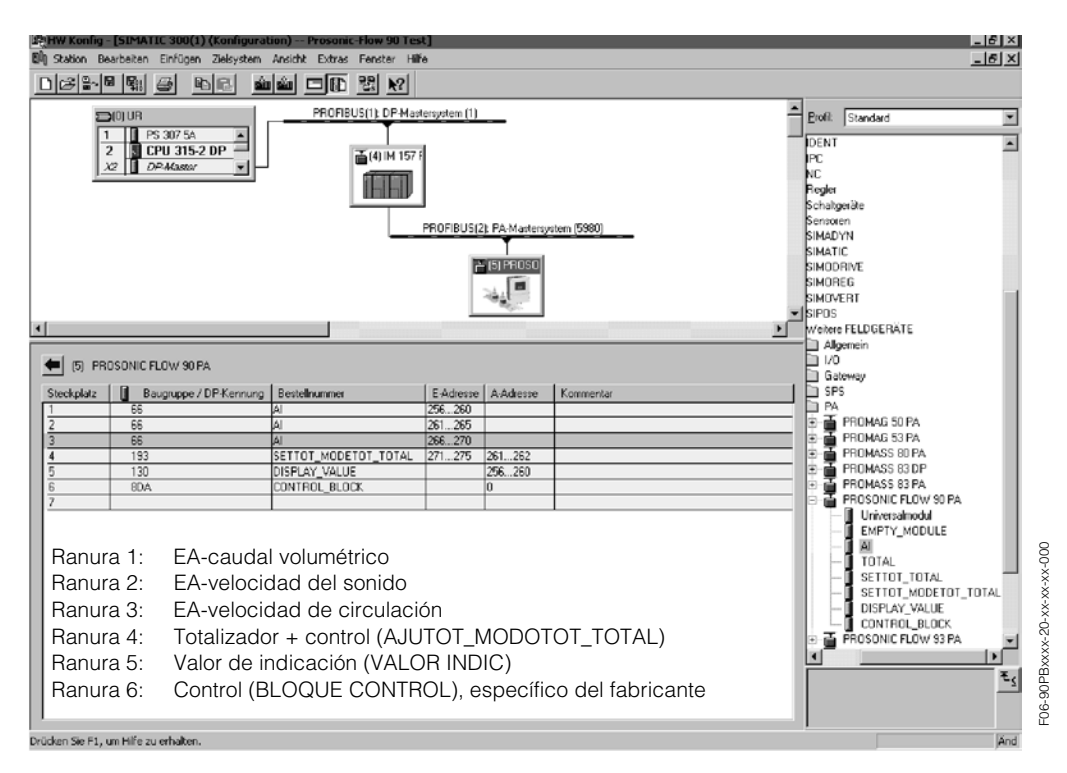

Con esta forma de realizar la configuración se activan todos los bloques de datos que soporta el Prosonic Flow 90.

El significado de "AJUSTE TOT" y "MODO TOT" viene descrito en la pág. 78.

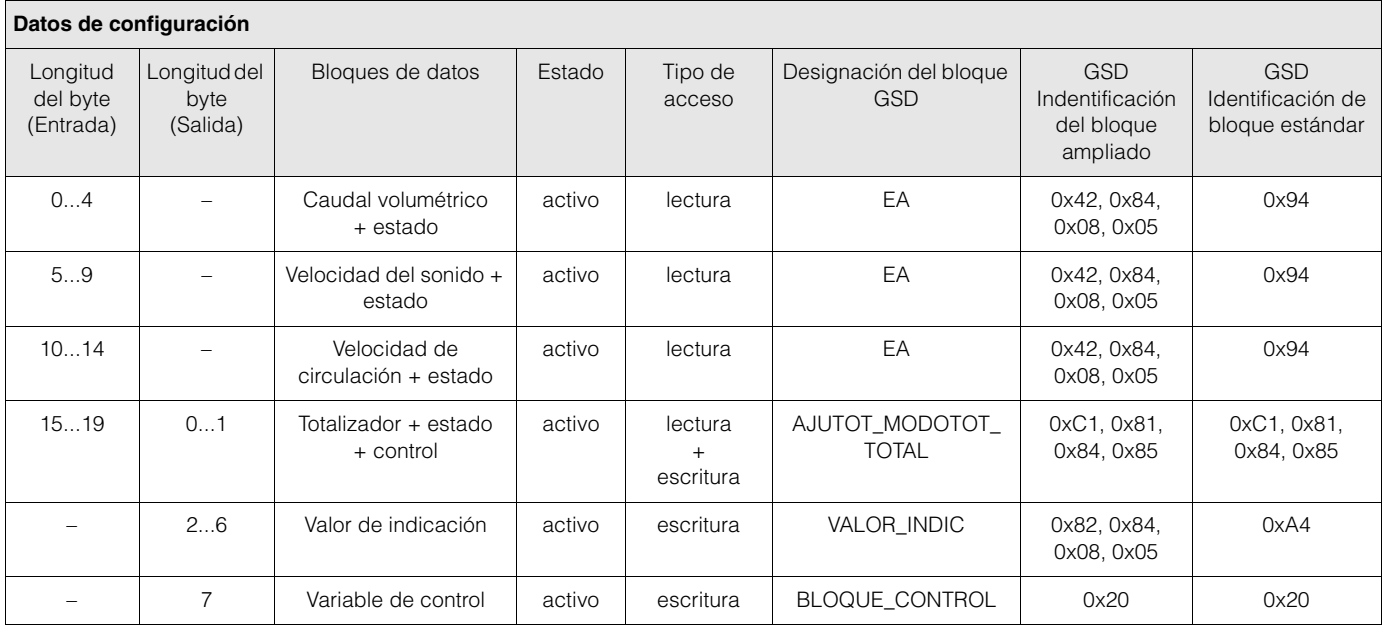

#### *Ejemplo 2:*

Sustitución de variables de proceso con marcadores de posición (MÓDULO\_VACÍO) utilizando el archivo GSD específico del fabricante.

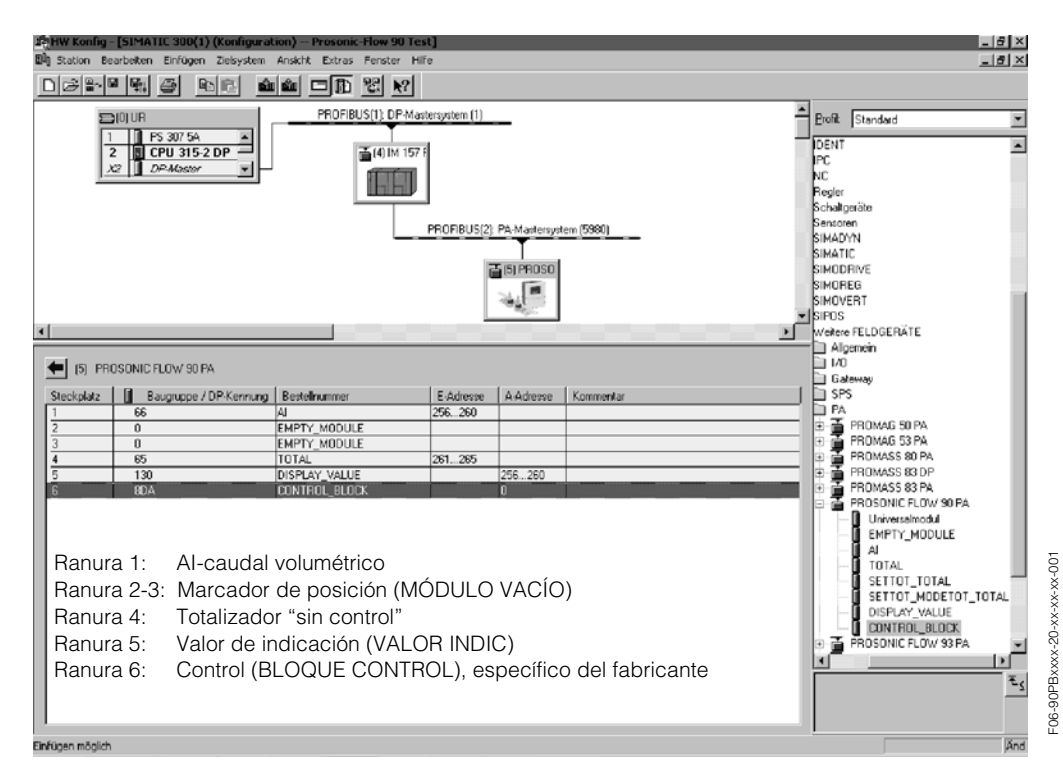

Con esta forma de realizar la configuración se activa el caudal volumétrico, el totalizador, el valor de indicación y el control específico del fabricante. El totalizador se configura "sin variable de control". En el ejemplo considerado, el totalizador proporciona un valor medido y no puede someterse a un control. No se puede detener el totalizador ni reponerlo.

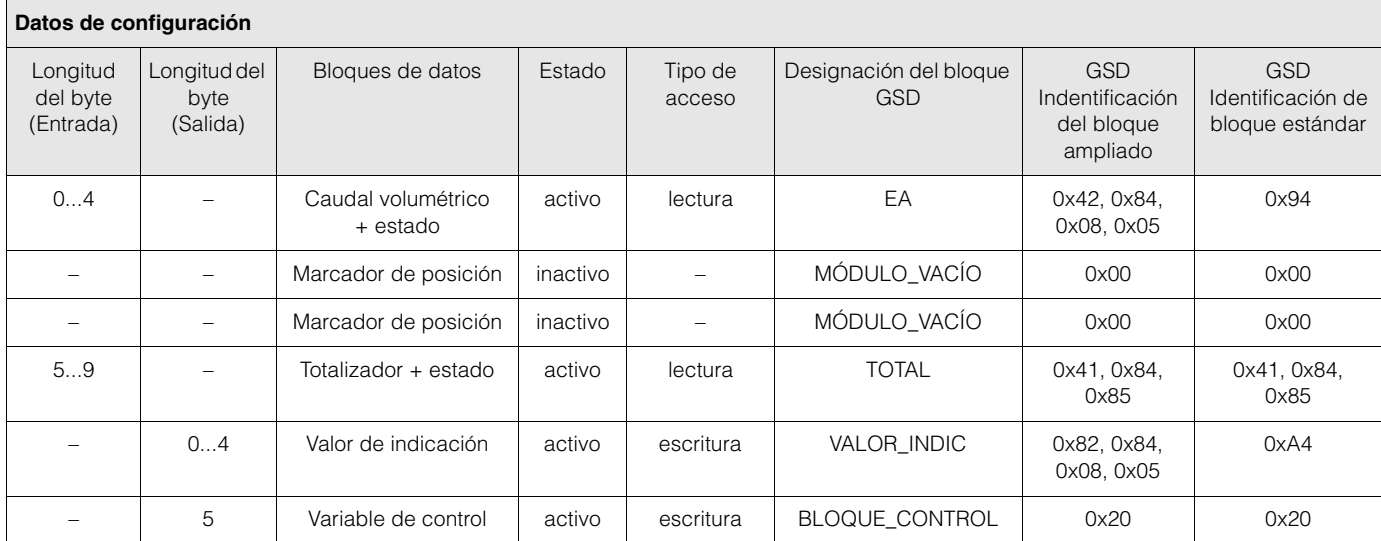

#### *Ejemplo 3:*

Configuración de las variables de proceso sin marcador de posición (MÓDULO\_VACÍO) utilizando el archivo GSD específico del fabricante.

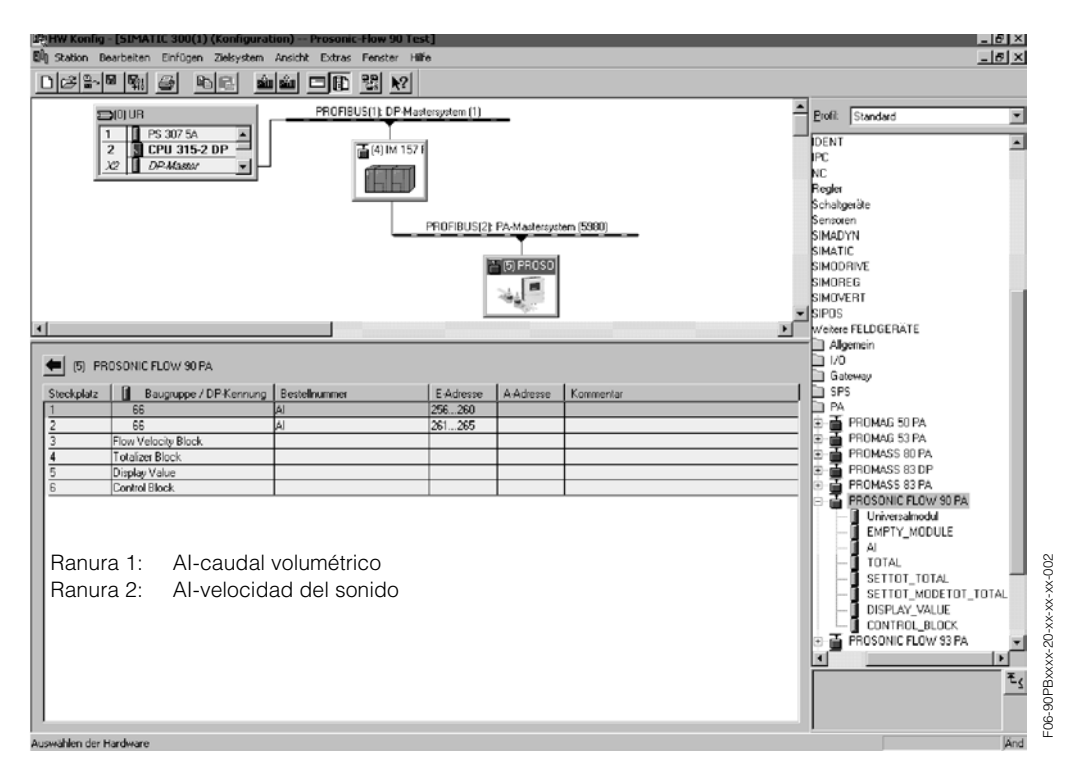

Con esta forma de realizar la configuración se transmite el caudal volumétrico y la velocidad del sonido.

Si no se va a utilizar ninguna otra variable de proceso, no hace falta utilizar tampoco los marcadores de posición (MÓDULO\_VACÍO).

# $\begin{matrix} \mathbb{R} \\ \mathbb{R} \end{matrix}$   $\begin{matrix} i \text{Nota} \\ \mathbb{R} \end{matrix}$

Esto sólo es cierto si no se utiliza ningún bloque de control específico del fabricante.

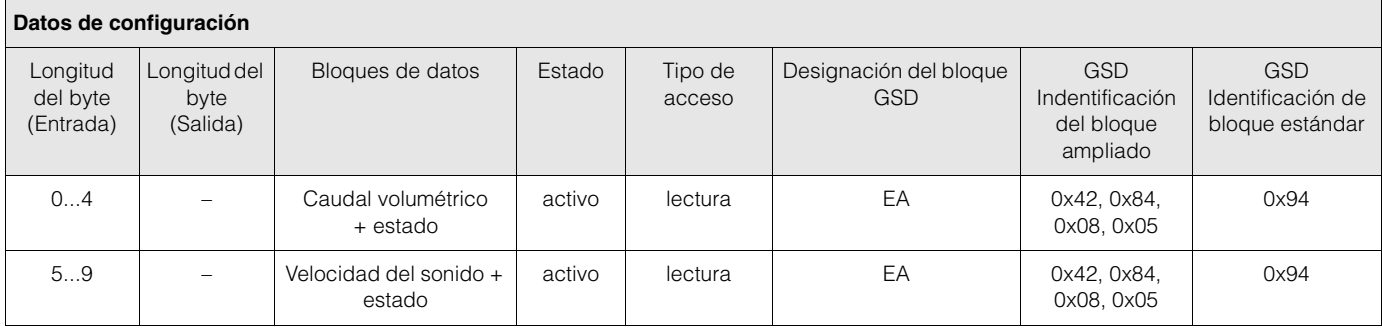

*Ejemplo 4:*

Configuración completa mediante el archivo GSD de perfil PA139741.gsd (IEC 61158-2).

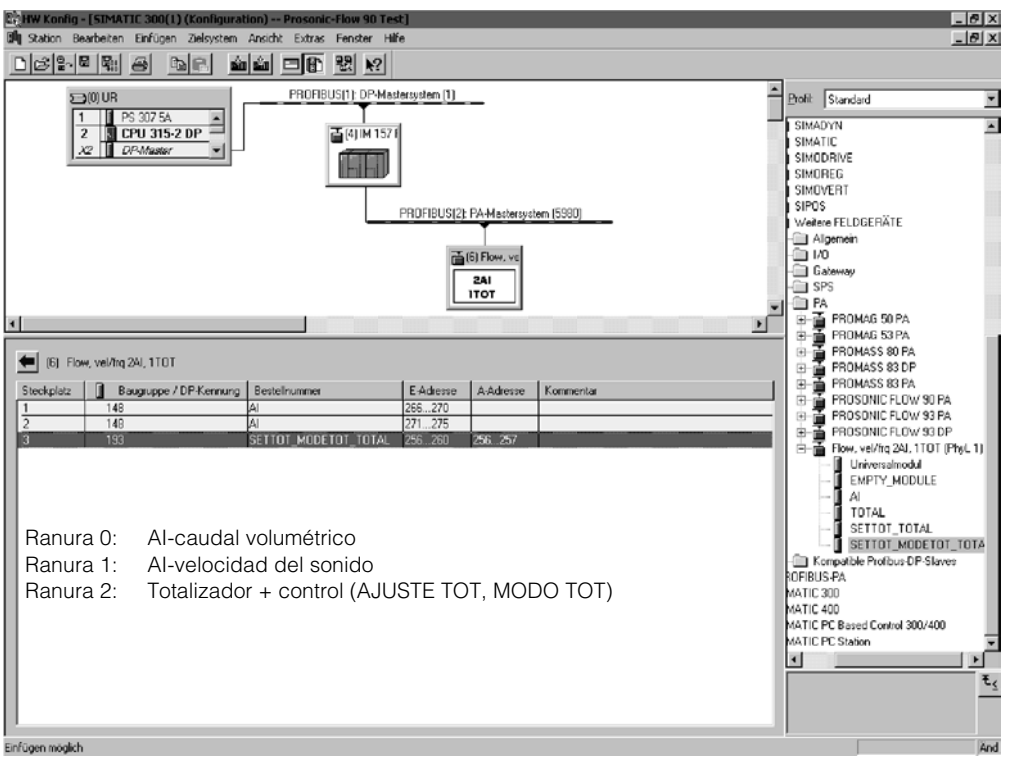

Con esta forma de realizar la configuración se transmite el caudal volumétrico, la velocidad del sonido y el totalizador + control.

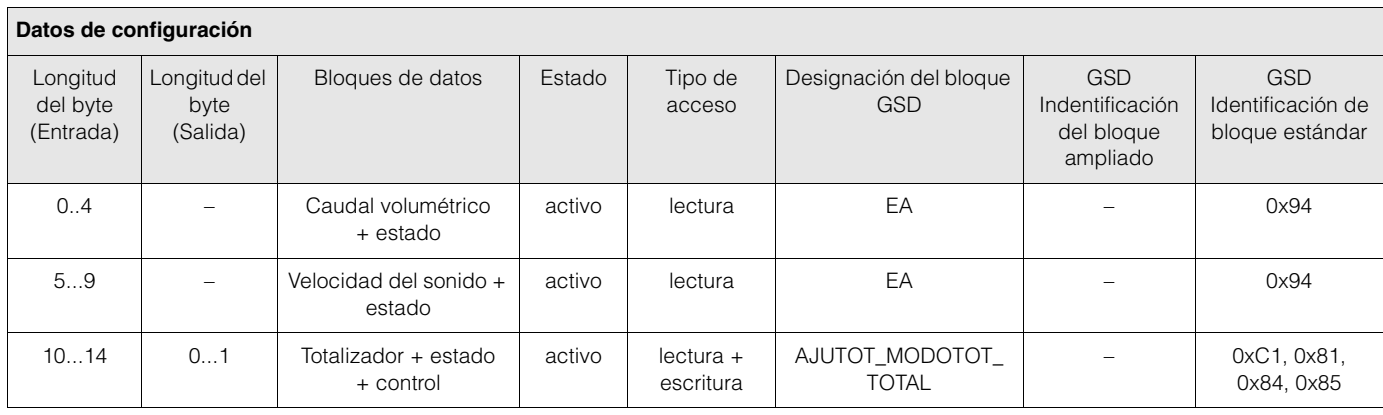

F06-90PBxxxx-20-xx-xx-xx-003

F06-90PBxxxx-20-xx-xx-xx-003

#### **Código de estado**

En la tabla siguiente se indican todos los códigos de estado que soportan los bloques EA (entrada analógica), TOT (totalizador) y valor de indicación. La codificación del estado corresponde con los "Requisitos generales - Perfil

PROFIBUS-PA para equipos de control de procesos" V 3.0:

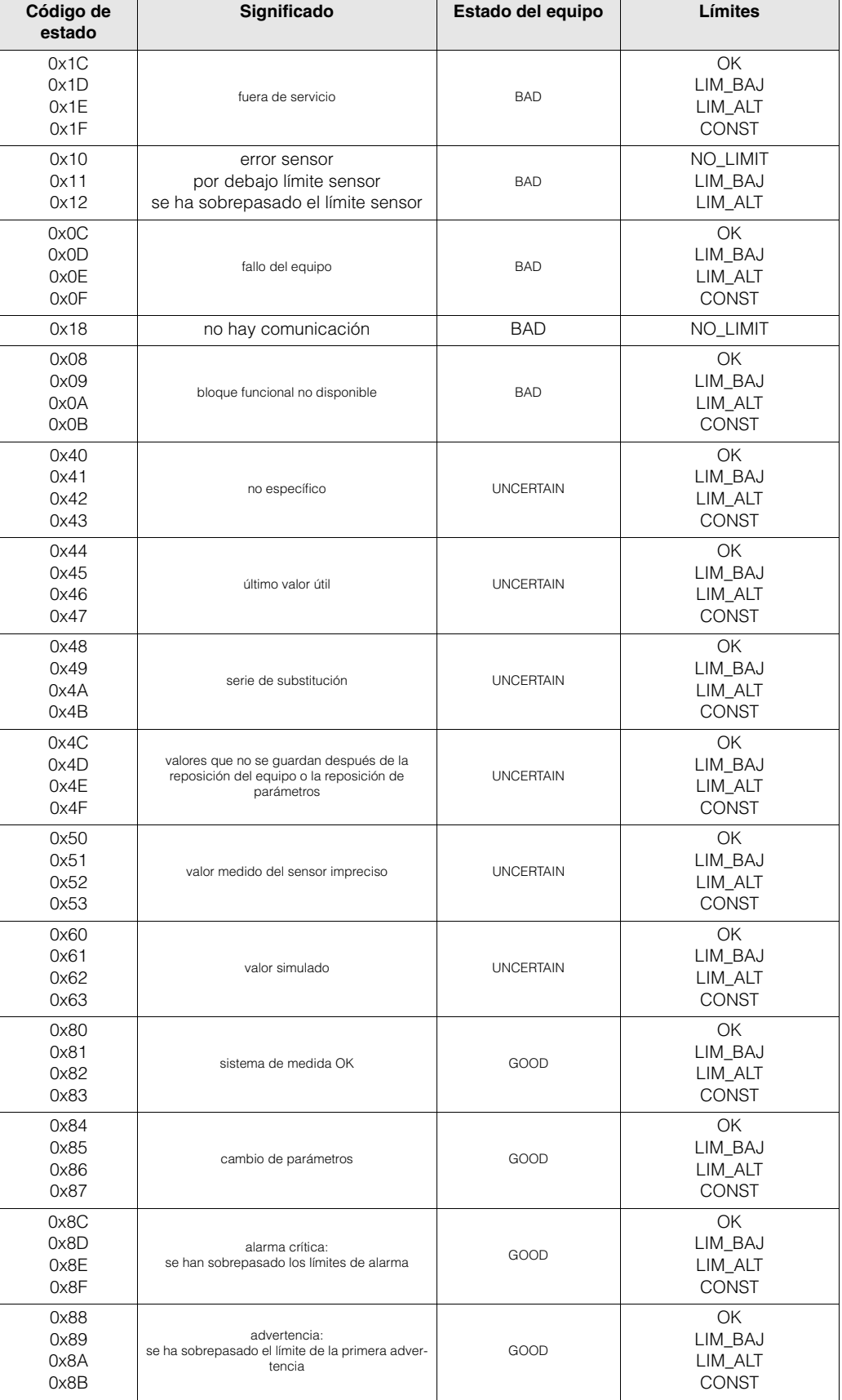

# **6.5 Puesta en marcha de aplicaciones específicas**

## **6.5.1 Ajuste del punto cero**

Generalmente, el ajuste del punto cero **no** es por consiguiente necesario.

Según la experiencia adquirida, sólo en algunos casos especiales resulta conveniente realizar el ajuste del punto cero:

- Cuando se desea la máxima precisión en la medición, incluso cuando el caudal es muy pequeño.
- En condiciones de trabajo o de proceso extremas (p. ej., cuando las temperaturas de proceso son muy elevadas o cuando la viscosidad de los líquidos es muy elevada).

#### **Condiciones previas para el ajuste del punto cero**

Tenga en cuenta lo siguiente antes de realizar un ajuste del punto cero:

- El ajuste del punto cero sólo puede realizarse con líquidos libres de gases o cuerpos sólidos.
- El ajuste del punto cero ha de realizarse con tuberías completamente llenas y con el líquido en reposo ( $v = 0$  m/s). Esto se consigue, por ejemplo, con válvulas de paso que cierran el paso corriente arriba y/o corriente abajo del dominio de medida o, también, utilizando las válvulas y compuertas ya existentes (Fig. 45).
	- Configuración estándar → Válvulas 1 y 2 abiertas
	- Ajuste del punto cero *con* presión de bombeo → Válvula 1 abierta / válvula 2 cerrada
	- Ajuste del punto cero *sin* presión de bombeo → Válvula 1 cerrada / válvula 2 abierta

#### iAtención!

- Si el líquido es problemático para la medición (contiene, p. ej., cuerpos sólidos arrastrados o gas), entonces es posible que no pueda conseguir un punto cero estable incluso repitiendo varias veces el ajuste de punte cero. En estos casos no dude en ponerse en contacto con el centro de servicios técnicos de E+H.
- Puede llamar el valor actual del punto cero utilizando la función siguiente:
	- Configuración local: HOME → PARÁMETROS PROCESO → AJUSTE PUNTO CERO – Interfaz PROFIBUS / programa de configuración:
	- Bloque transductor específico del fabricante (Prosonic 90 PBUS) → matriz parcial "Datos sensor" → PUNTO CERO (V4H1)

![](_page_84_Figure_20.jpeg)

*Fig. 45: Ajuste del punto cero y válvulas de paso*

### **&** iNota!

El ajuste del punto cero puede realizarse de la forma siguiente:

- Por medio del programa de configuración de PROFIBUS, utilizando el bloque transductor específico del fabricante (Prosonic 90 PBUS → "Matriz del equipo" → AJUSTE PUNTO CERO (V5H0))
- Por medio de configuración local (opcional)

#### **Realización del ajuste de punto cero (mediante configuración local** k**)**

- 1. Deje el sistema funcionando hasta alcanzar nuevamente las condiciones de trabajo normales.
- 2. Detenga la circulación (v = 0 m/s).
- 3. Asegúrese de que las válvulas de paso no presentan fugas.
- 4. Asegúrese de que la presión de trabajo es la correcta.
- 5. Seleccione mediante configuración local la función AJUSTE PUNTO CERO en la matriz de funciones:
	- HOME → PARÁMETROS PROCESO → AJUSTE PUNTO CERO
- 6. Cuando pulse  $\frac{6}{2}$ , el equipo le pedirá automáticamente que introduzca el código si la matriz de funciones se encuentra aún inhabilitada. Introduzca el código.
- 7. Utilice  $\exists$  para seleccionar "INICIO" y pulse  $\Box$  para confirmar. Seleccione "SI" como respuesta al aviso y pulse de nuevo **E** para confirmar. Ahora se inicia el ajuste del punto cero.
	- Mientras se ejecuta el ajuste del punto cero, aparece durante unos 30...60 segundos el mensaje "EN FUNCIÓN" en el indicador.
	- Si la velocidad del líquido llega a superar los 0,1 m/s, aparece en el indicador el siguiente mensaje de error: "AJUSTE DE CERO IMPOSIBLE".
	- Al finalizar el ajuste punto cero, reaparece en el indicador la función AJUSTE PUNTO CERO.
- 8. Para volver a la posición HOME
	- Presione la tecla Esc ( $\mathbb{E}$ ) durante más de tres segundos.
	- Presione y libere repetidamente la tecla Esc ( $E$ ).

### Realización del ajuste del punto cero (con el programa de configuración **)**

- 1. Deje el sistema funcionando hasta alcanzar nuevamente las condiciones de trabajo normales.
- 2. Detenga la circulación (v = 0 m/s).
- 3. Asegúrese de que las válvulas de paso no presentan fugas.
- 4. Asegúrese de que la presión de trabajo es la correcta.
- 5. Abra el programa de configuración y, a continuación, el bloque físico.
- 6. Compruebe si la protección contra escritura del software y del hardware se encuentra inhabilitada:

– Software → BLOQUEO ESCRITURA (V3H0), inhabilitada = 2457, habilitada = 0 – Hardware → PROTEC ESCRIT HW (V3H1), inhabilitada = 0, habilitada = 1 En el caso de que sea necesario, proceda a inhabilitar la protección contra escritura → Página 59

- 7. Abra el bloque transductor específico del fabricante (Prosonic 90 PBUS).
- 8. Habilite el nivel de programación:
	- Introduzca el código de liberación en el parámetro ENTRADA CÓDIGO (V2H0) (ajuste de fábrica = 90).
	- La indicación "CÓDIGO PRIVADO" debería verse ahora en el parámetro ACCESO ESTADO (V2H2).
- 9. Para iniciar el ajuste del punto cero:
	- Seleccione la opción de ajuste "INICIO" en el parámetro AJUSTE PUNTO CERO (V5H0).
	- Inicie el ajuste enviando el ajuste seleccionado al equipo de campo. Si la velocidad del líquido llega a superar los 0,1 m/s, aparece en la matriz "Versión info" del parámetro COND. ACTUAL SIS. (V0H0) el mensaje de error "FALLO AJUSTE PUNTO CERO".
- 10. Cierre el programa de configuración.

# **7 Mantenimiento**

El sistema de medida de caudal Prosonic Flow 90 no requiere ningún mantenimiento especial.

#### **Limpieza exterior**

Siempre que limpie el exterior de los equipos de medida utilice únicamente agentes de limpieza que no puedan atacar la superficie de la cubierta y los separadores.

#### **Fluido de acoplamiento**

Se requiere un fluido de acoplamiento para asegurar el acoplamiento acústico entre el sensor y la tubería. Este fluido se aplica sobre la superficie del sensor durante el proceso de puesta en marcha. Generalmente no resulta necesario cambiar periódicamente el fluido de acoplamiento.

![](_page_86_Figure_8.jpeg)

*Fig. 46: Aplicación del fluido de acoplamiento sobre la superficie del sensor*

# **8 Accesorios**

Hay varios accesorios disponibles para el transmisor y los sensores, que se pueden pedir por separado a Endress+Hauser. La organización de servicios de E+H le puede proporcionar información detallada acerca de los códigos de pedido correspondientes.

![](_page_87_Picture_296.jpeg)

![](_page_88_Picture_268.jpeg)

# **9 Localización y reparación de fallos**

# **9.1 Instrucciones para la localización y reparación de fallos**

Siempre que se produzca algún fallo tras el arranque o durante la configuración, inicie la localización y reparación del fallo utilizando las listas de verificación que se presentan a continuación. Esta rutina le llevará directamente a la causa del problema y le sugiere las medidas correctivas apropiadas.

#### iAtención!

En el caso de una avería grave, puede que tenga que devolver el equipo al fabricante para su reparación. Entonces deberá seguir las instrucciones indicadas en la pág. 8 antes de devolver el equipo de medida a Endress+Hauser.

Adjunte siempre un formulario de "Declaración de contaminación" debidamente rellenado ¡Puede encontrar un formulario impreso al final de este manual!

![](_page_89_Picture_267.jpeg)

#### **Mensajes de error que aparecen en el indicador**

Siempre que se produce un error durante la puesta en marcha o la operación de medida, aparece inmediatamente un aviso en el indicador.

Los mensajes de error consisten en una variedad de iconos. Los significados de estos iconos son (ejemplo):

- Tipo de error: **S** = Error de sistema, **P** = Error de proceso
- Tipo de mensaje de error: \$ = Mensaje de fallo, **!** = Mensaje de aviso
- **RANGO VELOC S.** = Designación del error (p. ej., velocidad del sonido fuera del campo de medida)
- **03:00:05** = Duración del error (en horas / minutos / segundos)
- **# 491** = Número del error

¡Atención!

- Véase la información de pág. 45 sigs.!
- El sistema de medida interpreta las simulaciones y el modo de espera como errores de sistema, pero los señala en el indicador únicamente mediante mensaje de aviso.

![](_page_89_Picture_268.jpeg)

![](_page_89_Figure_21.jpeg)

#### **Conexión defectuosa con el sistema de control**

No se puede establecer ninguna conexión entre el sistema de control y el equipo. Verifique los puntos siguientes:

![](_page_90_Picture_163.jpeg)

#### **Mensajes de error de sistema o de proceso**

▼

▼

Al utilizar un programa operativo como el Commuwin II, cualquier error de sistema o proceso que se produce durante la puesta en marcha o la configuración se indica también en los controles de equipo específicos del fabricante → Página 92 sigs.

![](_page_90_Picture_164.jpeg)

# **9.2 Mensajes de error de sistema y de proceso**

#### **Comentarios generales**

El equipo de medida asigna siempre a los errores de sistema y de proceso que se producen dos tipos de mensajes diferentes y de valoración distinta.

*Tipo de mensaje de error "Mensaje de fallo":*

- Si se genera este tipo de mensaje, entonces se interrumpe o detiene inmediatamente la operación de medida.
- Indicación en PROFIBUS → Los mensajes de fallo se transmiten a bloques funcionales descendientes o a sistemas de control de proceso de nivel superior con el estado "BAD" para la variable de proceso correspondiente.
- Configuración local → Un símbolo de relámpago (\$) se enciende a destellos en el indicador.

*Tipo de mensaje de error "Mensaje de aviso":*

- La operación de medida sigue realizándose normalmente a pesar de la indicación de este mensaje
- Indicación en PROFIBUS → Los mensajes de aviso se transmiten a bloques funcionales descendientes o a sistemas de control de proceso de nivel superior con el estado "UNCERTAIN" para la variable de proceso correspondiente.
- Configuración local→ Un signo de admiración (!) se enciende a destellos en el indicador.

En el caso de los errores de sistema graves, como, p. ej., los debidos a defectos del módulo electrónico, el equipo de medida los categoriza e indica siempre como "mensajes de fallo". En cambio, el sistema de medida señala las simulaciones y el modo de espera mediante "mensajes de aviso".

#### **Mensajes de error en el programa de configuración (estación maestra de cl. 2)**  → **véase tabla**

En el Prosonic Flow 90, los errores de sistema y de proceso se interpretan y notifican en el bloque transductor específico del fabricante (Prosonic 90 PBUS) → matriz parcial "Versión info" → COND. ACTUAL SIS.(V0H0) y bloque entrada analógica. La tabla que se presenta a continuación contiene una lista de mensajes de estado del equipo, que pertenecen al bloque entrada analógica (PROFIBUS Profile 3.0), y una descripción de los posibles mensajes de estado del equipo que pueden aparecer en el indicador (C valor medido = calidad del valor medido).

![](_page_91_Picture_307.jpeg)

**Mensajes de error en configuración local** → **véase tabla**

![](_page_92_Picture_315.jpeg)

![](_page_93_Picture_339.jpeg)

![](_page_94_Picture_342.jpeg)

![](_page_95_Picture_318.jpeg)

![](_page_96_Picture_126.jpeg)

# **9.3 Errores de proceso sin mensaje**

![](_page_97_Picture_242.jpeg)

# **9.4 Piezas de recambio**

En la Sección 9.1 puede encontrar instrucciones detalladas para la localización y reparación de fallos. Además, el equipo proporciona ayuda adicional por medio de un autodiagnóstico continuo y los mensajes de error.

La reparación de un fallo o de una avería puede implicar la necesidad de sustituir un componente defectuoso por una pieza de recambio verificada. La figura de abajo ilustra la gama de piezas de recambio disponibles.

# $\otimes$   $i$ Nota!

Puede pedir las piezas de recambio directamente a la organización de servicios de E+H de su zona indicando siempre el número de serie que se encuentra impreso en la placa de identificación del transmisor (véase pág. 9).

Las piezas de recambio se suministran en distintos juegos de piezas que comprenden:

- Pieza de recambio
- Piezas adicionales, elementos pequeños (pernos roscados, etc.)
- Instrucciones de montaje
- Embalaje

![](_page_98_Figure_12.jpeg)

*Fig. 47: Piezas de recambio para el transmisor PROline Prosonic Flow 90 PROFIBUS-PA (caja de campo y de montaje mural)*

- *1 Placa de la unidad de alimentación (85...260 V AC, 20...55 V AC, 16...62 V DC)*
- *2 Placa de amplificación*
- *3 Placa E/S tipo PROFIBUS-PA (módulo Com)*
- *4 Módulo de indicación*
- *5 Conectores fieldbus que comprenden capuchón de protección, conector y adaptador PG 13,5/M20,5 (Nº de pedido 50098037)*

# **9.5 Desmontaje e instalación de las tarjetas electrónicas**

![](_page_99_Picture_3.jpeg)

#### ¡Peligro!

- Riesgo de sacudidas eléctricas. Los componentes al descubierto están sometidos a tensiones peligrosas. Asegúrese de que la fuente de alimentación se encuentra desconectada antes de quitar la tapa del compartimento de la electrónica.
- Riesgo de dañar los componentes electrónicos (protección DES). La electricidad estática puede dañar los componentes electrónicos o afectar su buen funcionamiento. Utilice un lugar de trabajo dotado de una superficie de trabajo conectada a tierra y preparada especialmente para el manejo de equipos sensibles a la electricidad estática.

#### Procedimiento (Fig. 48):

- 1. Desconecte la fuente de alimentación.
- 2. Afloje los tornillos y abre la tapa de la caja (1).
- 3. Afloje los tornillos del módulo de la electrónica (2). Levante el módulo de la electrónica hacia arriba. Extraiga el módulo lo máximo posible de la caja de montaje mural.
- 4. Ahora desconecte las siguientes clavijas de cables de la tarjeta de amplificación (7):
	- Clavija del cable de señal del sensor (7.1)
	- Clavija del cable cinta (3) del módulo de indicación
- 5. Afloje los tornillos de la tapa del compartimento de la electrónica (4) y quite la tapa.
- 6. Extraiga las tarjetas (6, 7, 8) de la forma siguiente: Inserte un perno delgado en la abertura (5) prevista para ello y extraiga la tarjeta.
- 7. La instalación se realiza invirtiendo el procedimiento de desmontaje.

#### ¡Atención!

Utilice únicamente piezas de recambio originales de Endress+Hauser.

![](_page_100_Picture_2.jpeg)

*Fig. 48: Caja de montaje mural: desmontaje e instalación de las placas de la electrónica*

- *1 Tapa de la caja*
- *2 Módulo de la electrónica*
- *3 Cable cinta (módulo de indicación)*
- *4 Tornillos de la tapa del compartimento de la electrónica*
- *5 Orificio para la instalación/extracción de las placas*
- *6 Tarjeta de la unidad de alimentación*
- *7 Tarjeta de amplificación*
- *7.1 Cable de señal del sensor*
- *8 Tarjeta E/S tipo PROFIBUS-PA*

# **9.6 Desmontaje e instalación de los sensores medidores de caudal W "versión de inserción"**

La parte activa de los sensores medidores de caudal W "versión de inserción" puede cambiarse sin tener que interrumpir el proceso.

- 1. Tire el conector (1) del sensor hacia fuera para sacarlo de la cubierta protectora (3) del sensor.
- 2. Extraiga el anillo de retención pequeño (2). Éste se encuentra en la parte superior del cuello del sensor y tiene la función de mantener la cubierta del sensor en la posición correcta.
- 3. Extraiga la tapa (3) y el resorte (4) del sensor.
- 4. Extraiga el anillo de retención grande (5). Éste tiene la función de mantener el cuello del sensor (6) en la posición correcta.
- 5. Ahora saque el cuello del sensor. Tenga en cuenta que encontrará cierta resistencia.
- 6. Extraiga el elemento sensor (7) del portasensor (8) y sustitúyalo por uno nuevo.
- 7. La instalación se realiza invirtiendo el procedimiento de desmontaje.

#### iAtención!

Utilice únicamente piezas de recambio originales de Endress+Hauser.

![](_page_101_Figure_13.jpeg)

*Fig. 49: Sensor de medida de caudal W "de inserción": instalación y desmontaje*

- *1 Conector del sensor*
- *2 Anillo de retención pequeño*
- *3 Cubierta protectora del sensor*
- *4 Resorte*
- *5 Anillo de retención grande*
- *6 Cuello del sensor*
- *7 Elemento sensor*
- *8 Portasensor*

# **9.7 Cambio de fusible del equipo**

![](_page_102_Picture_3.jpeg)

#### *i* Peligro!

Riesgo de sacudidas eléctricas. Los componentes al descubierto están sometidos a tensiones peligrosas. Asegúrese de que la fuente de alimentación se encuentra desconectada antes de quitar la tapa del compartimento de la electrónica.

El fusible del equipo se encuentra en la tarjeta de alimentación (Fig. 50).

El procedimiento a seguir para cambiar el fusible es el siguiente:

- 1. Desconecte la fuente de alimentación.
- 2. Extraiga la tarieta de alimentación  $\rightarrow$  pág. 100, 101
- 3. Quite la tapa de protección (1) y cambie el fusible del equipo (2). Utilice únicamente fusibles del tipo siguiente :
	- Fuente de alimentación 20...55 V AC / 16...62 V DC → 2,0 A fusión lenta / 250 V; 5,2 x 20 mm
	- Fuente de alimentación 85...260 V AC → 0,8 A fusión lenta / 250 V; 5,2 x 20 mm
	- Sistemas Ex → Véase la documentación Ex correspondiente
- 4. La instalación se realiza invirtiendo el procedimiento de desmontaje.

#### ¡Atención!

Utilice únicamente piezas de recambio originales de Endress+Hauser.

![](_page_102_Picture_17.jpeg)

*Fig. 50: Cambiar el fusible del equipo situado en la tarjeta de alimentación*

*2 Fusible del equipo*

*<sup>1</sup> Tapa de protección*

# **9.8 Historia del software**

![](_page_103_Picture_59.jpeg)

# **10 Datos técnicos**

# **10.1 Los datos técnicos de un vistazo**

### **10.1.1 Aplicación**

• Medida del caudal de líquidos que circulan por sistemas de tuberías cerrados.

• Aplicaciones en la tecnología de medida, control y regulación dedicada a procesos de control.

### **10.1.2 Funcionamiento y diseño del sistema**

![](_page_104_Picture_149.jpeg)

![](_page_105_Picture_160.jpeg)

Codificación de la señal PROFIBUS-PA: Manchester II

# **10.1.5 Fuente de alimentación**

![](_page_105_Picture_161.jpeg)

![](_page_106_Picture_118.jpeg)

# **10.1.6 Características funcionales**

*a Diámetro de la tubería > DN 200*

*b Diámetro de la tubería < DN 200*

Reproducibilidad Máx. ± 0,3% en el caso de velocidades de circulación > 0,3 m/s

![](_page_107_Picture_180.jpeg)

# **10.1.7 Condiciones de trabajo**
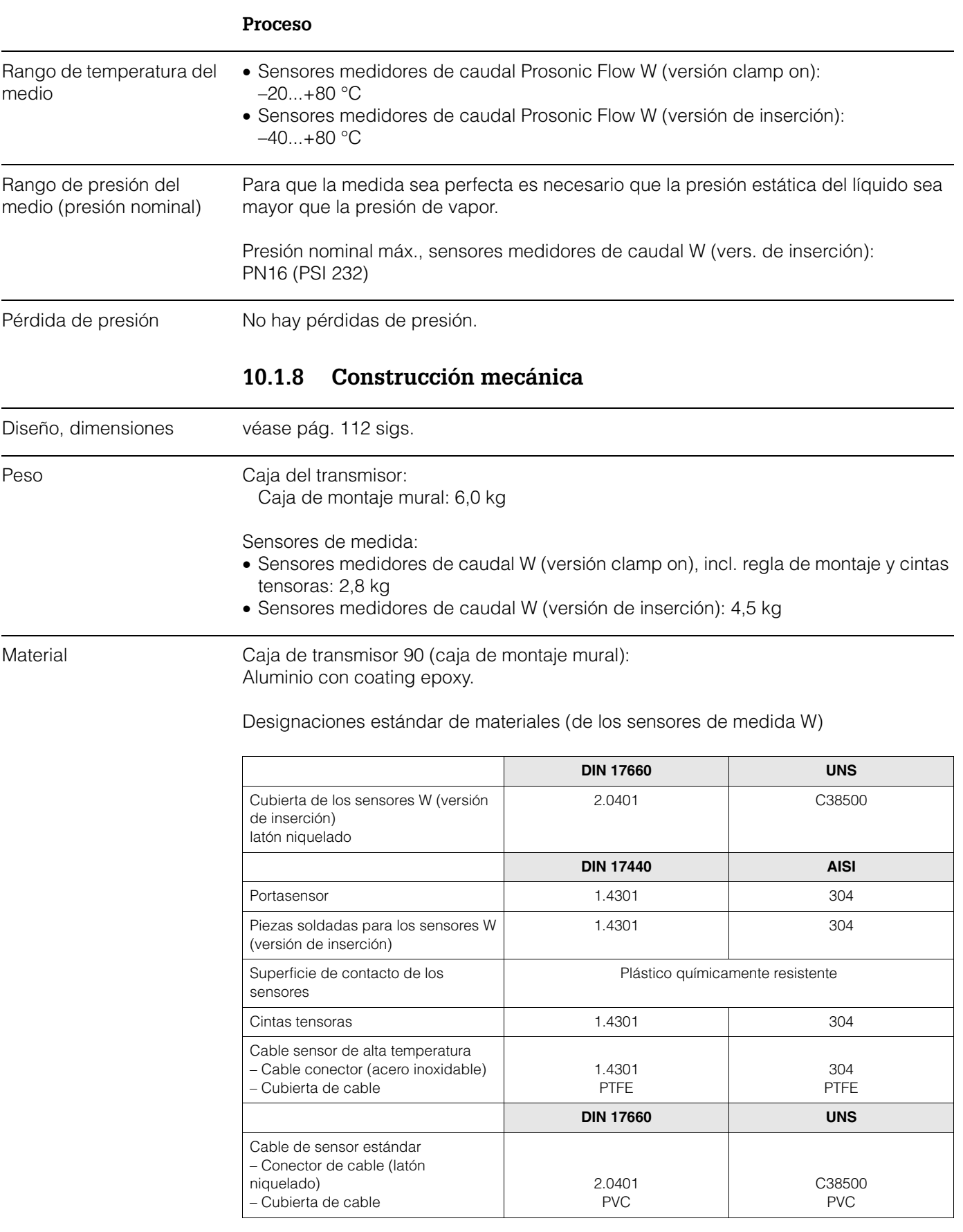

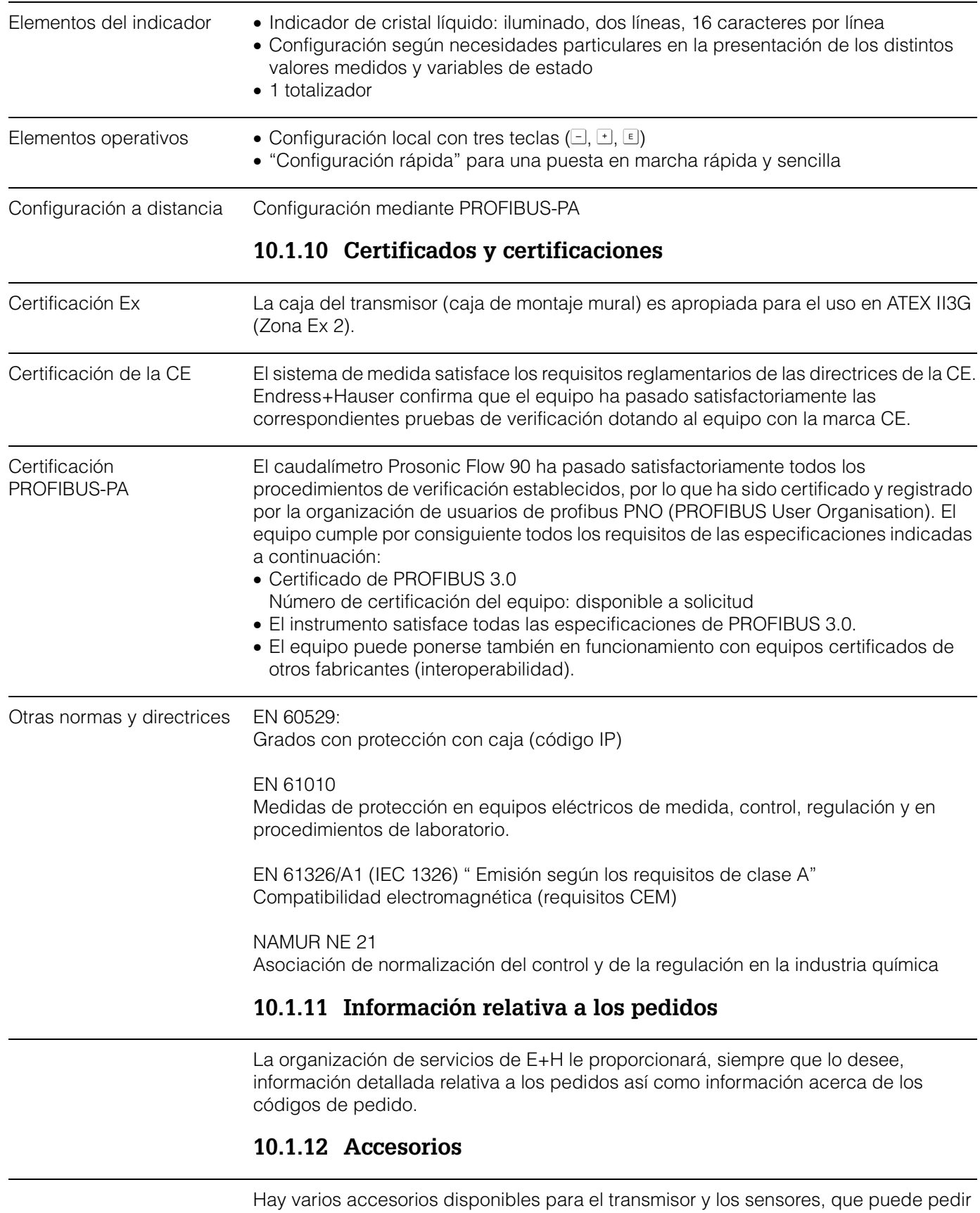

### **10.1.9 Interfaz del usuario**

por separado a Endress+Hauser (véase pág. 88). La organización de servicio de E+H queda a su disposición para proporcionarle información detallada sobre los códigos de pedido de cualquiera de los accesorios de su interés.

### **10.1.13 Documentación**

- Información sobre el sistema Prosonic Flow 90/93 (SI 034D/06/en)
- Información técnica sobre el Prosonic Flow 90/93 W (TI 057D/06/en)
	- Descripción de las funciones del equipo Prosonic Flow 90 PROFIBUS-PA (BA 075D/06/en)
	- Documentación Ex suplementaria: ATEX, FM, CSA, etc.

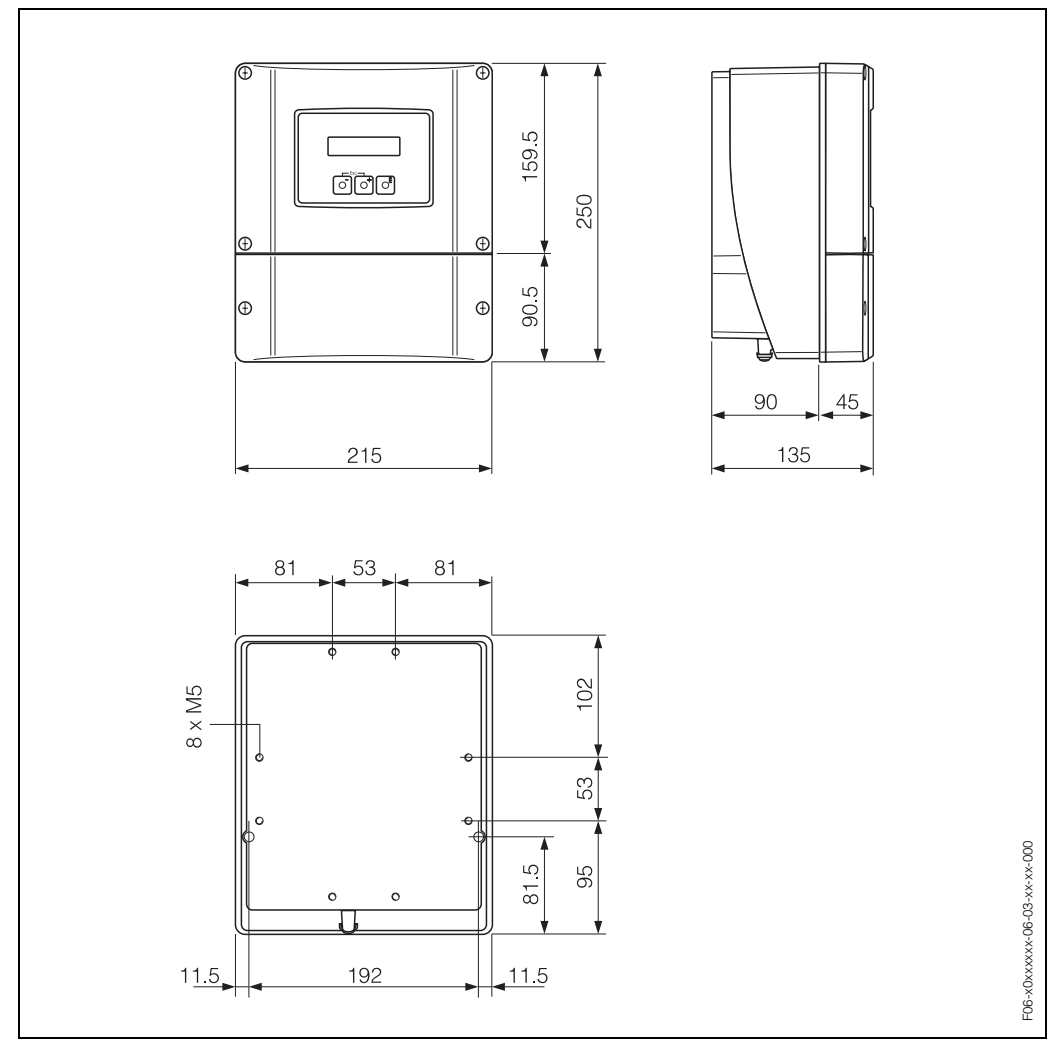

# **10.2 Dimensiones de la caja de montaje mural**

*Fig. 52: Dimensiones de la caja de montaje mural (montaje en panel e instalación en tuberías)* → *Página 27*

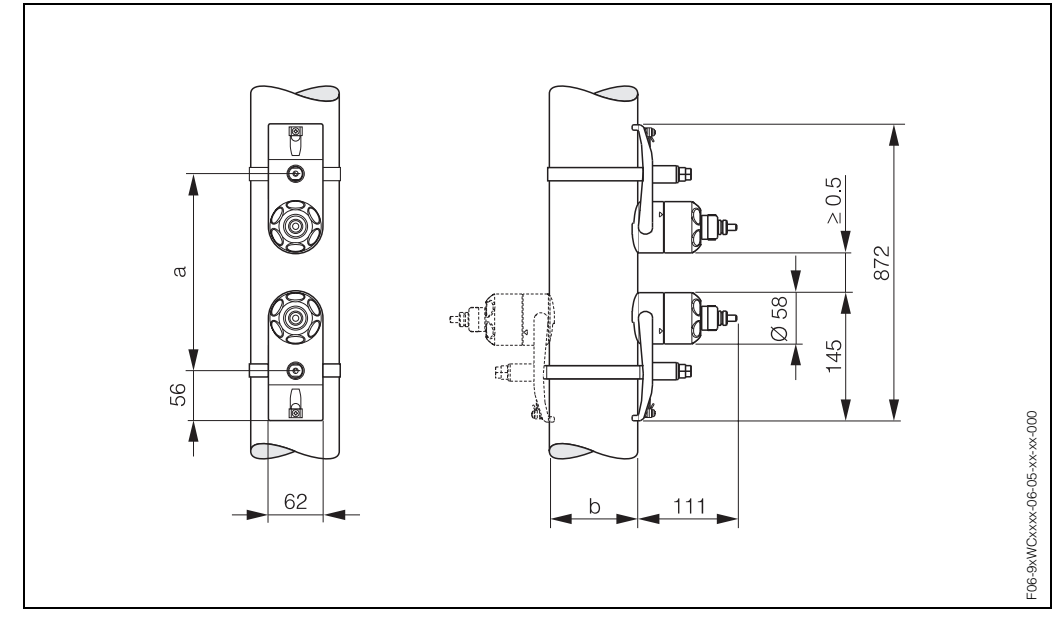

## **10.3 Dimensiones de los sensores W (versión clamp on)**

*Fig. 53: Dimensiones de los sensores W (versión clamp on)*

*a La distancia entre sensores puede determinarse utilizando configuración rápida o un programa configuración*

*b Diámetro exterior de la tubería (determinado según aplicación)*

# **10.4 Dimensiones de los sensores W (versión de inserción)**

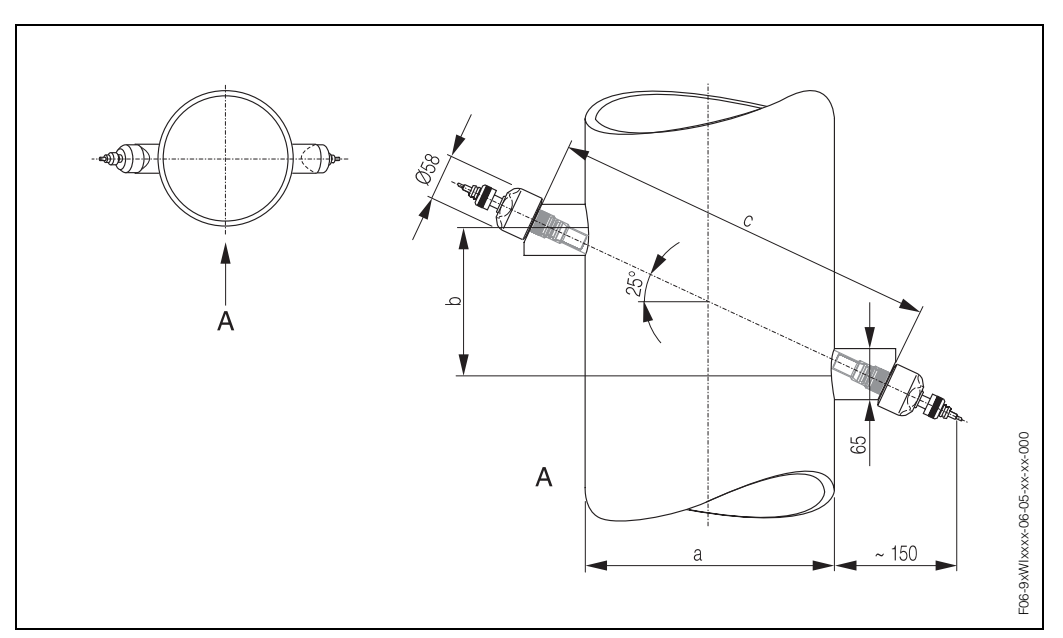

*Fig. 54: Dimensiones de los sensores W (versión de inserción)*

*a Diámetro exterior de la tubería (determinado según aplicación)*

- *b La distancia entre sensores puede determinarse utilizando configuración rápida o un programa de configuración*
- *c La longitud de trayectoria puede determinarse utilizando configuración rápida o un programa de configuración*

# **Índice alfabético**

## **A**

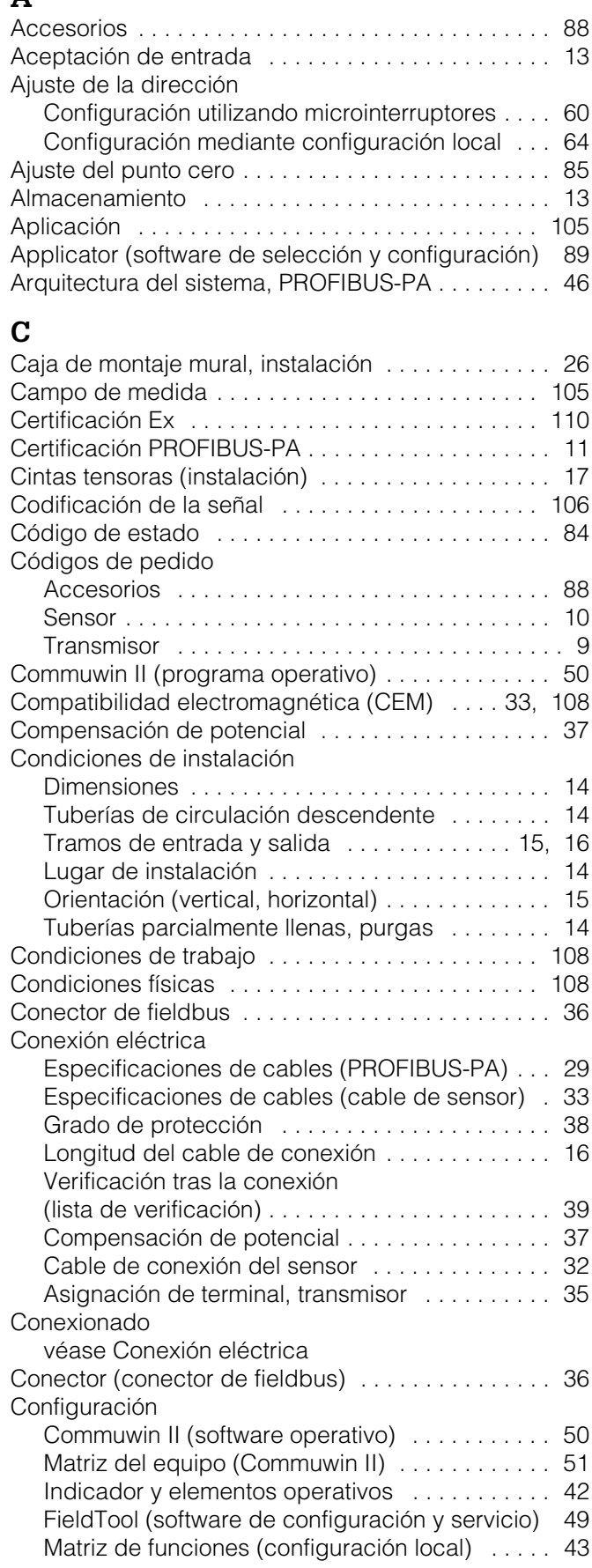

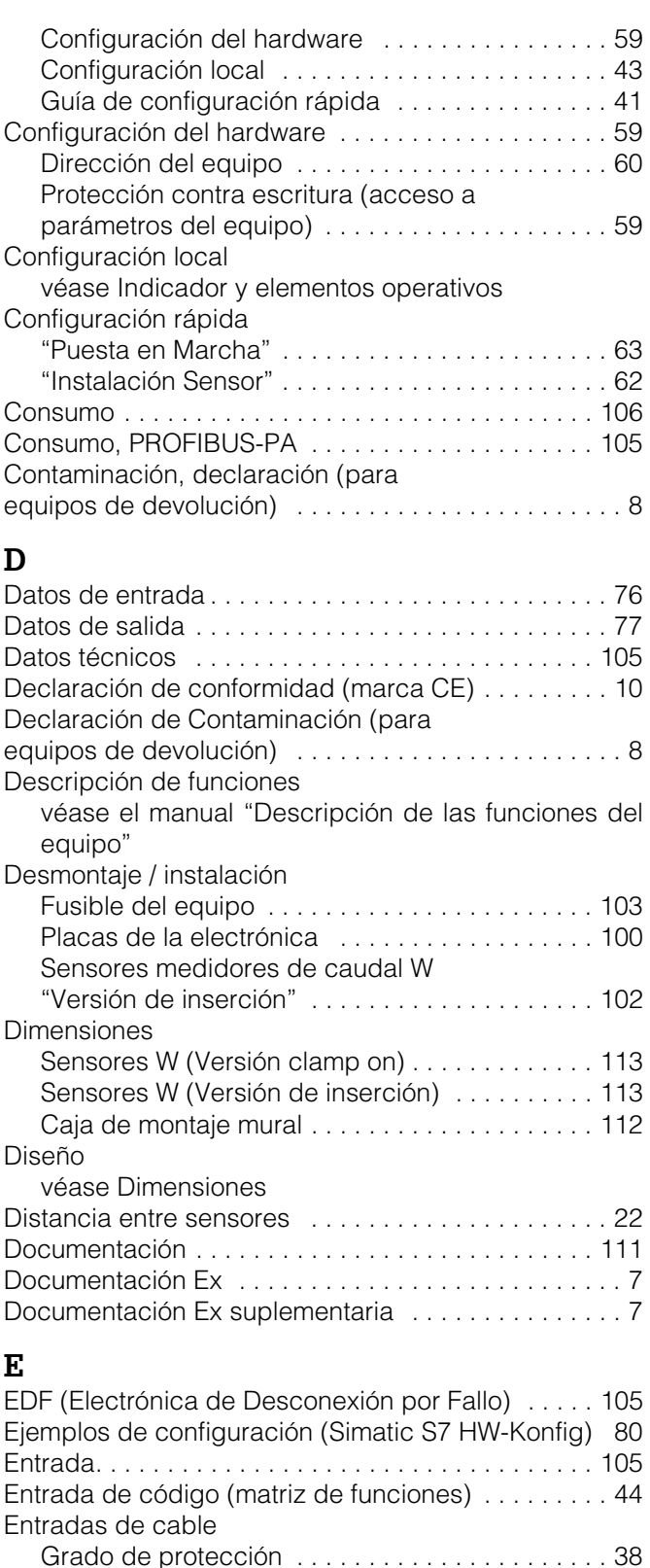

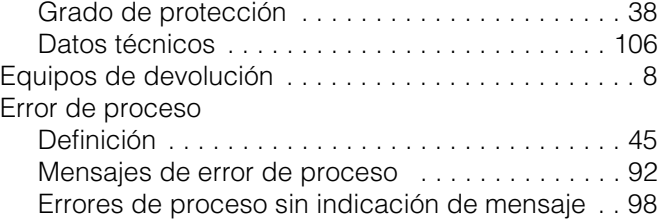

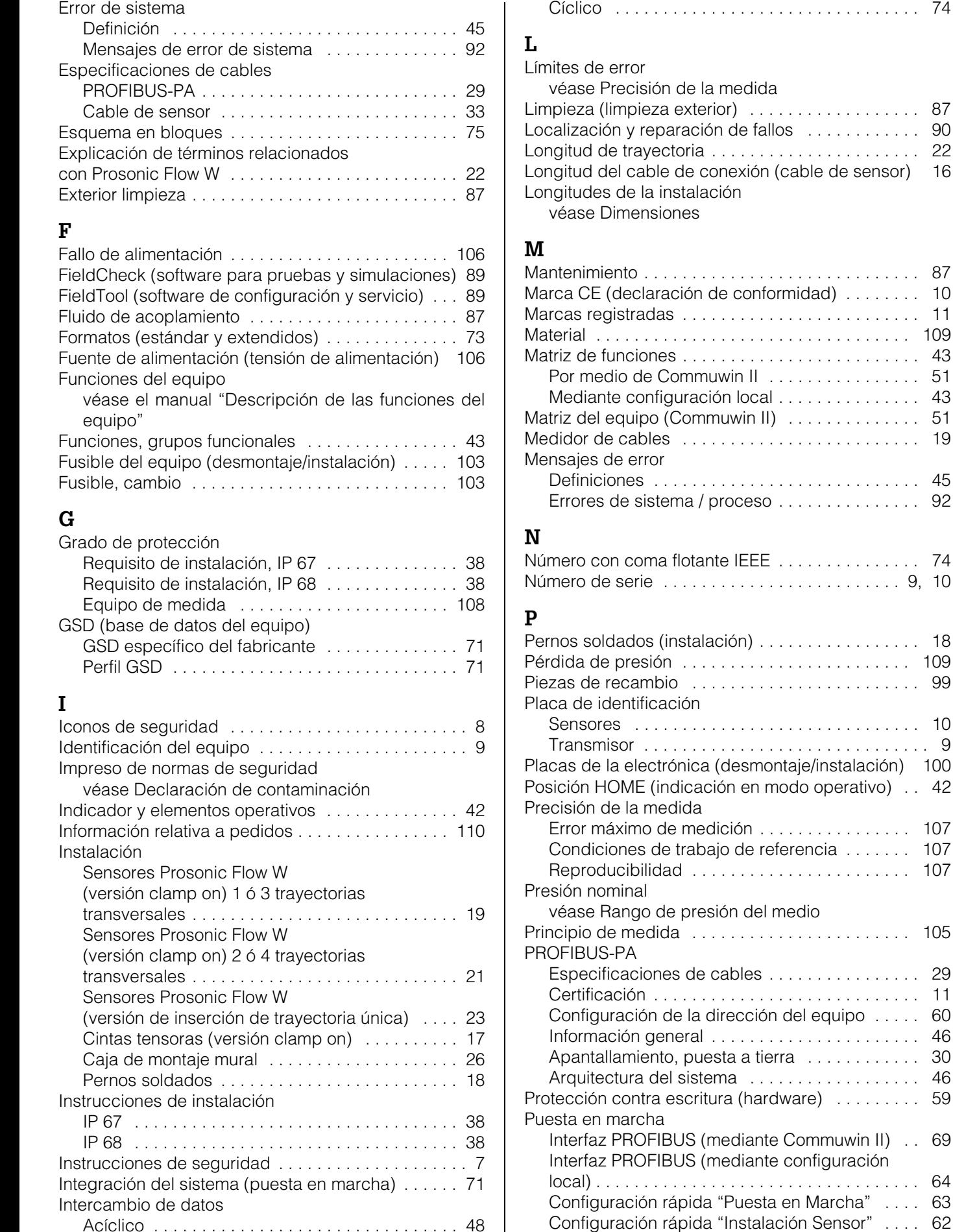

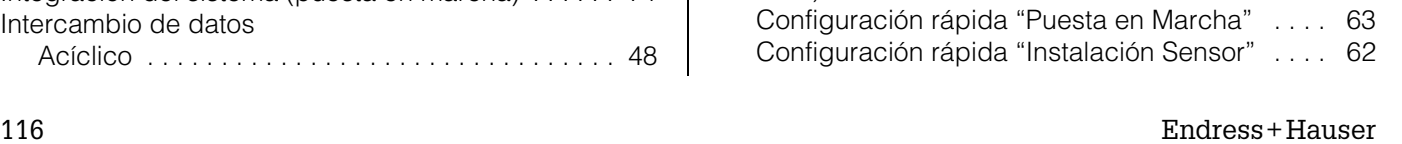

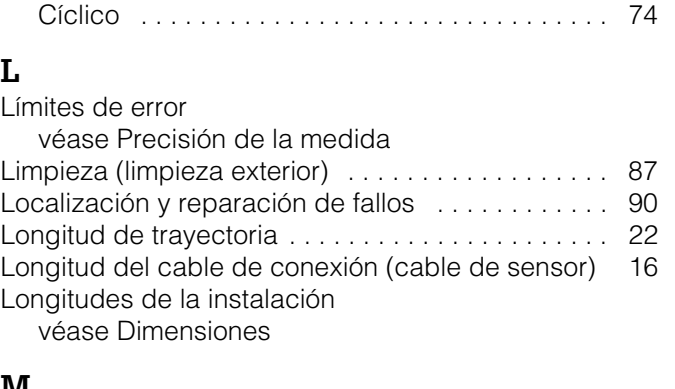

Número de serie . . . . . . . . . . . . . . . . . . . . . . . . . 9, 10

 $(instalación)$ . . . . . . . . . . . . . . . . . 18

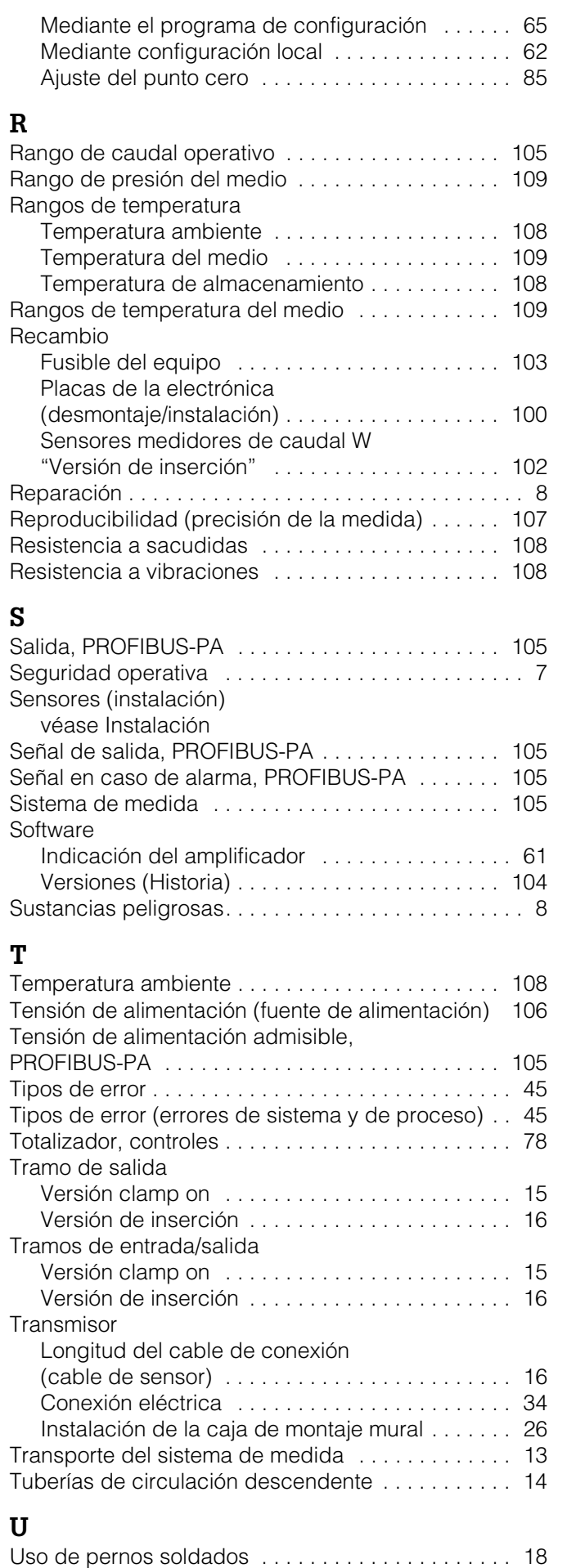

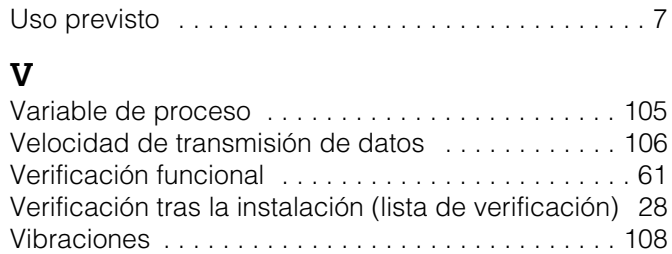

#### **Países Bajos**

**Europa Alemania**

Viena

**Bielorusia** ❑ Belorgsintez Minsk

**Bulgaria**

Sofía

**Chipre**

**Nicosis** 

**Croacia**

Zagreb

**Dinamarca** ❑ Endress+Hauser A/S Søborg Tel. (70) 131132, Fax (70) 132133

**Eslovaquia** Transcom Technik s.r.o.

Bratislava

**Eslovenia**

**España**

**Estonia** ELVI-Aqua Tartu

**Francia**

—<br>□ Endress+HauserMesstechnik GmbH+Co Weil am Rhein Tel. (07621) 975-01, Fax (07621) 975-555

**Austria** ❑ Endress+Hauser Ges.m.b.H.

**Bélgica / Luxemburgo** ❑ Endress+Hauser N.V.

INTERTECH-AUTOMATION

Tel. (01) 88056-0, Fax (01) 88056-35

Bruselas Tel. (02) 2480600, Fax (02) 2480553

Tel. (0172) 263166, Fax (0172) 263111

Tel. (02) 664869, Fax (02) 9631389

Tel. (02) 484788, Fax (02) 484690

Tel. (01) 6637785, Fax (01) 6637823

Tel. (7) 44888684, Fax (7) 44887112

❑ Endress+Hauser D.O.O. Ljubljana Tel. (061) 5192217, Fax (061) 5192298

Tel. (93) 4803366, Fax (93) 4733839

Espoo Tel. (09) 8676740, Fax (09) 86767440

❑ Endress+Hauser S.A. Huningue Tel. (389) 696768, Fax (389) 694802

**Grecia** I & G Building Services Automation S.A. Atenas Tel. (01) 9241500, Fax (01) 9221714

Tel. (7) 441638, Fax (7) 441582 **Finlandia** ❑ Endress+Hauser Oy

❑ Endress+Hauser S.A. Sant Just Desvern

I+G Electrical Services Co. Ltd.

❑ Endress+Hauser GmbH+Co.

❑ Endress+Hauser B.V. Naarden Tel. (035) 6958611, Fax (035) 6958825

**Polonia** ❑ Endress+Hauser Polska Sp. z o.o.

Raszyn Tel. (022) 7201090, Fax (022) 7201085 **Portugal**

Tecnisis - Tecnica de Sistemas Industriais

Linda-a-Velha Tel. (21) 4267290, Fax (21) 4267299 **Reino Unido**

❑ Endress+Hauser Ltd. **Manchester** 

Tel. (0161) 2865000, Fax (0161) 9981841 **República Checa**

❑ Endress+Hauser GmbH+Co. Praga Tel. (026) 6784200, Fax (026) 6784179

#### **República Yugoslava**

Meris d.o.o. Belgrado

#### Tel.(11) 4441966, Fax (11) 4441966 **Rumania**

Romconseng S.R.L.

Bucarest Tel. (01) 4101634, Fax (01) 4101634

**Rusia** ❑ Endress+Hauser Moscow Office

Moscú Tel. (095) 1587564, Fax (095) 1589871

**Suecia** ❑ Endress+Hauser AB Sollentuna

Tel. (08) 55511600, Fax (08) 55511655 **Suiza**

❑ Endress+Hauser AG Reinach/BL 1 Tel. (061) 7157575, Fax (061) 7111650

**Turquía**

Intek Endüstriyel Ölcü ve Kontrol Sistemleri-Istanbul Tel. (0212) 2751355, Fax (0212) 2662775 **Ucrania**

Tel. (02) 4179007, Fax (02) 4179008

Casablanca Tel. (02) 241338, Fax (02) 402657

Sandton Tel. (011) 4441386, Fax (011) 4441977

Controle, Maintenance et Regulation Túnez Tel. (01) 793077, Fax (01) 788595

❑ Endress+Hauser Argentina S.A.

Tel. (01) 145227970, Fax (01) 145227909

❑ Endress+Hauser Pty. Ltd.

Photonika GmbH Kiev Tel. (44) 26881, Fax (44) 26908

#### **África Egipto**

Anasia Heliopolis/Cairo

**Marruecos** Oussama S.A.

**Sudáfrica**

**Túnez**

**América Argentina**

Buenos Aires

**Hungría** Mile Ipari-Elektro Budapest Tel. (01) 4319800, Fax (01) 4319817

**Irlanda** Flomeaco Company Ltd. Kildare Tel. (045) 868615, Fax (045) 868182

#### **Islandia** BIL ehf **Reykjavik** Tel. (05) 619616, Fax (05) 619617

**Italia** ❑ Endress+Hauser S.p.A. Cernusco s/N Milano Tel. (02) 921921, Fax (02) 92107153

**Letonia** Rino TK Riga Tel. (07) 312897, Fax (07) 312894

**Lituania** UAB "Agava" Kaunas Tel. (07) 202410, Fax (07) 207414

**Noruega** ❑ Endress+Hauser A/S Tranby

Tel. (032) 859850, Fax (032) 859851

❑ Empresas del grupo Endress+Hauser

#### **Bolivia Donvia**<br>Tritec S.R.L. Cochabamba Tel. (042) 56993, Fax (042) 50981 **Brasil** ❑ Samson Endress+Hauser Ltda.

São Paulo Tel. (011) 50313455, Fax (011) 50313067 **Canadá**<br>□ Endress+Hauser Ltd. Burlington, Ontario Tel. (905) 6819292, Fax (905) 6819444

**Chile** ❑ Endress+Hauser Chile Ltd. Santiago Tel. (02) 3213009, Fax (02) 3213025

**Colombia** Colsein Ltda. Bogotá D.C. Tel. (01) 2367659, Fax (01) 6104186

**Costa Rica** EURO-TEC S.A. San José Tel. (02) 961542, Fax (02) 961542 **Ecuador**

Insetec Cia. Ltda. Quito Tel. (02) 269148, Fax (02) 461833

**Estados Unidos**  ❑ Endress+Hauser Inc. Greenwood, Indiana Tel. (317) 535-7138, Fax (317) 535-8498 **Guatemala** ACISAAutomatizacionYControlIndustrial S.A. Ciudad de Guatemala, C.A. Tel. (03) 345985, Fax (03) 327431 **México**

❑ Endress+Hauser S.A. de C.V. Ciudad de México Tel. (5) 5682405, Fax (5) 5687459 **Paraguay** Incoel S.R.L

Asunción Tel. (021) 213989, Fax (021) 226583 **Uruguay** Circular S.A.

Montevideo Tel. (02) 925785, Fax (02) 929151 **Venezuela** Controval C.A.

Caracas Tel. (02) 9440966, Fax (02) 9444554

#### **Asia**

**Arabia Saudí**<br>Anasia Ind. Agencies<br>Jidda Tel. (02) 6710014, Fax (02) 6725929 **China**

❑ Endress+Hauser Shanghai Instrumentation Co. Ltd. Shanghai Tel. (021) 54902300, Fax (021) 54902303

❑ Endress+Hauser Beijing Office

Pekín Tel. (010) 68344058, Fax: (010) 68344068 **Corea del Sur** ❑ Endress+Hauser (Korea) Co., Ltd.

Seúl Tel. (02) 6587200, Fax (02) 6592838 **Emiratos Árabes Unidos** Descon Trading EST Dubai

Tel. (04) 2653651, Fax (04) 2653264 **Filipinas** ❑ Endress+Hauser Philippines Inc.

Metro Manila Tel. (2) 3723601-05, Fax (2) 4121944

**Hong Kong**<br>□ Endress+Hauser HK Ltd. Hong Kong Tel. 25283120, Fax 28654171

**India** ❑ Endress+Hauser (India) Pvt Ltd.

Mumbai Tel. (022) 8521458, Fax (022) 8521927 **Indonesia muonesia**<br>PT Grama Bazita

Yakarta Tel. (21) 7975083, Fax (21) 7975089 **Irán** PATSA Co. Teherán

Tel. (021) 8754748, Fax(021) 8747761

**Israel** Instrumetrics Industrial Control Ltd. Netanya Tel. (029) 8357090, Fax (03) 8350619

**Japón** ❑ Sakura Endress Co. Ltd. Tokyo Tel. (0422) 540613, Fax (0422) 550275

**Jordania** A.P. Parpas Engineering S.A. Amman Tel. (06) 4643246, Fax (06) 4645707

**Líbano** Network Engineering Jbeil Tel. (3) 944080, Fax (9) 548038

**Malasia** ❑ Endress+Hauser (M) Sdn. Bhd. Petaling Jaya, Selangor Darul Ehsan Tel. (03) 7334848, Fax (03) 7338800

**Omán** Mustafa & Jawad Sience & Industry Co. L.L.C. Ruwi Tel. 602009, Fax 607066

**Pakistán** Speedy Automation Karachi Tel. (021) 7722953, Fax (021) 7736884

**Papúa-Nueva Guinea** SBS Electrical Pty Limited Port Moresby Tel. 3251188, Fax 3259556

**Singapur** ❑ Endress+Hauser (S.E.A.) Pte., Ltd. Singapur Tel. 5668222, Fax 5666848

**Taiwan** Kingjarl Corporation Taipei R.O.C. Tel. (02) 27183938, Fax (02) 27134190

**Thailandia** ❑ Endress+Hauser Ltd. Bangkok Tel. (2) 9967811-20, Fax (2) 9967810

**Vietnam** Tan Viet Bao Co. Ltd. Ho Chi Minh Tel. (08) 8335225, Fax (08) 8335227

**Yemen** YemenCompany for Ghee andSoapIndustry Taiz Tel. (04) 230664, Fax (04) 212338

#### **Australia + Nueva Zelanda**

**Australia** ALSTOM Australia Limited Milperra Tel. (02) 97747444, Fax (02) 97744667

**Nueva Zelanda** EMC Industrial Group Limited Auckland Tel. (09) 4155110, Fax (09) 4155115

**Resto de países**

❑ Endress+Hauser GmbH+Co. Instruments International D-Weil am Rhein Alemania Tel. (07621) 975-02, Fax (07621) 975345

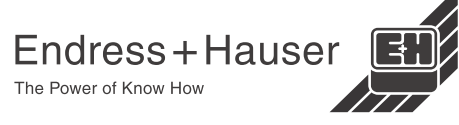

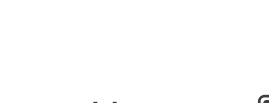